# *User's Guide (2nd edition / NATURAL-V.P.A.M.) fx-115ES PLUS fx-991ES PLUS C*

<https://edu.casio.com> CASIO Worldwide Education Website

Manuals are available in multi languages at

<https://world.casio.com/manual/calc/>

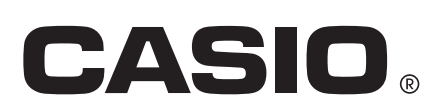

# **Table of Contents**

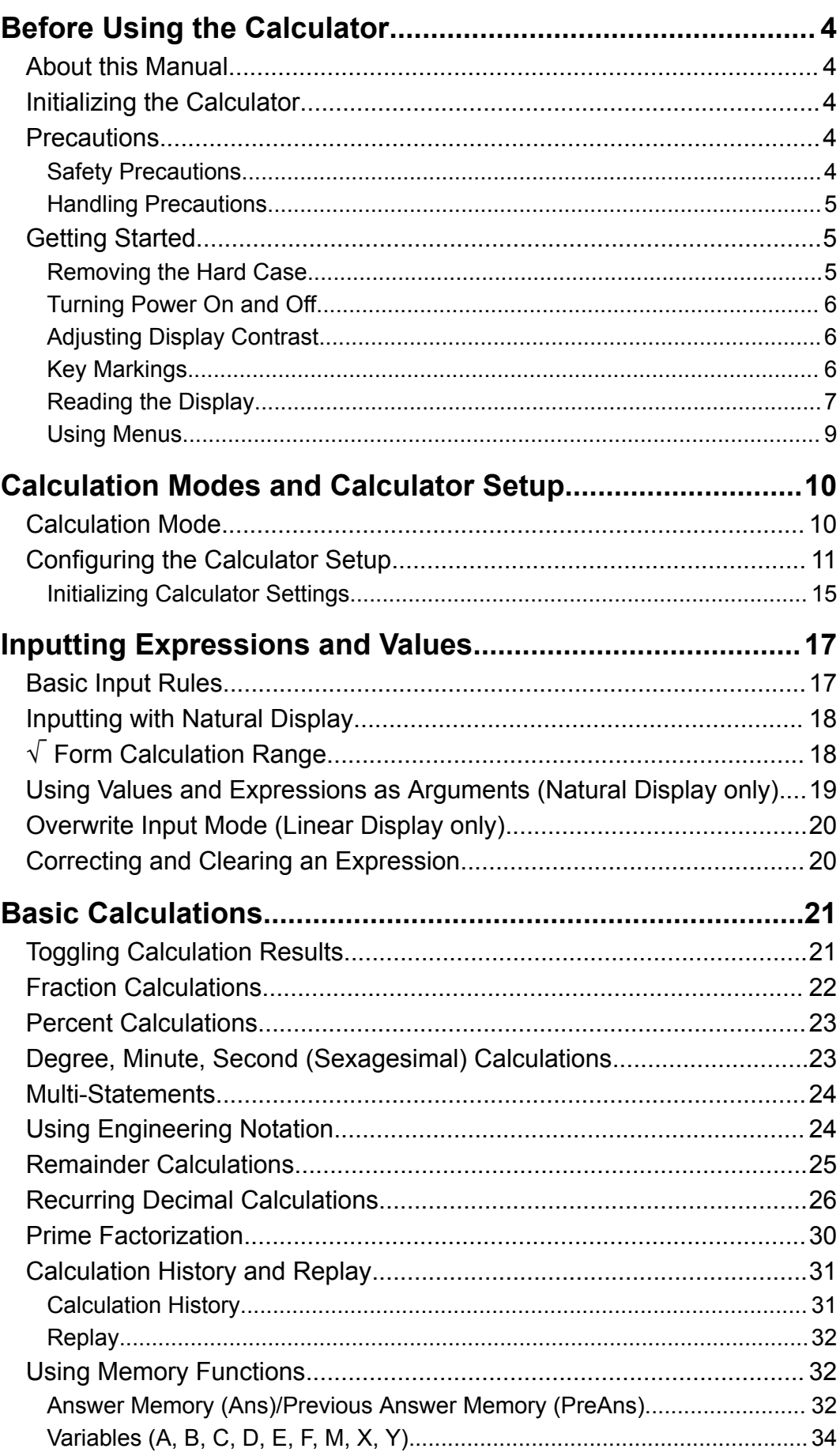

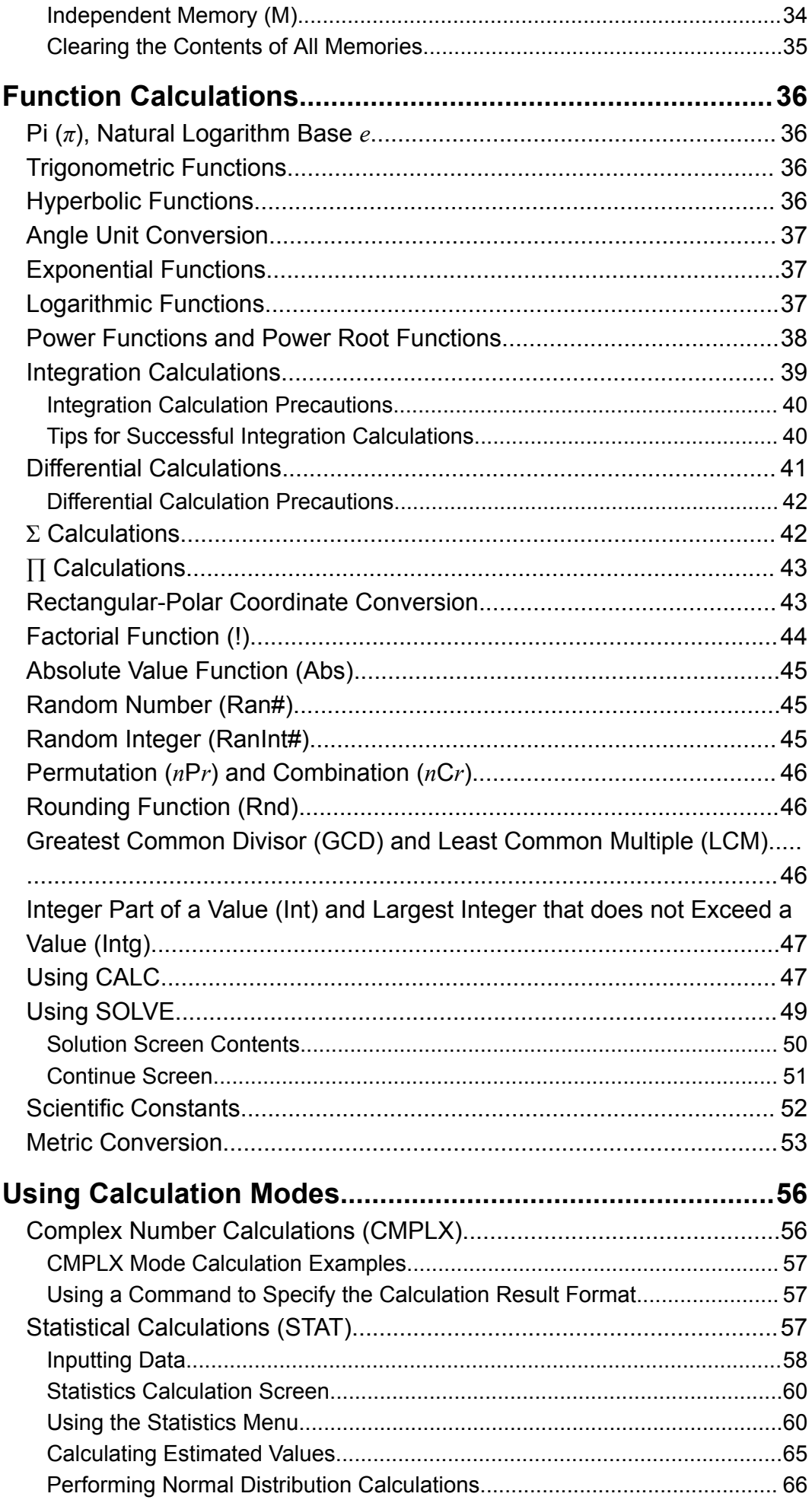

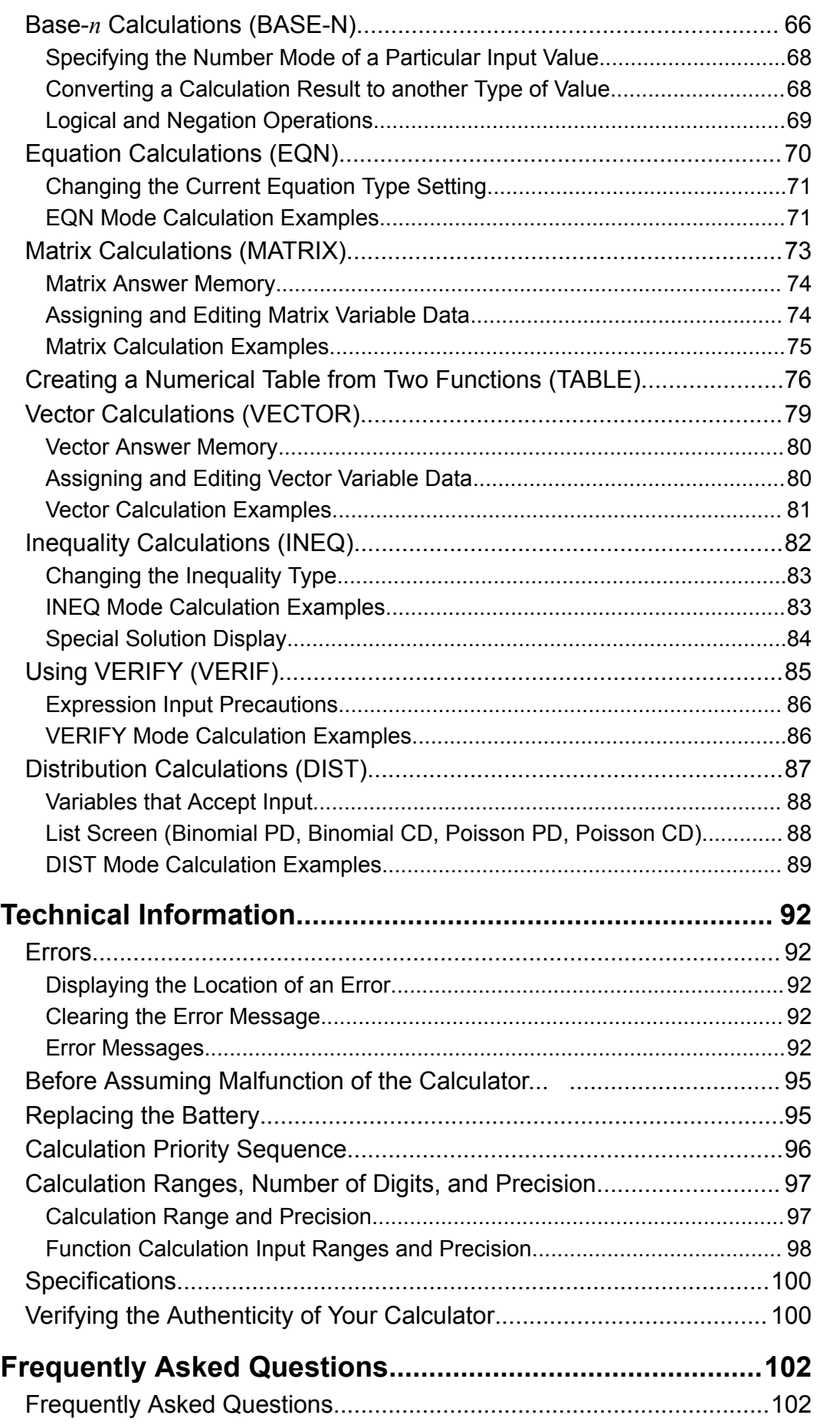

# <span id="page-4-0"></span>**Before Using the Calculator**

# **About this Manual**

- In no event shall CASIO Computer Co., Ltd. be liable to anyone for special, collateral, incidental, or consequential damages in connection with or arising out of the purchase or use of this product and items that come with it.
- Moreover, CASIO Computer Co., Ltd. shall not be liable for any claim of any kind whatsoever by any other party arising out of the use of this product and the items that come with it.
- Unless specifically stated, all sample operations in this manual assume that the calculator is in its initial default setup. Use the procedure under "Initializing the Calculator" to return the calculator to its initial default setup.
- The contents of this manual are subject to change without notice.
- The displays and illustrations (such as key markings) shown in this manual are for illustrative purposes only, and may differ somewhat from the actual items they represent.
- QR Code is a registered trademark of DENSO WAVE INCORPORATED in Japan and in other countries.
- Company and product names used in this manual may be registered trademarks or trademarks of their respective owners.

# **Initializing the Calculator**

Perform the following procedure when you want to initialize the calculator and return the calculation mode and setup to their initial default settings. Note that this operation also clears all data currently in calculator memory.  $\boxed{9}$  (CLR)  $\boxed{3}$  (All)  $\boxed{=}$  (Yes)

# **Precautions**

Be sure to read the following safety precautions before using the calculator.

### **Safety Precautions**

**Battery**

• Keep batteries out of the reach of small children.

<span id="page-5-0"></span>• Use only the type of battery specified for this calculator in this manual.

### **Handling Precautions**

• Even if the calculator is operating normally, replace the battery according to the schedule shown below. Continued use after the specified number of years may result in abnormal operation. Replace the battery immediately after display figures become dim.

fx-115ES PLUS/fx-991ES PLUS C: Every 3 years

- A dead battery can leak, causing damage to and malfunction of the calculator. Never leave a dead battery in the calculator.
- **The battery that comes with the calculator is for factory testing, and it discharges slightly during shipment and storage. Because of these reasons, its battery life may be shorter than normal.**
- Do not use a nickel-based primary battery with this product. Incompatibility between such batteries and product specifications can result in shorter battery life and product malfunction.
- Avoid use and storage of the calculator in areas subjected to temperature extremes, and large amounts of humidity and dust.
- Do not subject the calculator to excessive impact, pressure, or bending.
- Never try to take the calculator apart.
- Use a soft, dry cloth to clean the exterior of the calculator.
- Whenever discarding the calculator or batteries, be sure to do so in accordance with the laws and regulations in your particular area.

# **Getting Started**

### **Removing the Hard Case**

Before using the calculator, slide its hard case downwards to remove it, and then affix the hard case to the back of the calculator as shown in the illustration below.

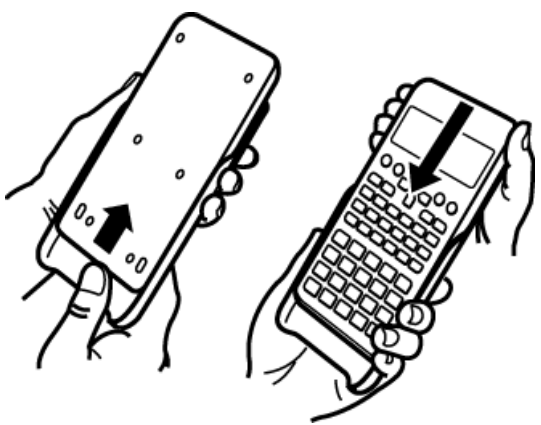

### <span id="page-6-0"></span>**Turning Power On and Off**

- Press  $\boxed{on}$  to turn on the calculator.
- Press SHIFT AC (OFF) to turn off the calculator.

#### **Note**

• The calculator also will turn off automatically after approximately 10 minutes of nonuse. Press the  $[ON]$  key to turn the calculator back on.

### **Adjusting Display Contrast**

1. Press  $\boxed{\text{SHEI}}$   $\boxed{\text{MOE}}$  (SETUP)  $\bigcirc$   $\boxed{8}$  ( $\blacktriangleleft$  CONT $\blacktriangleright$ ).

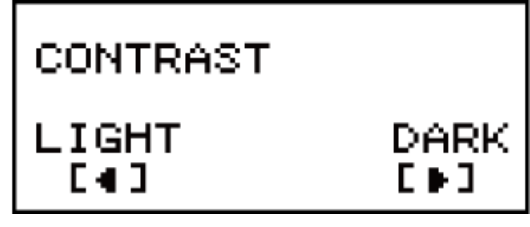

- 2. Use  $\bigcirc$  and  $\bigcirc$  to adjust display contrast.
- 3. After the setting is the way you want, press  $\overline{AC}$ .

#### **Important!**

• If adjusting display contrast does not improve display readability, it probably means that battery power is low. Replace the battery.

### **Key Markings**

Pressing the SHIFT or APPAN key followed by a second key performs the alternate function of the second key. The alternate function is indicated by the text printed above the key.

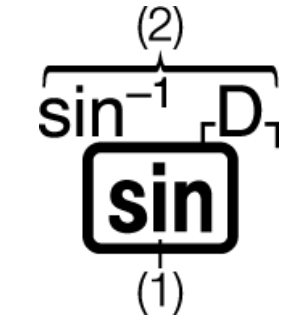

(1) Keycap function (2) Alternate function

- Characters enclosed in brackets (┌ ┐) that are the same color as *i* are used in the CMPLX Mode.
- Characters enclosed in brackets ( $\vdash$   $\vdash$ ) that are the same color as DEC, HEX, BIN, and OCT are used in the BASE-N Mode.
- The following shows an example of how an alternate function operation is represented in this manual.

<span id="page-7-0"></span>Example:  $\boxed{\text{SHFI}}$   $\boxed{\text{sin}}$   $\boxed{\text{sin}^{-1}}$   $*$  1  $\boxed{\text{m}}$ 

- \* Indicates the function that is accessed by the key operation (SHIFT) ) before it. Note that this is not part of the actual key operation you perform.
- The following shows an example of how a key operation to select an onscreen menu item is represented in this manual.

Example: (COMP)\*

- \* Indicates the menu item that is selected by the number key operation ( $\lceil 1 \rceil$ ) before it. Note that this is not part of the actual key operation you perform.
- The cursor key is marked with four arrows, indicating direction, as shown in the illustration nearby. In this manual, cursor key operation is indicated as  $\textcircled{a}, \textcircled{b}, \textcircled{a}$ , and  $\textcircled{b}$ .

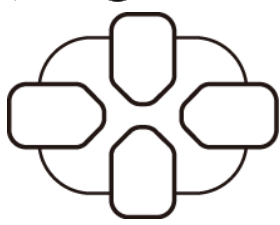

### **Reading the Display**

The two-line display makes it possible to view both the input expression and its result at the same time.

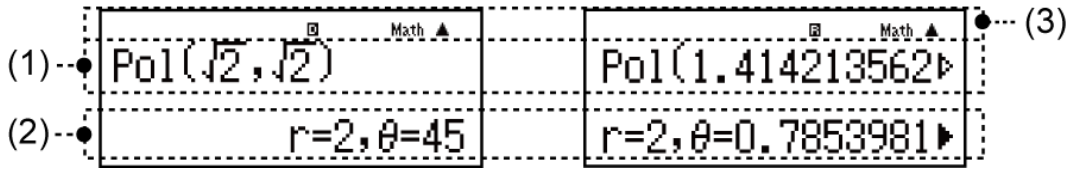

(1) Input expression

(2) Calculation result

(3) Indicators

- $\cdot$  If a  $\blacktriangleright$  indicator appears on the right side of the calculation result, it means the displayed calculation result continues to the right. Use  $\bigcirc$ and  $\bigcirc$  to scroll the calculation result display.
- $\cdot$  If a  $\triangleright$  indicator appears on the right side of the input expression, it means the displayed calculation continues to the right. Use  $\odot$  and  $\odot$ to scroll the input expression display. Note that if you want to scroll the input expression while both the  $\blacktriangleright$  and  $\triangleright$  indicators are displayed, you will need to press  $AG$  first and then use  $\odot$  and  $\odot$  to scroll.

### **Display indicators**

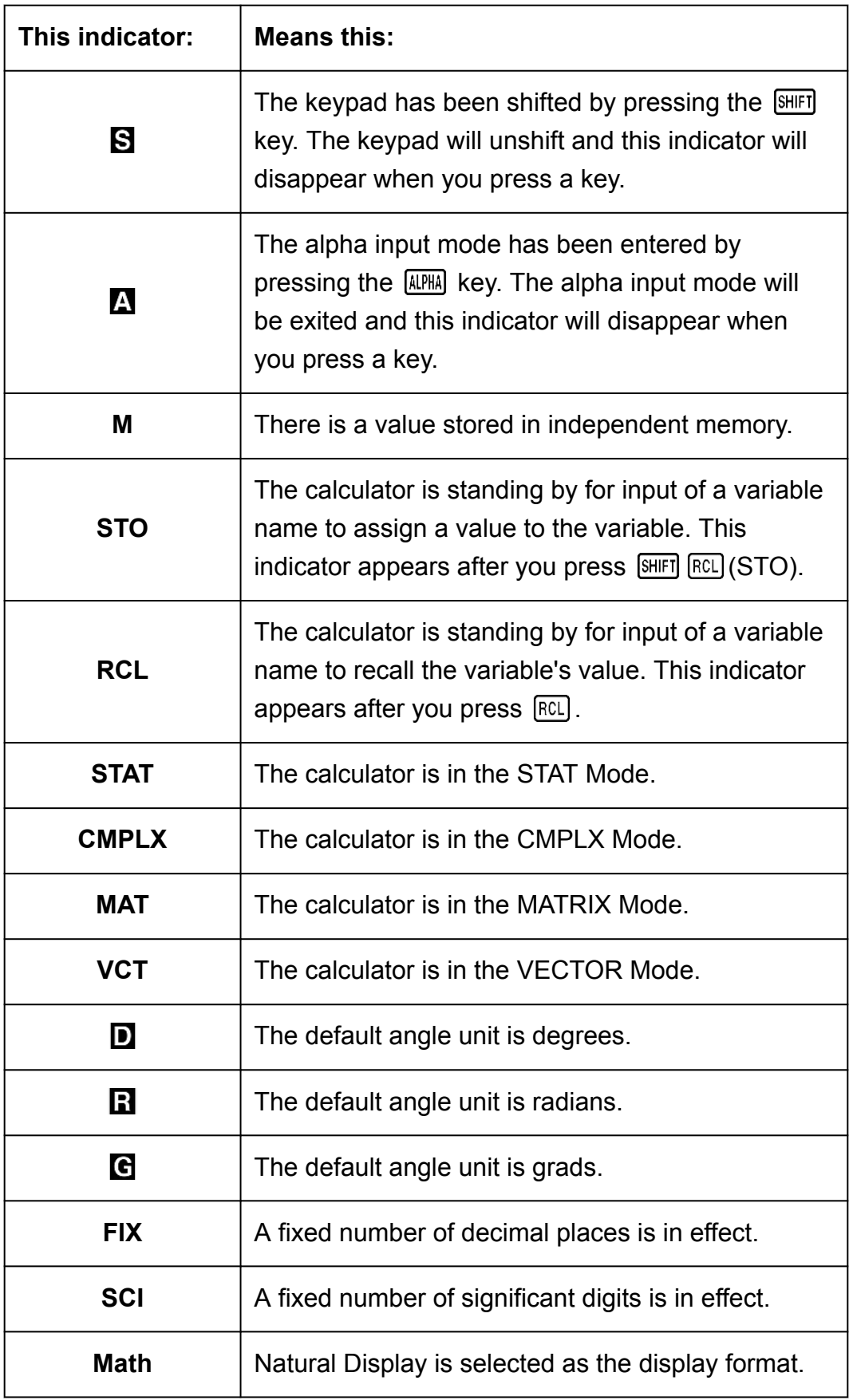

<span id="page-9-0"></span>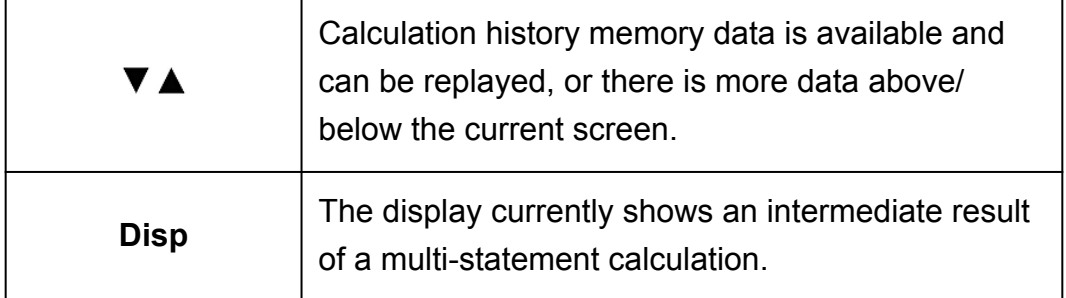

#### **Important!**

• For some type of calculation that takes a long time to execute, the display may show only the above indicators (without any value) while it performs the calculation internally.

### **Using Menus**

Some of the calculator's operations are performed using menus. Pressing  $[MODE]$  or  $[NyP]$ , for example, will display a menu of applicable functions. The following are the operations you should use to navigate between menus.

- You can select a menu item by pressing the number key that corresponds to the number to its left on the menu screen.
- The  $\blacktriangledown$  indicator in the upper right corner of a menu means there is another menu below the current one. The  $\triangle$  indicator means another menu above. Use  $\odot$  and  $\odot$  to switch between menus.
- $\cdot$  To close a menu without selecting anything, press  $AC$ .

# <span id="page-10-0"></span>**Calculation Modes and Calculator Setup**

# **Calculation Mode**

Before starting a calculation, you must first enter the correct mode as indicated in the table below.

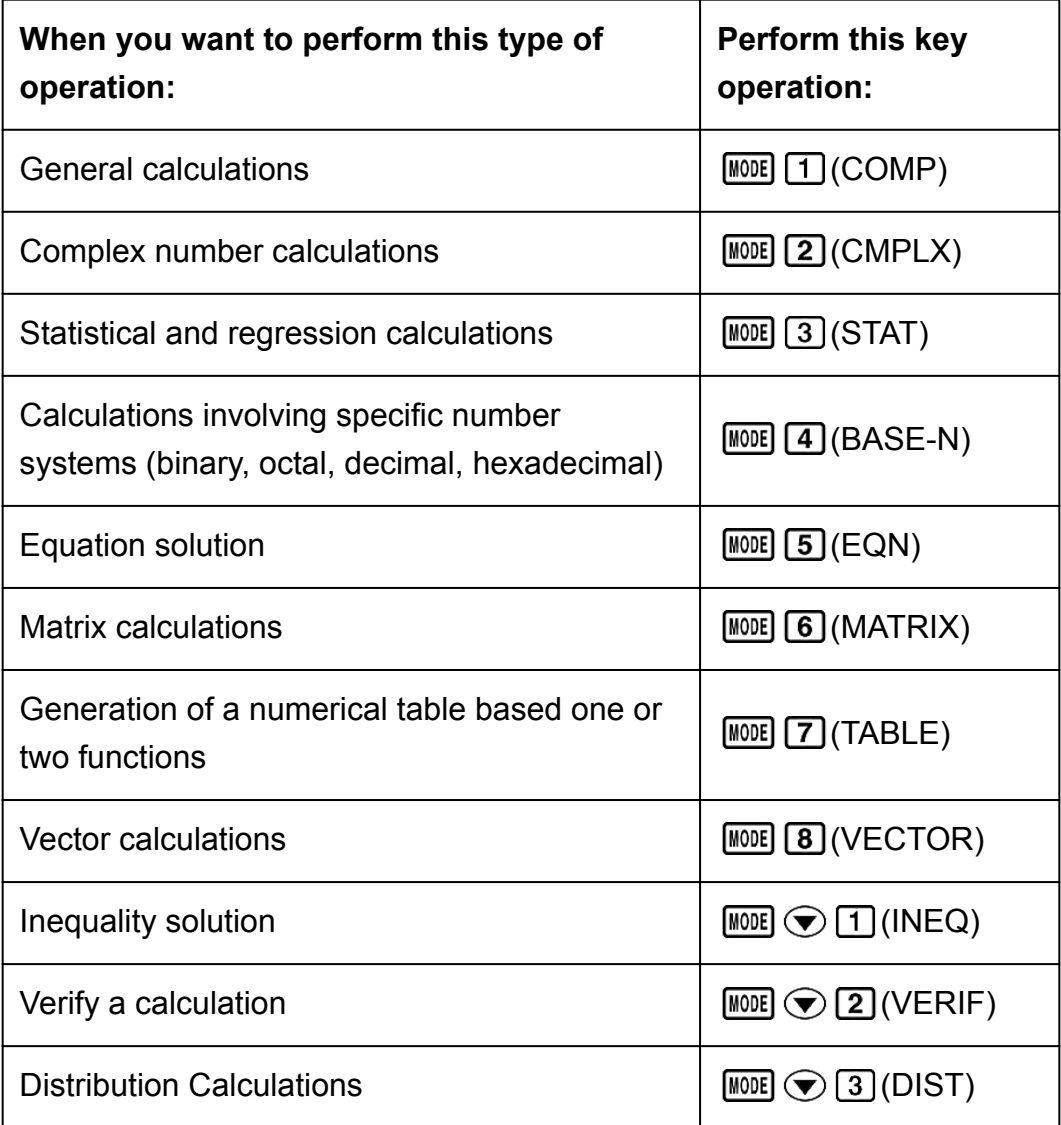

#### **Note**

• The initial default calculation mode is the COMP Mode.

# <span id="page-11-0"></span>**Configuring the Calculator Setup**

Pressing SHIFT MODE (SETUP) displays the setup menu, which you can use to control how the calculations are executed and displayed. The setup menu has two screens, which you can jump between using  $\odot$  and  $\odot$ .

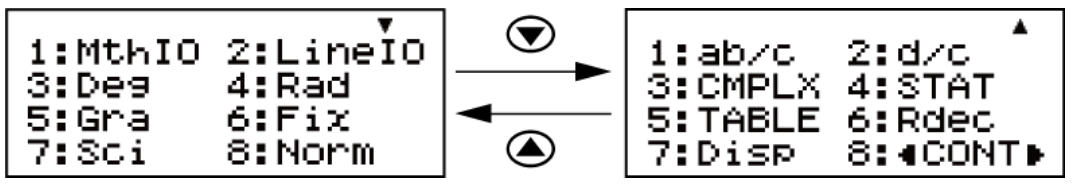

Underlined ( \_\_\_ ) settings are initial defaults.

#### **Specifying the Display Format**

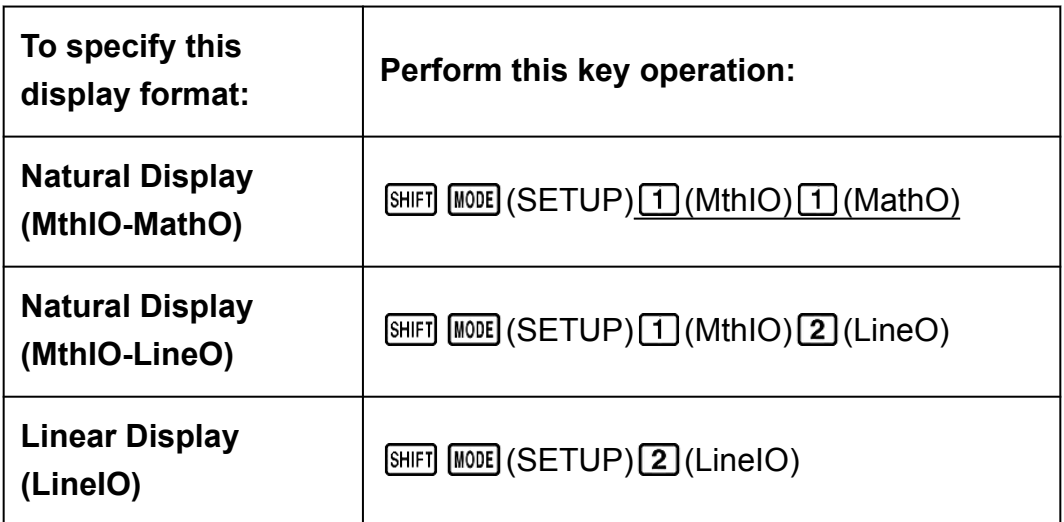

Natural Display (MthIO-MathO, MthIO-LineO) causes fractions, irrational numbers, and other expressions to be displayed as they are written on paper.

MthIO-MathO displays input and calculation results using the same format as they are written on paper.

MthIO-LineO displays input the same way as MthIO-MathO, but calculation results are displayed in linear format.

Linear Display (LineIO) causes fractions and other expressions to be displayed in a single line.

Examples: MthIO-MathO

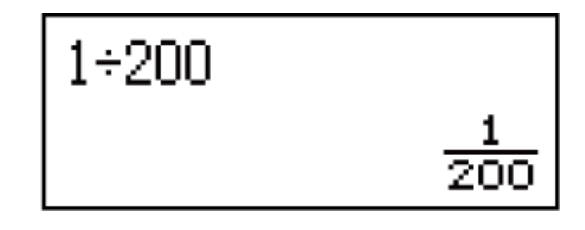

#### MthIO-LineO (Number Format: Norm 1)

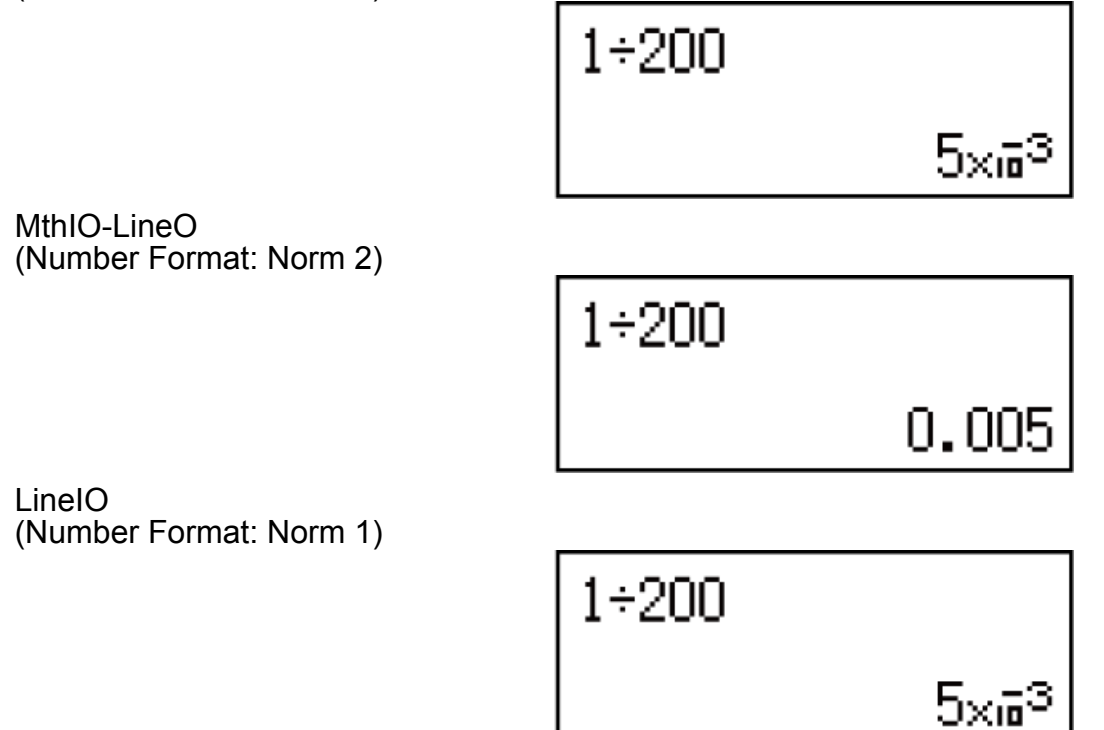

#### **Note**

• The calculator switches to Linear Display automatically whenever you enter the STAT, BASE-N, MATRIX, or VECTOR Mode.

#### **Specifying the Default Angle Unit**

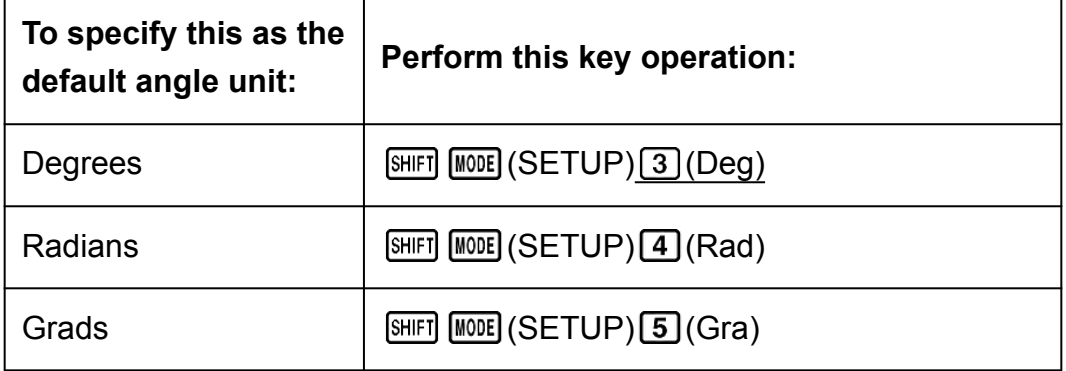

90°= *π*/2 radians = 100 grads

#### **Specifying the Number Format**

Specifies the number of digits for display of a calculation result.

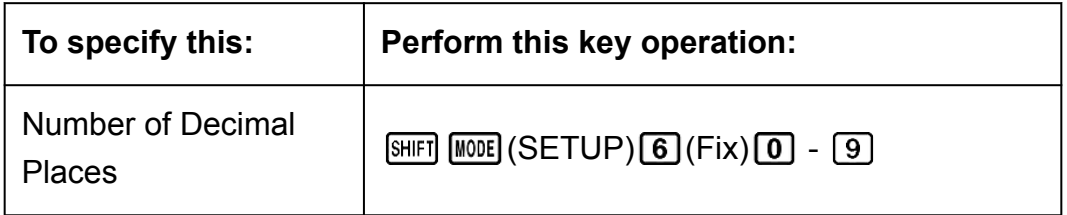

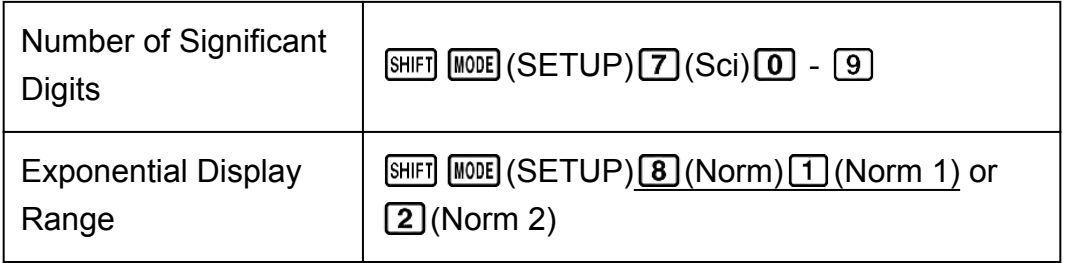

**Fix:** The value you specify (from 0 to 9) controls the number of decimal places for displayed calculation results. Calculation results are rounded off to the specified digit before being displayed.

Example: (LineIO) 
$$
100 \div 7 = 14.286
$$
 (Fix 3)

14.29 (Fix 2)

**Sci:** The value you specify (from 0 to 9) controls the number of significant digits for displayed calculation results. Calculation results are rounded off to the specified digit before being displayed.

Example: (LineIO)  $1 \div 7 = 1.4286 \times 10^{-1}$  (Sci 5)

 $1.429 \times 10^{-1}$  (Sci 4)

 $1.428571429 \times 10^{-1}$  (Sci 0)

**Norm:** Selecting one of the two available settings (Norm 1, Norm 2) determines the range in which results will be displayed in exponential format. Outside the specified range, results are displayed using nonexponential format.

Norm 1:  $10^{-2}$  > |*x*|, |*x*|  $\geq 10^{10}$ Norm 2:  $10^{-9}$  > |*x*|, |*x*|  $\geq 10^{10}$ Example: (LineIO)  $1 \div 200 = 5 \times 10^{-3}$  (Norm 1) 0.005 (Norm 2)

#### **Specifying the Fraction Display Format**

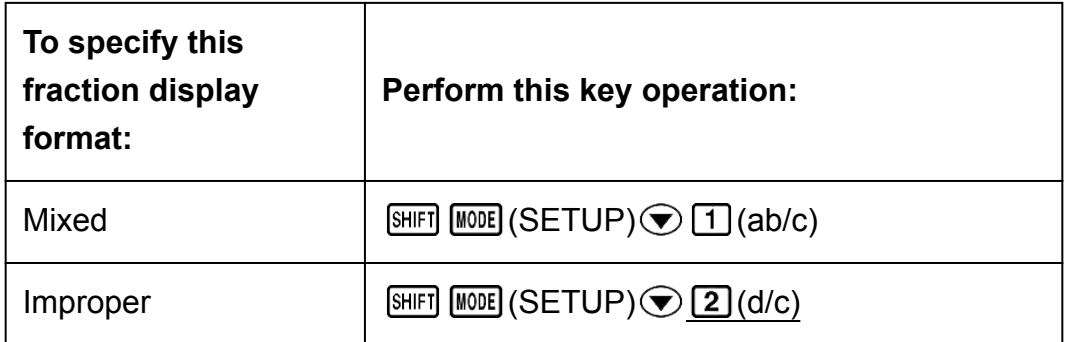

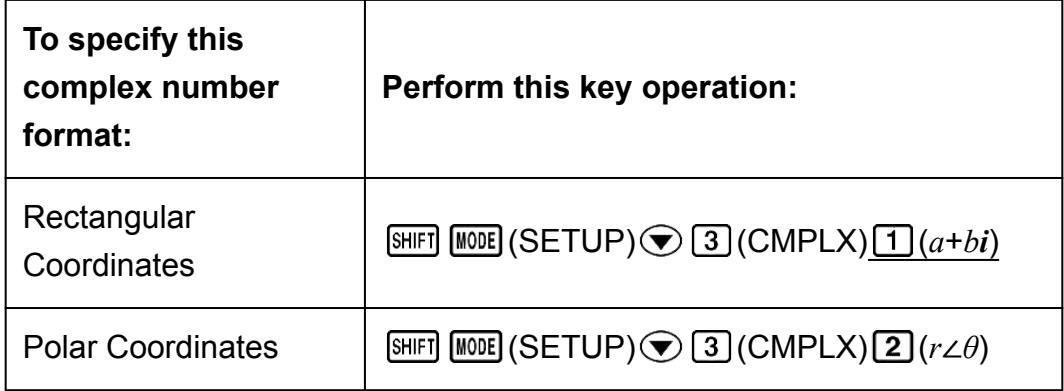

#### **Specifying the Stat Format**

Specifies whether or not to display a FREQ (frequency) column in the STAT Mode Statistics Editor.

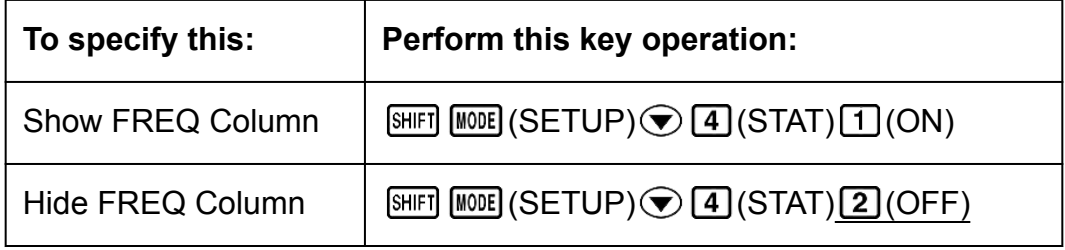

#### **Specifying the Table Format**

Specifies whether to use function  $f(x)$  only or the two functions  $f(x)$  and  $g(x)$ in the TABLE Mode.

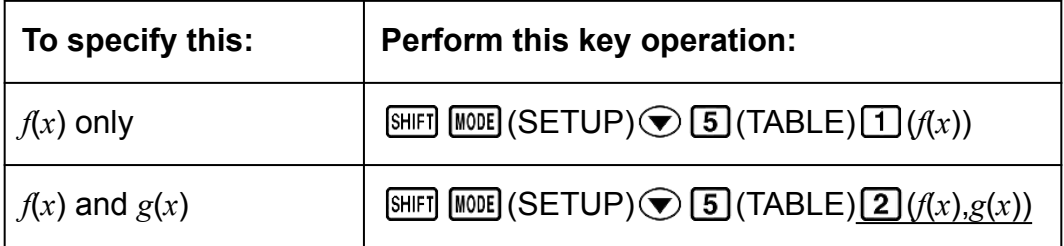

#### **Specifying the Recurring Decimal Format**

Specifies whether or not to display calculation results using recurring decimal form.

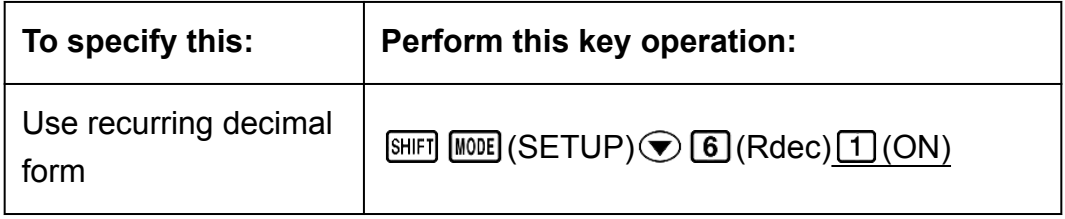

#### <span id="page-15-0"></span>**Specifying the Decimal Point Display Format**

Specifies whether to display a dot or a comma for the calculation result decimal point. A dot is always displayed during input.

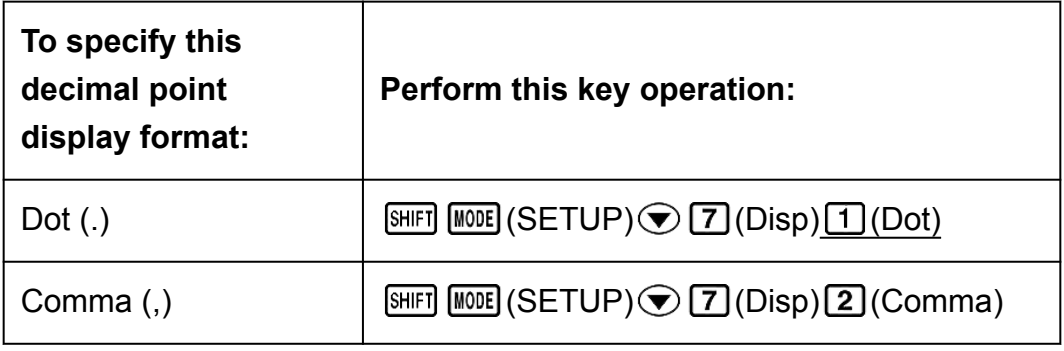

#### **Note**

• When dot is selected as the decimal point, the separator for multiple results is a comma (,). When comma is selected, the separator is a semicolon (;).

#### **Adjusting Display Contrast**

 $[SHIF]$   $[MODE]$   $(SETUP)$   $\odot$   $[8]$   $($   $\triangle$   $COMT$   $\triangleright$   $)$ See "Getting Started" for details.

### **Initializing Calculator Settings**

Perform the following procedure to initialize the calculator, which returns the calculation mode to COMP and returns all other settings, including setup menu settings, to their initial defaults.

 $\boxed{\text{SHFI}}$   $\boxed{9}$  (CLR)  $\boxed{1}$  (Setup)  $\boxed{=}$  (Yes)

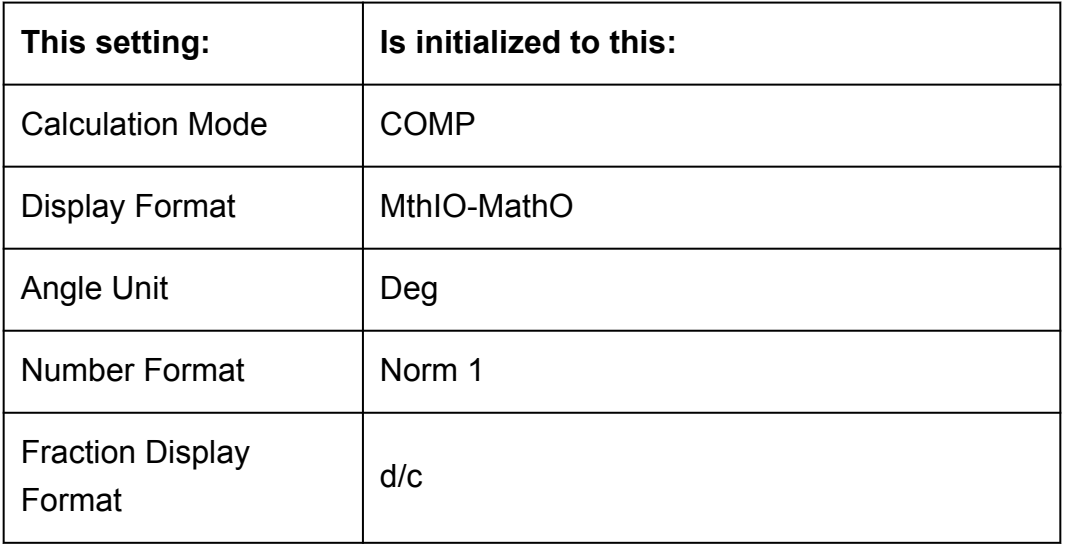

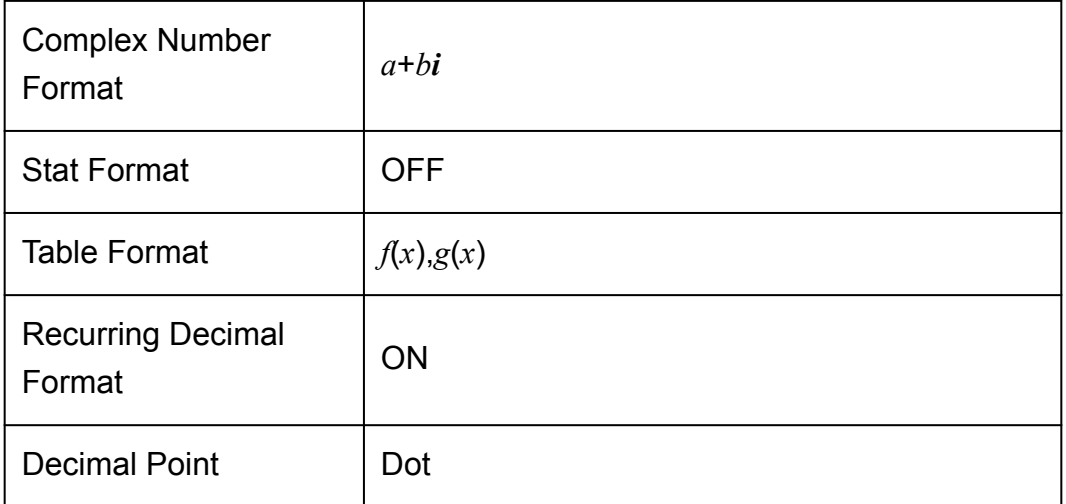

# <span id="page-17-0"></span>**Inputting Expressions and Values**

# **Basic Input Rules**

Calculations can be input in the same form as they are written. When you press  $\equiv$  the priority sequence of the input calculation will be evaluated automatically and the result will appear on the display.

**Example 1:** 4  $\times$  sin30  $\times$  (30 + 10  $\times$  3) = 120  $4\overline{X}$  Gin 30 1  $\overline{X}$   $\overline{C}$  30  $\overline{H}$  10  $\overline{X}$  3  $\overline{D}$   $\overline{E}$ 4×sin(30) ×(30+1)  $\overline{1}$ 120 \*2

- \*1 Input of the closing parenthesis is required for sin, sinh, and other functions that include parentheses.
- \*2 These multiplication symbols (×) can be omitted. A multiplication symbol can be omitted when it occurs immediately before an opening parenthesis, immediately before sin or other function that includes parentheses, immediately before the Ran# (random number) function, or immediately before a variable (A, B, C, D, E, F, M, X, Y), scientific constants, *π* or *e*.
- \*3 The closing parenthesis immediately before the  $\equiv$  operation can be omitted.

**Example 2:** Input example omitting  $\mathbf{X}^*$  and  $\mathbf{X}^*$  operations in the above example.

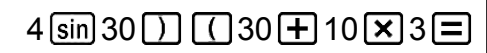

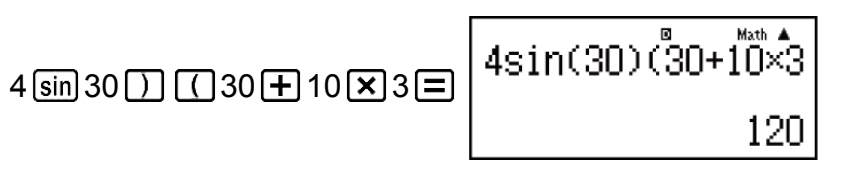

#### **Note**

- If the calculation becomes longer than the screen width during input, the screen will scroll automatically to the right and the  $\blacktriangleleft$  indicator will appear on the display. When this happens, you can scroll back to the left by using  $\bigcirc$  and  $\bigcirc$  to move the cursor.
- When Linear Display is selected, pressing  $\bigcirc$  will cause the cursor to jump to the beginning of the calculation, while  $\blacktriangledown$  will jump to the end.
- <span id="page-18-0"></span>• When Natural Display is selected, pressing  $\odot$  while the cursor is at the end of the input calculation will cause it to jump to the beginning, while pressing  $\bigcirc$  while the cursor is at the beginning will cause it to jump to the end.
- You can input up to 99 bytes for a calculation. Each numeral, symbol, or function normally uses one byte. Some functions require three to 13 bytes.
- The cursor will change shape to when there are 10 bytes or less of allowed input remaining. If this happens, end calculation input and then press  $\equiv$ .

### **Inputting with Natural Display**

Selecting Natural Display makes it possible to input and display fractions and certain functions (log,  $x^2$ ,  $x^3$ ,  $x^{\blacksquare}$ ,  $\sqrt{\blacksquare}$ ,  $\sqrt[3]{\blacksquare}$ ,  $\sqrt[n]{\blacksquare}$ ,  $x^{-1}$ ,  $10^{\blacksquare}$ ,  $e^{\blacksquare}$ ,  $\int$ ,  $d/dx$ ,  $\Sigma$ , Π, Abs) just as they are written in your textbook.

Example: 
$$
\frac{2 + \sqrt{2}}{1 + \sqrt{2}}
$$
 (MthIO-MathO)  
\n
$$
\boxed{\Xi 2 \boxminus \Box 2 \bigcirc \bigcirc 1 \boxminus \Box 2 \boxminus \frac{2 + \sqrt{2}}{1 + \sqrt{2}} \qquad \frac{8 \text{ Math } 4}{\sqrt{2}}}
$$

#### **Important!**

- Certain types of expressions can cause the height of an input expression to be greater than one display line. The maximum allowable height of an input expression is two display screens (31 dots × 2). Further input will become impossible if the height of the calculation you are inputting exceeds the allowable limit.
- Nesting of functions and parentheses is allowed. Further input will become impossible if you nest too many functions and/or parentheses. If this happens, divide the calculation into multiple parts and calculate each part separately.

#### **Note**

• When you press  $\equiv$  and obtain a calculation result using Natural Display, part of the expression you input may be cut off. If you need to view the entire input expression again, press  $\overline{AC}$  and then use  $\bigcirc$  and  $\bigcirc$  to scroll the input expression.

# **√ Form Calculation Range**

Results that include square root symbols can have up to two terms (an integer term is also counted as a term).

When a calculation result takes the form ±  $\frac{a\sqrt{b}}{b}$ *c*  $\pm \frac{d\sqrt{e}}{c}$ *f* \* ,  $\sqrt{ }$  form calculation results are displayed using formats like those shown below.

<span id="page-19-0"></span>
$$
\pm a\sqrt{b}, \pm d \pm a\sqrt{b}, \frac{\pm a'\sqrt{b} \pm d'\sqrt{e}}{c'}
$$

\* The ranges of the coefficients (*a*, *b*, *c*, *d*, *e*, *f*) are as shown below.  $1 \le a < 100$ ,  $1 \le b < 1000$ ,  $1 \le c < 100$ 0 ≦ *d* < 100, 0 ≦ *e* < 1000, 1 ≦ *f* < 100 (*a*, *b*, *c*, *d*, *e*, *f* are integers)

**Example:**

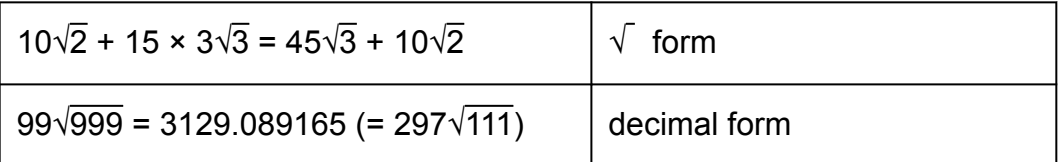

# **Using Values and Expressions as Arguments (Natural Display only)**

A value or an expression that you have already input can be used as the argument of a function. After you have input  $\frac{7}{6}$ 6 , for example, you can make it the argument of  $\sqrt$ , resulting in  $\sqrt{\frac{7}{6}}$ 6 .

**Example:** To input  $1 + \frac{7}{6}$  $\frac{7}{6}$  and then change it to 1 +  $\sqrt{\frac{7}{6}}$  $\frac{1}{6}$  (MthIO-MathO) **Math** 1 $\boxed{1 + \frac{7}{64}}$  $\overline{a}$ Math  $\bigcirc\hspace{-0.04cm}\bigcirc\hspace{-0.04cm}\bigcirc\hspace{-0.04cm}\bigcirc\hspace{-0.04cm}\bigcirc\hspace{-0.04cm}\bigcirc\hspace{-0.04cm}\bigcirc\hspace{-0.04cm}\bigcirc\hspace{-0.04cm}\bigl(\text{INS}\bigr)\left.\Big|_{1+\frac{7}{5}}\right.$ Math  $\sqrt{2}$ 

As shown above, the value or expression to the right of the cursor after [SHIFT] [DEL] (INS) are pressed becomes the argument of the function that is specified next. The range encompassed as the argument is everything up to the first open parenthesis to the right, if there is one, or everything up to the first function to the right (sin(30), log2(4), etc.) This capability can be used with the following functions:  $\boxed{\equiv}$ ,  $\boxed{\text{SHT}}$   $\boxed{\equiv}$  $(\blacksquare\boxplus$ ),  $\boxed{09.0}$ ,  $\boxed{f_\bullet^{\square}}$ ,  $\boxed{\text{SHFT}}$   $\boxed{f_\bullet^{\square}}$  (  $\frac{\text{cl}}{\text{cl}}$  ),  $\boxed{\text{SHFT}}$   $\boxed{09.0}$  (  $\boxed{\text{S}}$  ),  $\boxed{\text{APHA}}$   $\boxed{\text{V}}$  (  $\blacksquare$  ),  $\boxed{\text{S}}$  (  $\blacksquare$  ),  $[\overline{\text{SHIF1}}\,|\,\overline{x^{\bullet}}\,]$  (  $\blacksquare\sqrt{\frown}$  ),  $[\overline{\text{SHIF1}}\,[\overline{\text{log}}\,](10^{\blacksquare})$ ,  $[\overline{\text{SHIF1}}\,[\overline{\text{Im}}\,](e^{\blacksquare})$ ,  $[\overline{x^{\bullet}}\,],\,[\overline{x^{\bullet}}\,],\,[\overline{\text{SHIF1}}\,]\sqrt{\frown}$  (  $^3\sqrt{\frown}$  ),  $[\overline{\text{SHIF1}}\,]$ [hyp] (Abs).

# <span id="page-20-0"></span>**Overwrite Input Mode (Linear Display only)**

You can select either insert or overwrite as the input mode, but only while Linear Display is selected. In the overwrite mode, text you input replaces the text at the current cursor location. You can toggle between the insert and overwrite modes by performing the operations:  $[$HH]$   $[IF]$   $[INS]$ . The cursor appears as " $\mathsf{I}$ " in the insert mode and as " $\mathsf{I}$ " in the overwrite mode.

#### **Note**

• Natural Display always uses the insert mode, so changing display format from Linear Display to Natural Display will automatically switch to the insert mode.

# **Correcting and Clearing an Expression**

#### **To delete a single character or function:**

Move the cursor so it is directly to the right of the character or function you want to delete, and then press  $[PE]$ .

In the overwrite mode, move the cursor so it is directly under the character or function you want to delete, and then press  $[PE]$ .

#### **To insert a character or function into a calculation:**

Use  $\bigcirc$  and  $\bigcirc$  to move the cursor to the location where you want to insert the character or function and then input it. Be sure always to use the insert mode if Linear Display is selected.

#### **To clear all of the calculation you are inputting:**

Press **AC**.

# <span id="page-21-0"></span>**Basic Calculations**

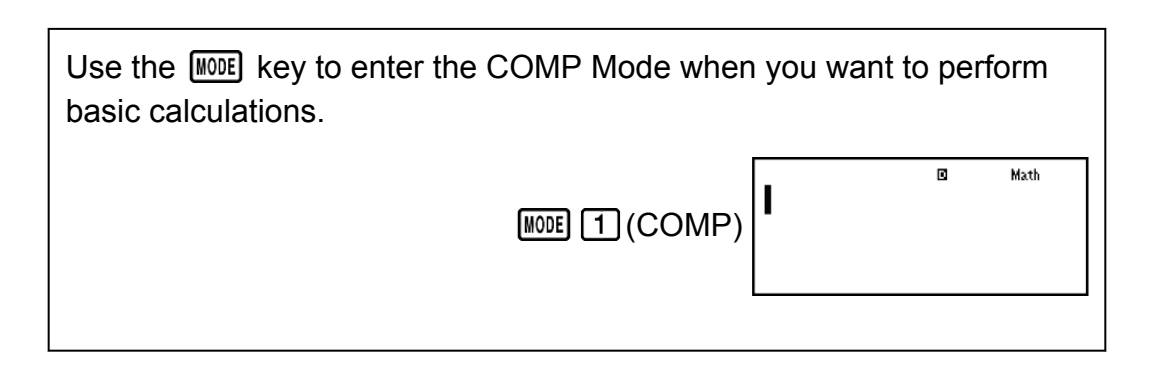

# **Toggling Calculation Results**

While Natural Display is selected, each press of  $\sqrt{\frac{S+D}{C}}$  will toggle the currently displayed calculation result between its fraction form and decimal form, its  $\sqrt{\ }$  form and decimal form, or its  $\pi$  form and decimal form.

**Example 1:** 
$$
\pi \div 6 = \frac{1}{6} \pi = 0.5235987756
$$
 (MthIO-MathO)  
\n**SET:**  $\sqrt{20^3} (\pi) \div 6 = 0$   $\frac{1}{6} \pi$   $\frac{1}{10^{30}} \times 0.5235987756$ 

**Example 2:**  $(\sqrt{2} + 2) \times \sqrt{3} = \sqrt{6} + 2\sqrt{3} = 5.913591358$  (MthIO-MathO)  $\Box$  32  $\bigoplus$   $\Box$   $\Box$   $\Box$   $\Box$   $\Box$   $\Box$  3  $\Box$  3  $\Box$  5.913591358

While Linear Display is selected, each press of  $\sqrt{\frac{1}{10}}$  will toggle the currently displayed calculation result between its decimal form and fraction form.

Example 3: 
$$
1 \div 5 = 0.2 = \frac{1}{5}
$$
 (LineIO)

\n1.35

\nExample 4:  $1 - \frac{4}{5} = \frac{1}{5} = 0.2$  (LineIO)

\n1.36

\n1.48

\n1.49

\n1.5

\n1.5

\n2.6

\n3.1

\n4.1

\n5.1

\n6.2

\n7.3

\n8.3

\n9.2

#### <span id="page-22-0"></span>**Important!**

- Depending on the type of calculation result that is on the display when you press the  $\sqrt{g\theta}$  key, the conversion process may take some time to perform.
- With certain calculation results, pressing the  $\sqrt{g_{\theta}g}$  key will not convert the displayed value.
- When ON is selected for Rdec on the setup menu, pressing  $\boxed{\overline{S}}$  will switch the calculation result to recurring decimal form. For details, see "Recurring Decimal Calculations".
- You cannot switch from decimal form to mixed fraction form if the total number of digits used in the mixed fraction (including integer, numerator, denominator, and separator symbols) is greater than 10.

#### **Note**

• With Natural Display (MathO), inputting one of the following calculations and then pressing  $\boxed{\text{SHFT}}$   $\boxed{\equiv}$  instead of  $\boxed{\equiv}$  will display the calculation result in decimal form: a calculation that results in a  $\sqrt{ }$  form or  $\pi$  form expression, a division calculation. Pressing  $\boxed{\text{S+D}}$  after that will switch to the fraction form or  $\pi$  form of the calculation result. The  $\sqrt{ }$  form of the result will not appear in this case.

### **Fraction Calculations**

Note that the input method for fractions is different, depending upon whether you are using Natural Display or Linear Display.

Example 1: 
$$
\frac{2}{3} + \frac{1}{2} = \frac{7}{6}
$$

- (MthIO-MathO)  $2 = 3 \oplus 1 = 2 =$ 7 6
	- or  $30E \oplus 102E$ 7 6
		- $(LinelO)$  2 3  $H$  1 3  $2$   $H$  2  $H$  3  $\overline{H}$  2  $\overline{H}$  2  $\overline{H}$  2  $\overline{H}$  2  $\overline{H}$  3  $\overline{H}$  2  $\overline{H}$  3  $\overline{H}$  3  $\overline{H}$  3  $\overline{H}$  3  $\overline{H}$  3  $\overline{H}$  3  $\overline{H}$  3  $\overline{H}$  3  $\overline{H}$  3  $\overline{H}$  3  $\overline{H}$  3

**Example 2: 4 - 3**  $\frac{1}{2}$ 2  $=\frac{1}{2}$ 2

$$
(MthIO-MathO) \quad 4 \quad \text{[SIII]} \quad \text{[S]} \quad (\text{I} \quad \text{[S]} \quad 3 \quad \text{[S]} \quad 2 \quad \text{[S]} \quad \text{[S]} \quad \text
$$

(LineIO) 4년3릡1릡2目 - 1,2

#### <span id="page-23-0"></span>**Note**

- Mixing fractions and decimal values in a calculation while Linear Display is selected will cause the result to be displayed as a decimal value.
- Results of calculations that mix fraction and decimal values are always decimal.
- Fractions in calculation results are displayed after being reduced to their lowest terms.

#### **To switch a calculation result between improper fraction and mixed fraction form:**

Perform the following key operation:  $\frac{\text{SHPI}}{\text{S+D}} \text{(a)}\frac{\text{b}}{\text{C}}$ d u<br>C

**To switch a calculation result between fraction and decimal form:**  $Press$   $\sqrt{80}$ .

### **Percent Calculations**

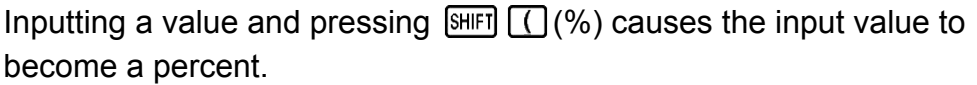

**Example 1:** 150 × 20% = 30

$$
150 \times 20 \text{ [M/H]} \text{ [C] } (\%) \text{ [E]} \tag{30}
$$

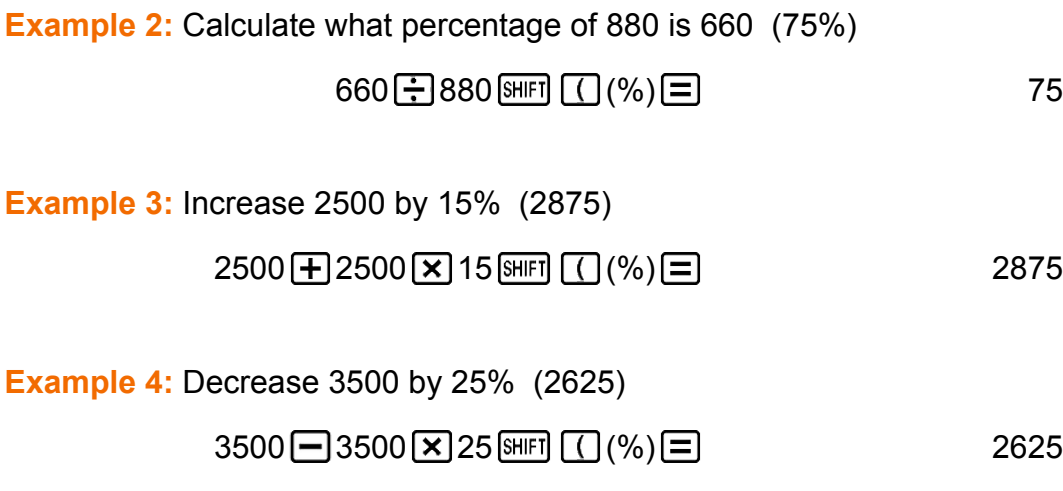

### **Degree, Minute, Second (Sexagesimal) Calculations**

You can perform calculations using sexagesimal values, and convert values between sexagesimal and decimal.

Performing an addition or subtraction operation between sexagesimal values, or a multiplication or division operation between a sexagesimal value and a decimal value will cause the result to be displayed as a sexagesimal value.

<span id="page-24-0"></span>You also can convert between sexagesimal and decimal. The following is the input format for a sexagesimal value: {degrees} ...  ${mnutes}$   $\cdots$  {seconds}  $\cdots$ .

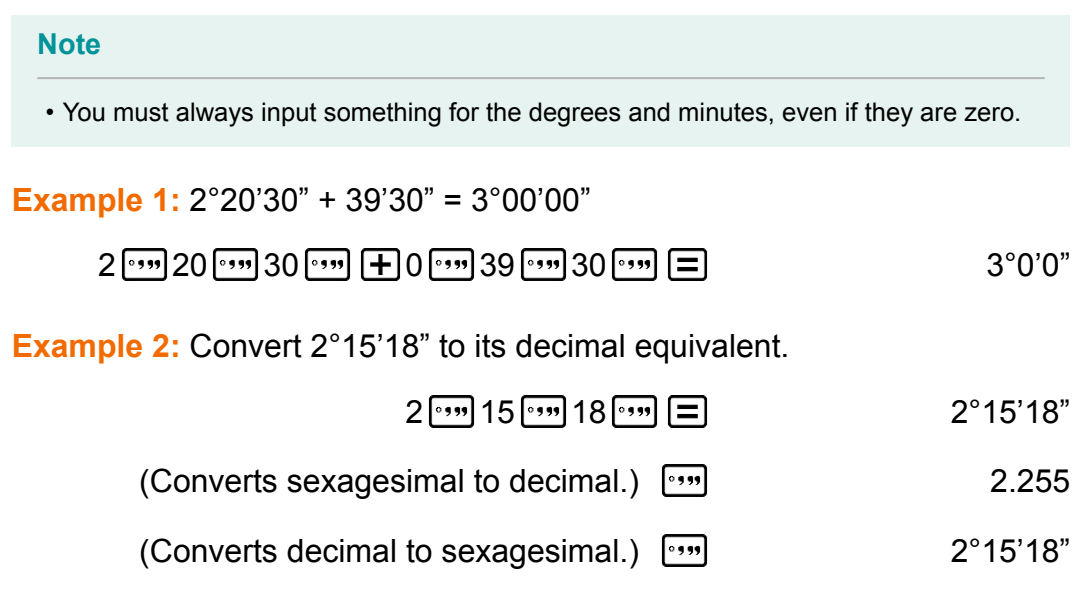

# **Multi-Statements**

You can use the colon character (:) to connect two or more expressions and execute them in sequence from left to right when you press  $\equiv$ .

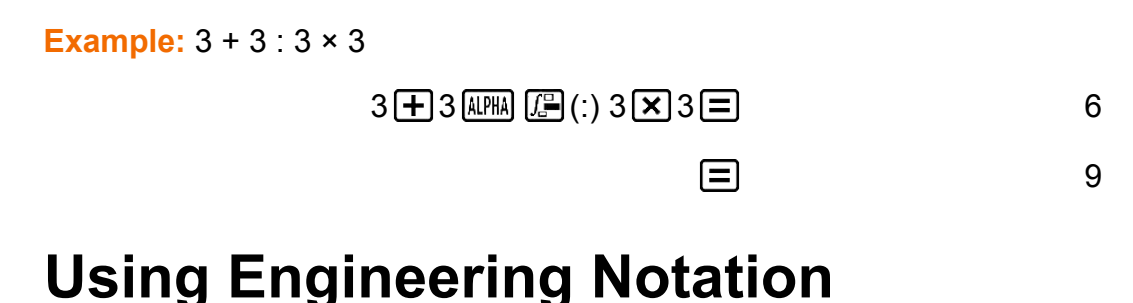

A simple key operation transforms a displayed value to engineering notation.

**Example 1:** Transform the value 1234 to engineering notation, shifting the decimal point to the right.

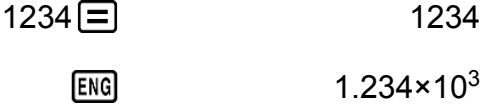

 $ENG$ 1234×10<sup>0</sup>

**Example 2:** Transform the value 123 to engineering notation, shifting the decimal point to the left.

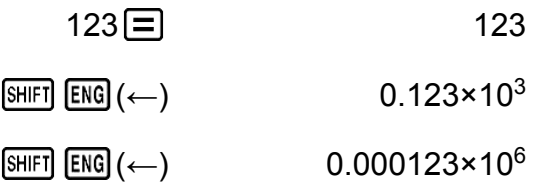

### <span id="page-25-0"></span>**Remainder Calculations**

You can use the  $\div R$  function to obtain the quotient and remainder in a division calculation.

**Example:** To calculate the quotient and remainder of  $5 \div 2$  (quotient = 2, remainder = 1)

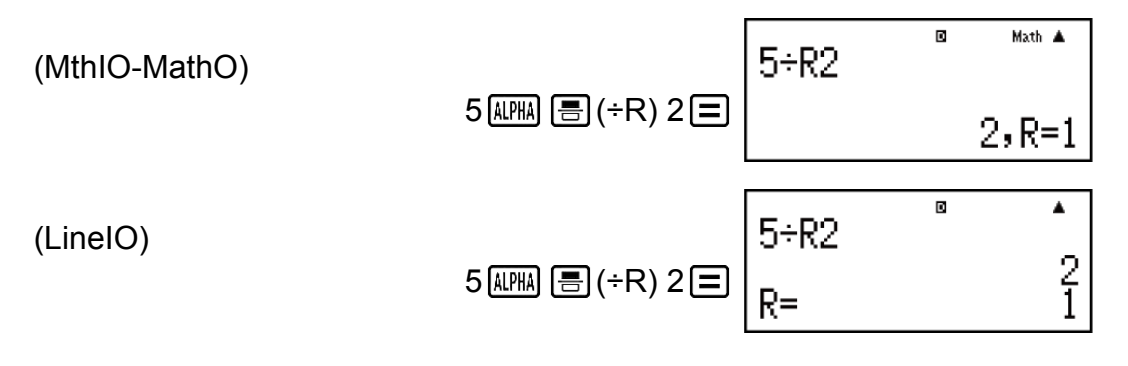

#### **Note**

- Only the quotient value of  $a + R$  calculation is stored in Ans memory.
- Assigning the result of a remainder division calculation to a variable will assign the quotient value only. Performing the operation 5  $[ALPHA] \equiv (+R) 2 \cdot [SHFT]$   $[RC] (STO)$ (X) (which assigns the result of  $5\div R2$  to X) will assign a value of 2 to X.
- If a ÷R calculation is part of a multi-step calculation, only the quotient is passed on to the next operation.

Example: 10  $\leftarrow$  17  $\left(\frac{N}{2}\right)$   $\leftarrow$  R) 6  $\leftarrow$   $\rightarrow$  10  $\leftarrow$  2  $\leftarrow$   $\rightarrow$  12

• Operation of the  $\boxed{\overline{S+D}}$  and  $\boxed{\cdots}$  keys is disabled while a remainder division result is on the display.

#### **Cases when Remainder Division becomes Non-remainder Division**

If either of the conditions below exists when you perform a remainder division operation, the calculation will be treated as normal (nonremainder) division.

- When either the dividend or the divisor is a very large value Example: 20000000000  $[HPIA]$   $[$   $\equiv$   $($   $\div$ R) 17 $[$   $\equiv$ 
	- $\rightarrow$  Calculated as: 20000000000 ÷ 17

<span id="page-26-0"></span>• When the quotient is not a positive integer, or if the remainder is not a positive integer or positive fractional value

Example:  $\textcircled{\scriptsize{\textcircled{\fbox{--}}}}$  5  $\textcircled{\scriptsize{\textcircled{\tiny{H}M}}}\textcircled{\scriptsize{\textcircled{\tiny{\textcircled{\tiny{H}}}}}}$  ( $\div$ R) 2  $\textcircled{\scriptsize{\textcircled{\tiny{\textcircled{\tiny{H}}}}}}$ 

 $\rightarrow$  Calculated as: -5 ÷ 2

### **Recurring Decimal Calculations**

Your calculator uses a recurring decimal when you input a value. Calculation results also can be displayed using recurring decimal form whenever applicable.

#### **Inputting a Recurring Decimal**

When inputting a recurrent decimal, press  $\boxed{\mathbb{R}}$   $\boxed{\mathbb{G}}$  ( $\boxed{\blacksquare}$ ) before inputting its period (repetend) and then input the period up to the ending value. To input the recurring decimal  $0.909090...$  ( $0.\overline{90}$ ), perform the following operation: " $0$  •  $\frac{1}{2}$   $\frac{1}{2}$   $\frac$ 

#### **Important!**

- If the value starts with an integer part (like: 12.3123123...), do not include the integer part when inputting the period (12.312).
- Recurring decimal input is possible only when Natural Display is selected.

**Example 1:** To input 0.33333... (0.3)

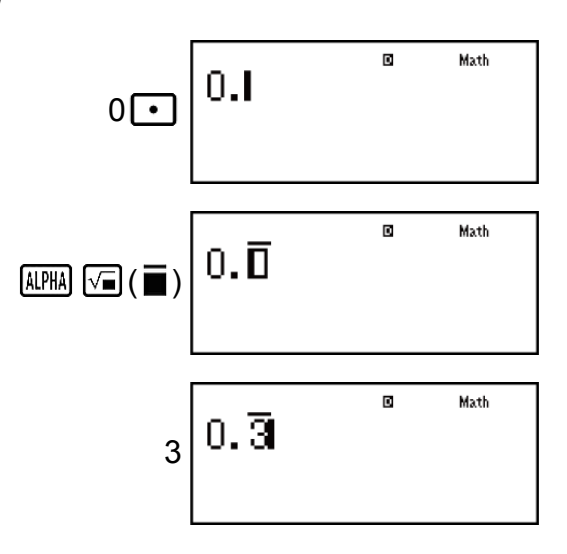

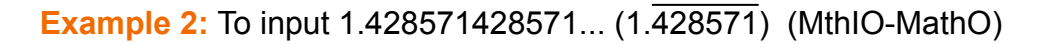

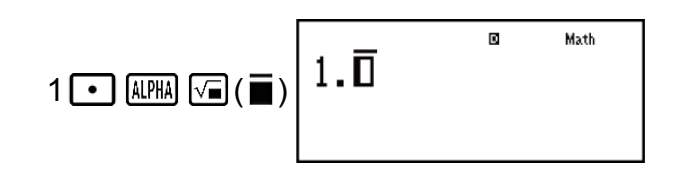

428571 1. 428571

Math

#### **Example 3:** To calculate  $1.\overline{021} + 2.\overline{312}$

$$
\underbrace{1\,\textcolor{blue}{\bullet}\,}\textcolor{blue}{\underbrace{\textcolor{blue}{\mathsf{M}\mathsf{N}\mathsf{M}\,\mathsf{M}\,\mathsf{M}}_{2\,\textcolor{blue}{\bullet}\,}\,\textcolor{blue}{\bullet}\,}\textcolor{blue}{\textcolor{blue}{\mathsf{M}\mathsf{N}\,\mathsf{M}}_{0}}}\textcolor{blue}{\textcolor{blue}{\mathsf{M}\mathsf{N}\,\mathsf{M}\,\mathsf{M}}\textcolor{blue}{\textcolor{blue}{\mathsf{M}\,\mathsf{N}\,\mathsf{M}}_{1\,\textcolor{blue}{\bullet}\,}\,\textcolor{blue}{\mathsf{M}\,\mathsf{N}\,\mathsf{N}\,\mathsf{M}}_{2\,\textcolor{blue}{\bullet}\,}\textcolor{blue}{\bullet}\textcolor{blue}{\textcolor{blue}{\mathsf{M}\,\mathsf{N}\,\mathsf{N}\,\mathsf{M}}_{1\,\textcolor{blue}{\bullet}\,}\textcolor{blue}{\bullet}\textcolor{blue}{\mathsf{M}\,\mathsf{N}\,\mathsf{N}\,\mathsf{N}}_{2\,\textcolor{blue}{\bullet}\,}\textcolor{blue}{\mathsf{M}\,\mathsf{N}\,\mathsf{N}\,\mathsf{N}\,\mathsf{N}}_{1\,\textcolor{blue}{\bullet}\,}\textcolor{blue}{\mathsf{M}\,\mathsf{N}\,\mathsf{N}\,\mathsf{N}}_{2\,\textcolor{blue}{\bullet}\,}\textcolor{blue}{\mathsf{M}\,\mathsf{N}\,\mathsf{N}\,\mathsf{N}}_{3\,\textcolor{blue}{\bullet}\,}\textcolor{blue}{\mathsf{M}\,\mathsf{N}\,\mathsf{N}\,\mathsf{N}}_{3\,\textcolor{blue}{\bullet}\,}\textcolor{blue}{\mathsf{M}\,\mathsf{N}\,\mathsf{N}\,\mathsf{N}}_{3\,\textcolor{blue}{\bullet}\,}\textcolor{blue}{\mathsf{M}\,\mathsf{N}\,\mathsf{N}\,\mathsf{N}}_{3\,\textcolor{blue}{\bullet}\,}\textcolor{blue}{\mathsf{M}\,\mathsf{N}\,\mathsf{N}}_{3\,\textcolor{blue}{\bullet}\,}\textcolor{blue}{\mathsf{M}\,\mathsf{N}\,\mathsf{N}}_{1\,\textcolor{blue}{\bullet}\,}\textcolor{blue}{\mathsf{M}\,\mathsf{N}\,\mathsf{N}}_{1\,\textcolor{blue}{\bullet}\,}\textcolor{blue}{\mathsf{M}\,\mathsf{N}\,\mathsf{N}}_{1\,\textcolor{blue}{\bullet}\,}\textcolor
$$

Calculation result displayed as recurring decima value:

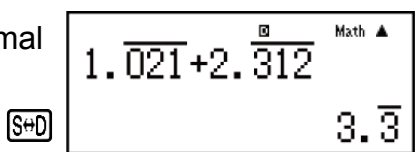

#### **Note**

- You can specify up to 14 decimal places for the recurring decimal period. If you input more than 14 decimal places, the value will be treated as a terminating decimal and not a recurring decimal.
- Recurring decimal value input can be performed regardless of the Rdec setting on the setup menu.

#### **Displaying a Calculation Result as a Recurring Decimal Value**

Calculation results that can be displayed as recurring decimal values will be displayed as such when ON is selected for the Rdec setting on the setup menu.

Pressing the  $\sqrt{8+0}$  key will cycle between the available calculation result formats.

**Example 1:**  $\frac{1}{7}$ 7 = 0.142857 = 0.1428571429 (Norm 1) (MthIO-MathO)

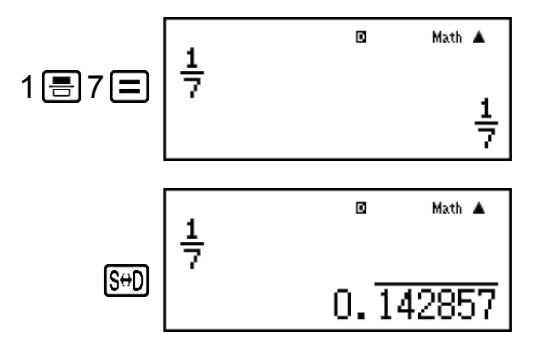

Display as recurring decimal:

Decimal value according to Norm 1 setting:

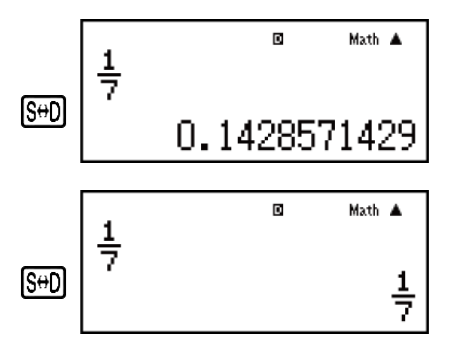

Return to initial display format (fraction):

**Example 2:**  $1 \div 7 = \frac{1}{7}$ 7 = 0.142857 = 0.1428571429 (Norm 1) (MthIO-MathO)

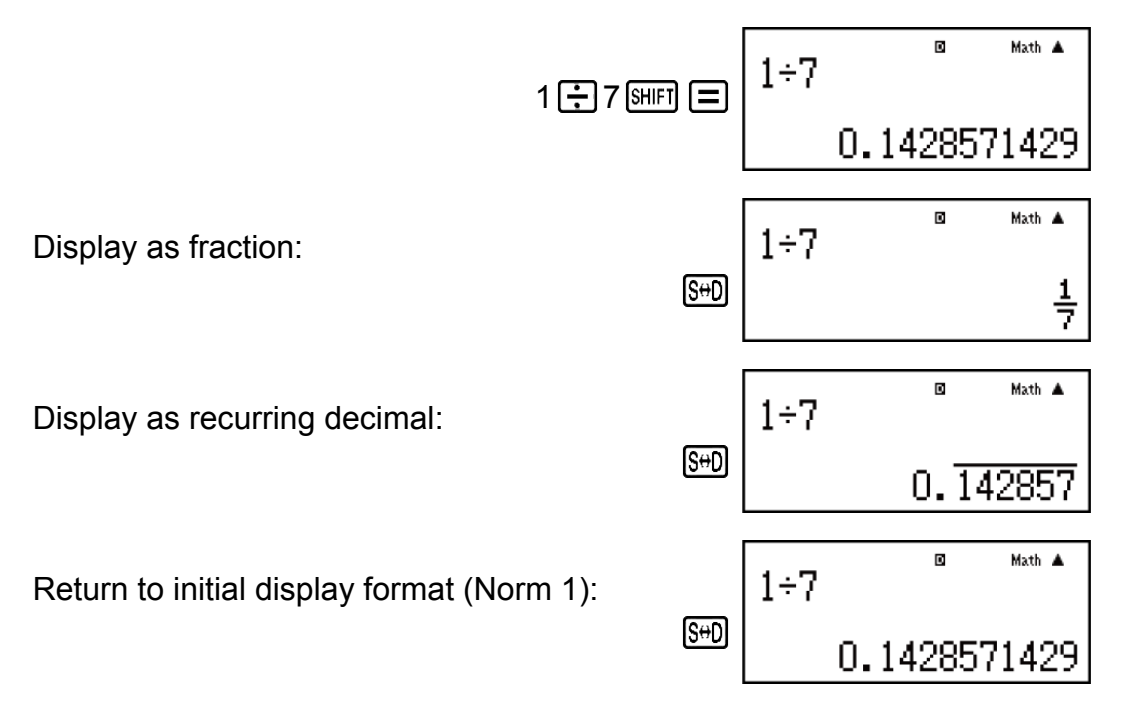

**Example 3:**  $\frac{1}{7}$ 7 = 0.142857 = 0.1428571429 (Norm 1) (LineIO)

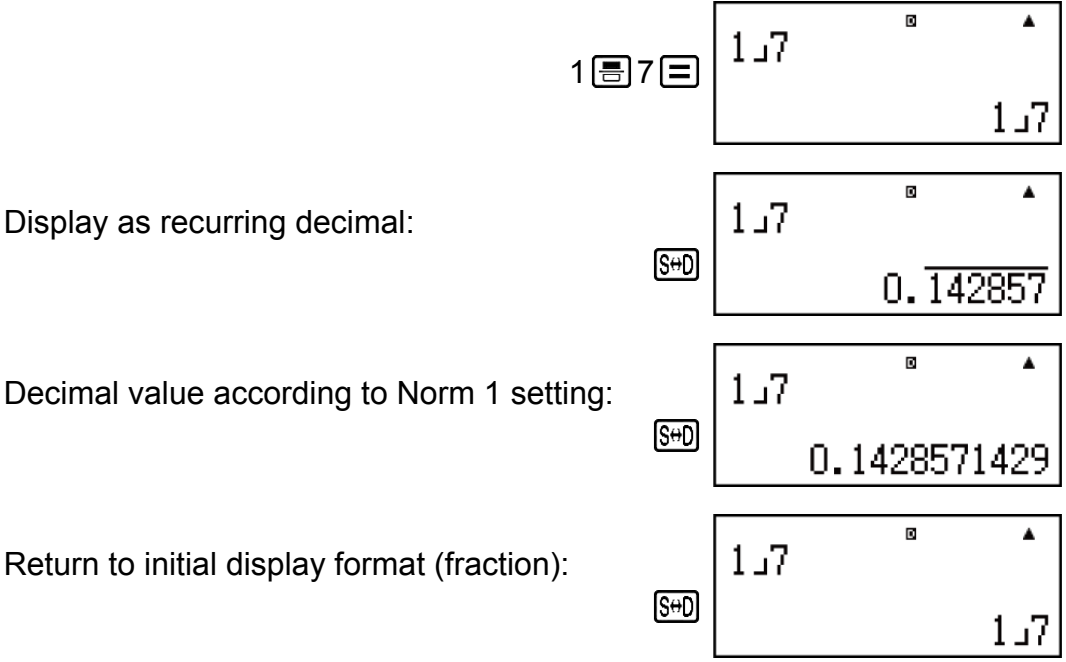

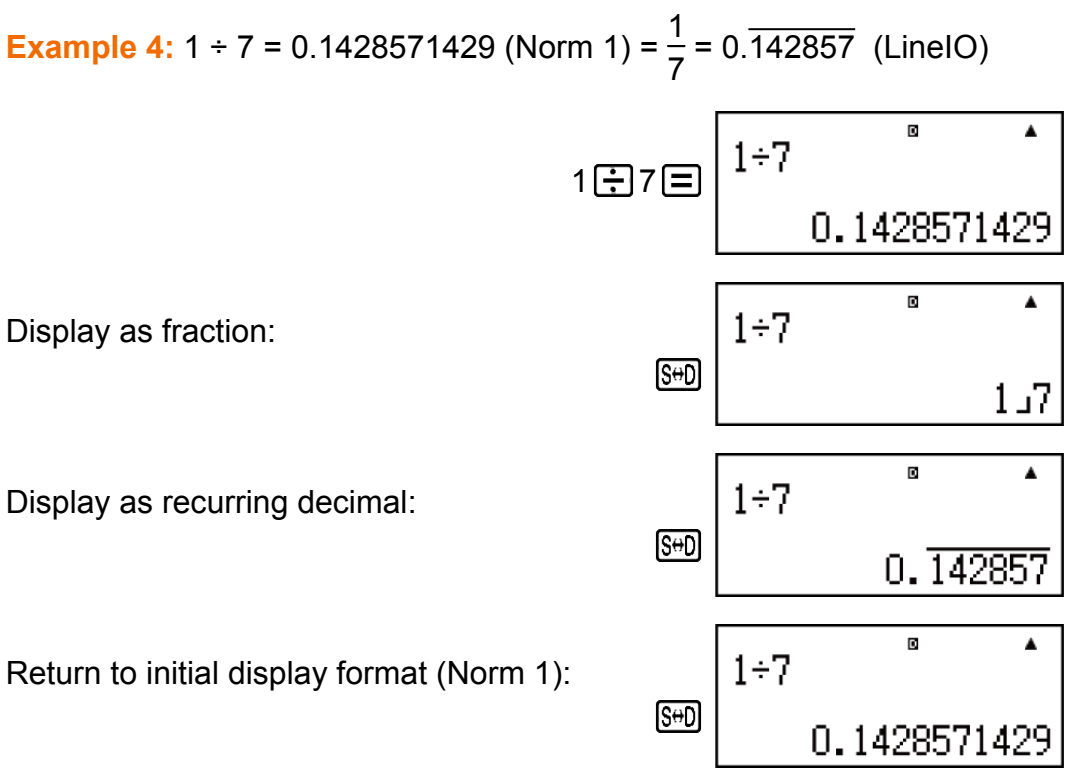

#### **Conditions for Displaying a Calculation Result as a Recurring Decimal**

If a calculation result satisfies the following conditions, pressing  $[$ <sup> $\overline{S}^{+}$  $\overline{D}$  will</sup> display it as a recurring decimal value.

- The total number of digits used in the mixed fraction (including integer, numerator, denominator, and separator symbol) must be no more than 10.
- The data size of value to be displayed as the recurring decimal must be no larger than 99 bytes. Each value and the decimal point require one byte, and each digit of the period requires one byte. The following, for example, would require of total of 8 bytes (4 bytes for the values, 1 byte for the decimal point, 3 bytes for the period):  $0.\overline{123}$ .

#### **Note**

• For information about switching the display format of a calculation result when OFF is selected for the Rdec setting on the setup menu, see "Toggling Calculation Results".

#### **Recurring Decimal Examples**

**Example 1:**  $0.\overline{3} + 0.\overline{45} = 0.\overline{78}$  (MthIO-MathO)

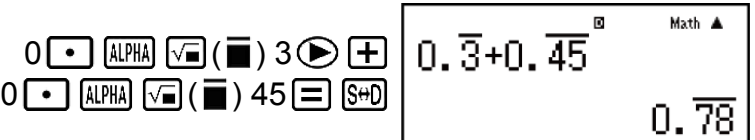

<span id="page-30-0"></span>**Example 2:**  $1.\overline{6} + 2.\overline{8} = 4.\overline{5}$  (MthIO-MathO)

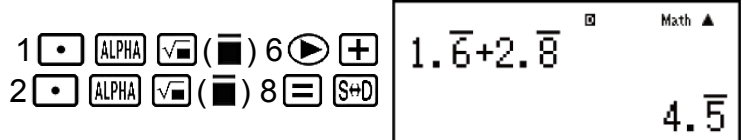

**Example 3:** To confirm the following:  $0.\overline{123} = \frac{123}{999}$ ,  $0.\overline{1234} = \frac{1234}{9999}$ ,  $0.\overline{12345}$ =  $\frac{12345}{99999}$  (MthIO-MathO)

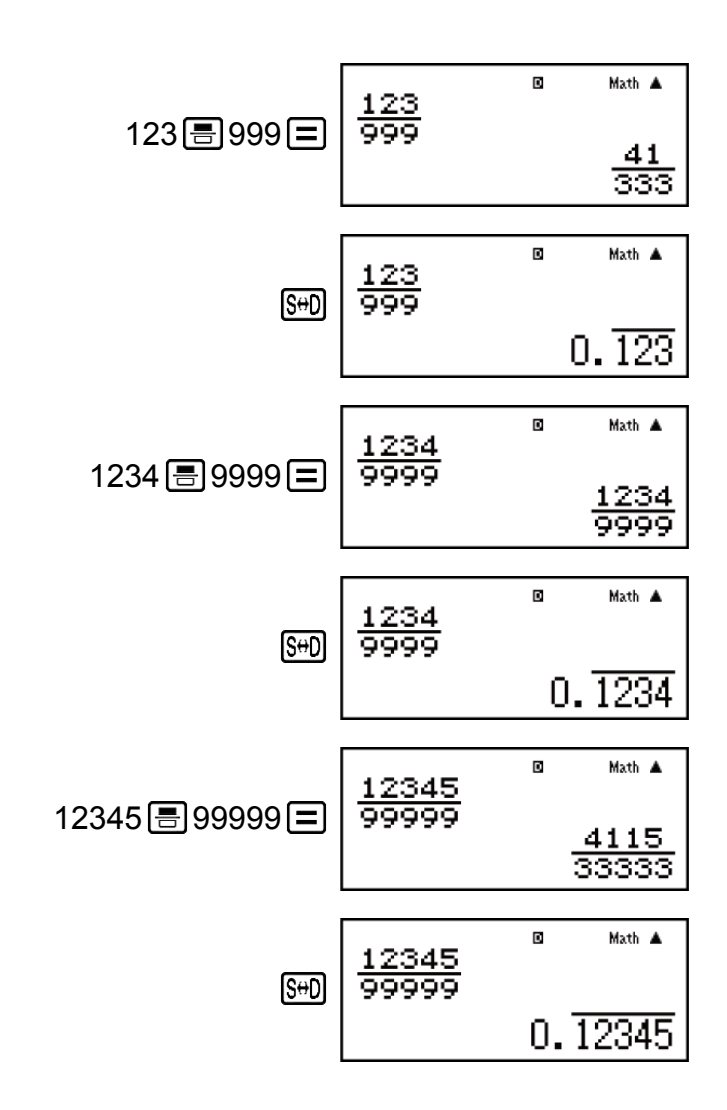

### **Prime Factorization**

In the COMP Mode, a positive integer no more than 10 digits long can be factored to prime factors.

**Example 1:** To perform prime factorization on 1014

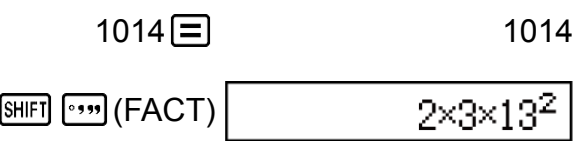

<span id="page-31-0"></span>When you perform prime factorization on a value that includes a factor that is prime number with more than three digits, the part that cannot be factored will be enclosed in parentheses on the display.

**Example 2:** To perform prime factorization on 4104676 (=  $2^2 \times 1013^2$ )

4104676 **□** 4104676  $\boxed{\text{SHEI}}$  (sm)</sub> (FACT)  $\boxed{2^2 \times (1026169)}$ 

Any one of the following operations will exit prime factorization result display.

- Pressing  $\boxed{\text{SHFT}}$   $\boxed{\cdot \cdot \cdot \cdot}$  (FACT) or  $\boxed{\equiv}$ .
- Pressing any of the following keys:  $[ERG]$  or  $[m]$ .
- Using the setup menu to change the angle unit setting (Deg, Rad, Gra) or the display digits setting (Fix, Sci, Norm).

#### **Note**

- You will not be able to execute prime factorization while a decimal value, fraction, or negative value calculation result is displayed. Trying to do so will cause a math error (Math ERROR).
- You will not be able to execute prime factorization while the result of a calculation that uses Pol, Rec, ÷R is displayed.

# **Calculation History and Replay**

### **Calculation History**

In the COMP, CMPLX, or BASE-N Mode, the calculator remembers up to approximately 200 bytes of data for the newest calculation. You can scroll through calculation history contents using  $\bigcirc$  and  $\bigcirc$ .

#### **Example:**

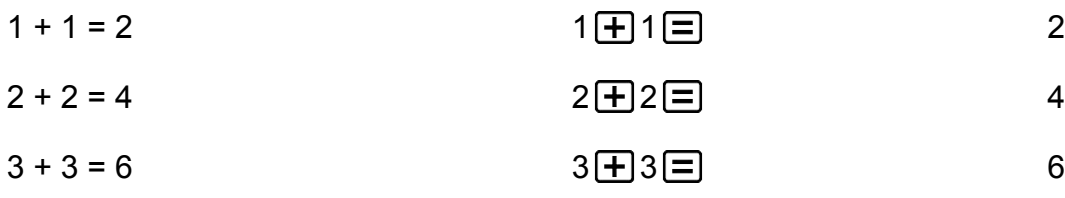

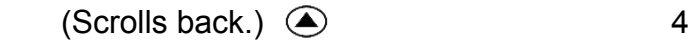

#### <span id="page-32-0"></span>**Note**

• Calculation history data is all cleared whenever you press  $[ON]$ , when you change to a different calculation mode, when you change the display format, or whenever you perform the following operations:  $\boxed{\text{SHEI}}$   $\boxed{9}$  (CLR)  $\boxed{1}$  (Setup)  $\boxed{=}$  (Yes),  $\boxed{\text{SHEI}}$   $\boxed{9}$  $(CLR)$   $(3)$   $(All)$   $(7)$   $(Yes)$ .

### **Replay**

While a calculation result is on the display, you can press  $\bigcirc$  or  $\bigcirc$  to edit the expression you used for the previous calculation.

Example: 
$$
4 \times 3 + 2 = 14
$$

\n $4 \times 3 - 7 = 5$ 

\n $4 \times 3 \times 3 = 7 = 5$ 

\n(Continuing)  $\text{O}$  [E1] [E1] [-7] = 5

### **Using Memory Functions**

### **Answer Memory (Ans)/Previous Answer Memory (PreAns)**

The last calculation result obtained is stored in Ans (answer) memory. The calculation result obtained prior to the last one is stored in PreAns (previous answer) memory. Displaying the result of a new calculation will move current Ans memory contents to PreAns memory and store the new calculation results in Ans memory. PreAns memory can be used only in the COMP Mode. PreAns memory contents are cleared whenever the calculator enters another mode from the COMP Mode.

#### **Using Ans Memory to Perform a Series of Calculations**

**Example:** To divide the result of 3  $\times$  4 by 30 (LineIO)

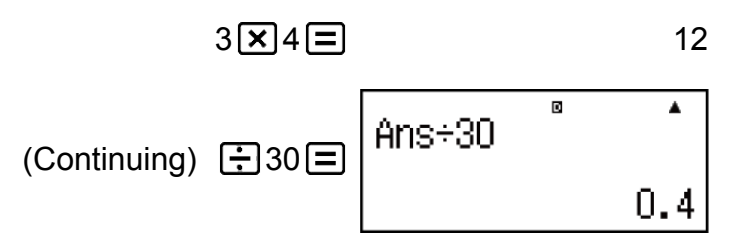

#### **Inputting Ans Memory Contents into an Expression**

**Example:** To perform the calculations shown below:

$$
123 + 456 = 579
$$
  
789 - 579 = 210 (MthIO-MathO)  
123 + 456 = 579  
123 + 456 = 579  
123 + 456 = 579  
123 + 456 = 579  
123 + 456 = 579  
210

#### **Using PreAns Memory**

**Example:** For  $T_{k+2} = T_{k+1} + T_k$  (Fibonacci sequence), determine the sequence from  $T_1$  to  $T_5$ . Note however, that  $T_1 = 1$  and  $T_2 = 1$ .

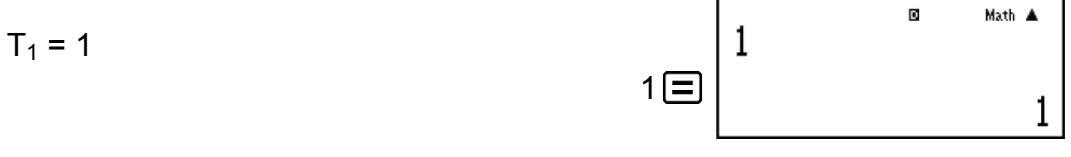

$$
(Ans = T1 = 1)
$$

$$
T_2 = 1
$$

$$
(Ans = T_2 = 1, PreAns = T_1 = 1)
$$

$$
T_3 = T_2 + T_1 = 1 + 1
$$
  
Ans. 
$$
\boxed{\text{Ans}} \boxed{\text{Ans}} \boxed{\text{Ans}} \boxed{\text{Ans}} \boxed{\text{PresAns}} \boxed{\text{Ans}} \boxed{\text{Ans}} \
$$

$$
(Ans = T_3 = 2, PreAns = T_2 = 1)
$$

$$
T_4 = T_3 + T_2 = 2 + 1
$$
 
$$
\boxed{=} \begin{bmatrix} \text{Ans} + \text{PreAnS} \\ \text{Ans} \end{bmatrix}
$$

$$
(Ans = T_4 = 3, PreAns = T_3 = 2)
$$

Ans+PreAns Math A  $T_5 = T_4 + T_3 = 3 + 2$ 匡 5

**Result:** The sequence is  $\{1, 1, 2, 3, 5\}$ .

### <span id="page-34-0"></span>**Variables (A, B, C, D, E, F, M, X, Y)**

Your calculator has nine preset variables named A, B, C, D, E, F, M, X, and Y.

You can assign values to variables and use the variables in calculations.

#### **Example:**

To assign the result of  $3 + 5$  to variable A

$$
3 \bigoplus 5 \text{ [SHF]} \text{ [RCL]} (STO) \text{ } \bigodot \text{ } (A)
$$
 8

To multiply the contents of variable A by 10

$$
(Continuing) \quad \boxed{\text{APHA}} \quad \boxed{(-)} (A) \boxed{\times} 10 \boxed{=}
$$

To recall the contents of variable A

$$
(Continuing) \quad \text{[RE]} \quad \text{[(-)]} \quad \text{(A)} \quad \text{[(-1) + (2)]} \quad \text{[C)} \quad \text{[C)} \quad \text{[C]} \quad \text{[C]} \quad \text{[C]} \quad \text{[D]} \quad \text{[C]} \quad \text{[C]} \quad \text{[D]} \quad \text{[C]} \quad \text{[C]} \quad \text{[D]} \quad \text{[C]} \quad \text{[C]} \quad \text{[D]} \quad \text{[C]} \quad \text{[C]} \quad \text{[D]} \quad \text{[C]} \quad \text{[C]} \quad \text{[D]} \quad \text{[C]} \quad \text{[C]} \quad \text{[D]} \quad \text{[C]} \quad \text{[E]} \quad \text{[C]} \quad \text{[C]} \quad \text{[
$$

To clear the contents of variable A

$$
O\left[\frac{\text{SHET}}{\text{RCL}}\right]\left(\text{STO}\right)\left(\frac{1}{\text{O}}\right)\left(\text{A}\right) \tag{O}
$$

### **Independent Memory (M)**

You can add calculation results to or subtract results from independent memory.

The "M" indicator appears on the display when there is any value other than zero stored in independent memory.

#### **Example:**

To clear the contents of M

$$
O\left[\text{SHFI}\left[\text{RCL}\right](\text{STO})\left[\text{M}+\right](\text{M})\right]
$$

To add the result of  $10 \times 5$  to M

$$
(Continuing) 10 \times 5 M+
$$
 50

To subtract the result of 10 + 5 from M

$$
(Continuing) 10 \bigoplus 5 \text{ [M+]} (M-) \qquad \qquad 15
$$

To recall the contents of M

 $(Continuing)$   $[RE]$   $[MP]$   $(M)$  35

#### **Note**

• Variable M is used for independent memory.

### <span id="page-35-0"></span>**Clearing the Contents of All Memories**

Ans memory, independent memory, and variable contents are retained even if you press [AC], change the calculation mode, or turn off the calculator.

PreAns memory contents are retained even if you press **SHIFT** AC and turn off the calculator without exiting the COMP Mode.

Perform the following procedure when you want to clear the contents of all memories.

 $\boxed{\text{SHFT}}$   $\boxed{9}$  (CLR)  $\boxed{2}$  (Memory)  $\boxed{=}$  (Yes)
# **Function Calculations**

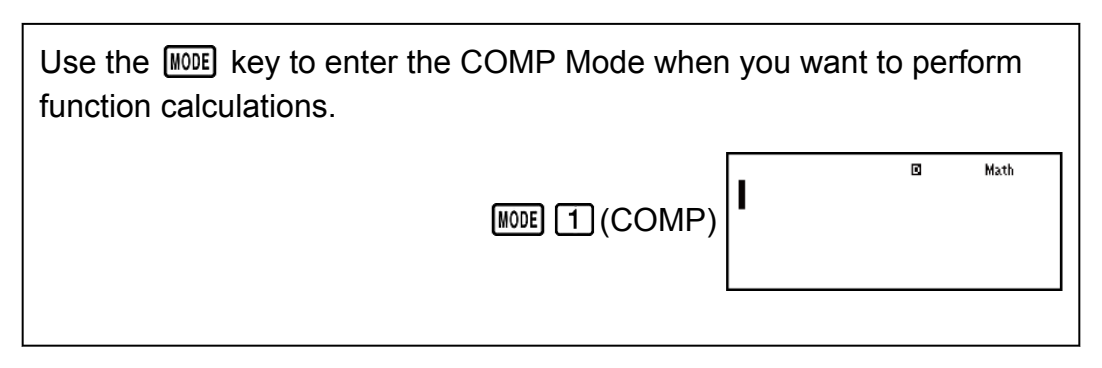

Note: Using functions can slow down a calculation, which may delay display of the result. Do not perform any subsequent operation while waiting for the calculation result to appear. To interrupt an ongoing calculation before its result appears, press  $\overline{AG}$ .

# **Pi (***π***), Natural Logarithm Base** *e*

*π* is displayed as 3.141592654, but *π* = 3.14159265358980 is used for internal calculations.

*e* is displayed as 2.718281828, but *e* = 2.71828182845904 is used for internal calculations.

# **Trigonometric Functions**

Specify the angle unit before performing calculations.

**Example 1:** sin 30° = 0.5 (LineIO) (Angle unit: Deg)

 $\sin 30$   $\boxed{)}$   $\boxed{=}$  0.5

**Example 2:**  $sin^{-1} 0.5 = 30^\circ$  (LineIO) (Angle unit: Deg)

$$
\frac{\text{SHET}}{\text{SHET}}\left(\text{Sin}^{-1}\right)0\boxed{\bullet}\text{J5}\boxed{\bullet}\boxed{\bullet}
$$

## **Hyperbolic Functions**

Input a function from the menu that appears when you press  $\overline{hyp}$ . The angle unit setting does not affect calculations.

**Example 1:** sinh 1 = 1.175201194

**Example 2:**  $cosh^{-1} 1 = 0$ 

 $\lceil \frac{\text{hyp}}{\text{5}} \rceil$  (cosh<sup>-1</sup>) 1  $\lceil \cdot \rceil$   $\lceil \cdot \rceil$ 

# **Angle Unit Conversion**

°, <sup>r</sup>, <sup>g</sup> : These functions specify the angle unit. ° specifies degrees, <sup>r</sup> radians, and  $<sup>g</sup>$  grads.</sup>

Input a function from the menu that appears when you perform the following key operation:  $\sqrt{\frac{S H F T}{n}} \sqrt{D R G}$ .

**Example:**  $\pi/2$  radians = 90°, 50 grads = 45° (Angle unit: Deg)

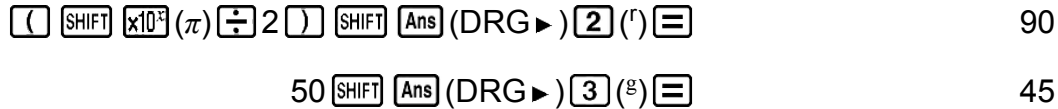

## **Exponential Functions**

Note that the input method is different depending upon whether you are using Natural Display or Linear Display.

**Example:** To calculate  $e^5 \times 2$  to three significant digits (Sci 3)

 $[SHIF]$   $[MODE]$   $(SETUP)$   $[7]$   $(Sci)$   $[3]$ 

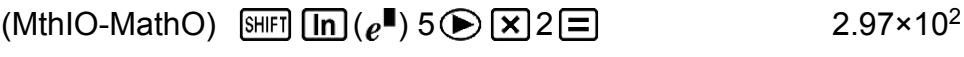

(LineIO)  $\text{SHEI}$   $\text{In}(e^{\blacksquare})$  5  $\text{I}$  $\text{I}$  $\text{S}$  2  $\text{I}$  $\text{I}$  $\text{S}$  2  $\text{I}$  $\text{I}$  $\text{S}$ 

## **Logarithmic Functions**

Use the  $\lceil \log \rceil$  key to input log<sub>a</sub>b as log  $(a,b)$ .

Base 10 is the default setting if you do not input anything for *a*. The [69] key also can be used for input, but only while Natural Display is selected. In this case, you must input a value for the base.

**Example 1:**  $log_{10} 1000 = log 1000 = 3$ 

 $\boxed{\log 1000}$   $\boxed{\equiv}$  3

**Example 2:**  $log_2 16 = 4$ 

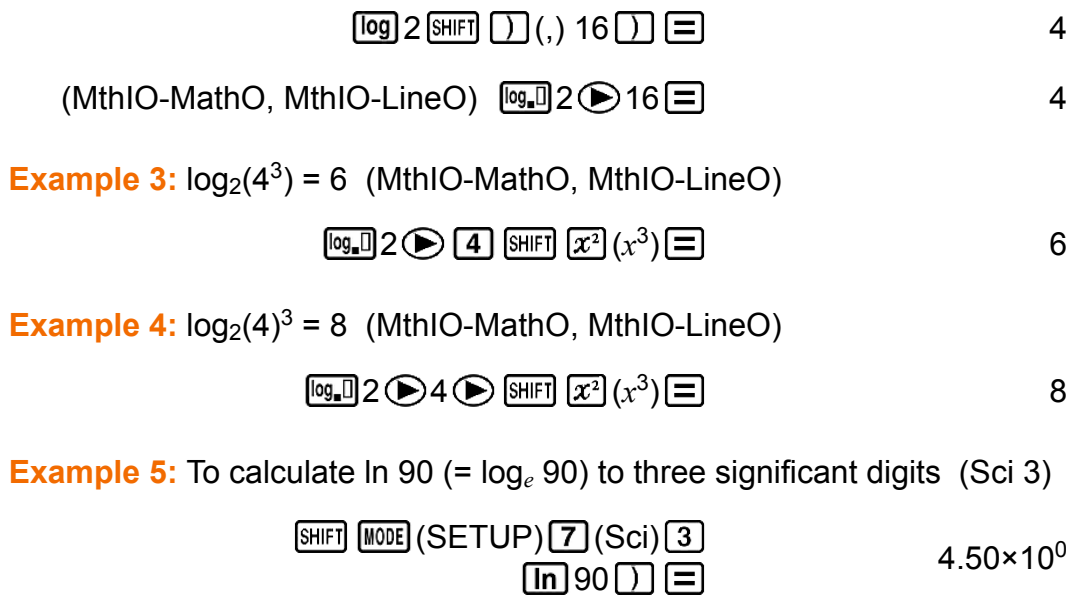

## **Power Functions and Power Root Functions**

Note that the input methods for  $x^{\parallel}$ ,  $\sqrt{\parallel}$ ,  $\sqrt[3]{\parallel}$ , and  $\sqrt[\parallel]{\parallel}$  are different depending upon whether you are using Natural Display or Linear Display.

Example 1: 
$$
1.2 \times 10^3 = 1200
$$
 (MthIO-MathO)

\n
$$
1 - 2 \times 10 \times 3 = 1200
$$
\nExample 2:  $(1 + 1)^{2+2} = 16$  (MthIO-MathO)

\n
$$
\boxed{1 + 1} \boxed{1} \times 2 + 2 = 16
$$
\nExample 3:  $(5^2)^3 = 15625$ 

\n
$$
\boxed{15 \times 2} \boxed{1} \times \boxed{3} \times 3 = 2
$$
\nExample 4:  $5\sqrt{32} = 2$ 

\n(MthIO-MathO) [Suff]  $\boxed{2!} (\sqrt{4}) = 15625$  [Suff]  $\boxed{2!} (\sqrt{4}) = 15625$  [Suff]  $\boxed{2!} (\sqrt{$ 

places (Fix 3)

 $[SHIF]$   $[MOE]$   $(SETUP)$   $G$   $(Fix)$   $3$ 

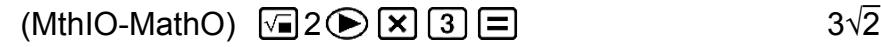

4.243  $\mathsf{SHT} \left[\equiv\right]$ 

$$
(LineIO) \ \n \boxed{2 \ 2 \ 1} \ \boxed{X} \ \ 3 \ \boxed{=} \ \ 4.243
$$

**Example 6:** <sup>3</sup>√5 + <sup>3</sup>√-27 = -1.290024053

$$
\begin{array}{ll}\n\text{(LineIO)} & \text{[SH] } \boxed{\text{[S]}} \left( \frac{3}{\sqrt{m}} \right) 5 \boxed{\text{[F]}} \\
& \text{[SH] } \boxed{\text{[S]}} \left( \frac{3}{\sqrt{m}} \right) \boxed{\text{[S]}} \boxed{27 \boxed{\text{[F]}}} \\
\text{[SH] } \boxed{\text{[S]}} \left( \frac{3}{\sqrt{m}} \right) \boxed{\text{[S]}} \boxed{27 \boxed{\text{[F]}}} \\
\text{[SH] } \boxed{\text{[S]}} \left( \frac{3}{\sqrt{m}} \right) \boxed{\text{[S]}} \boxed{27 \boxed{\text{[F]}}} \\
\text{[SH] } \boxed{\text{[S]}} \left( \frac{3}{\sqrt{m}} \right) \boxed{\text{[S]}} \boxed{27 \boxed{\text{[F]}}} \\
\text{[SH] } \boxed{\text{[S]}} \left( \frac{3}{\sqrt{m}} \right) \boxed{\text{[S]}} \boxed{27 \boxed{\text{[F]}}} \\
\text{[SH] } \boxed{\text{[S]}} \left( \frac{3}{\sqrt{m}} \right) \boxed{\text{[S]}} \left( \frac{3}{\sqrt{m}} \right) \boxed{\text{[S]}} \\
\text{[SH] } \boxed{\text{[S]}} \left( \frac{3}{\sqrt{m}} \right) \boxed{\text{[S]}} \left( \frac{3}{\sqrt{m}} \right) \boxed{\text{[S]}} \\
\text{[SH] } \boxed{\text{[S]}} \left( \frac{3}{\sqrt{m}} \right) \boxed{\text{[S]}} \left( \frac{3}{\sqrt{m}} \right) \boxed{\text{[S]}} \\
\text{[SH] } \boxed{\text{[S]}} \left( \frac{3}{\sqrt{m}} \right) \boxed{\text{[S]}} \left( \frac{3}{\sqrt{m}} \right) \boxed{\text{[S]}} \\
\text{[SH] } \boxed{\text{[S]}} \left( \frac{3}{\sqrt{m}} \right) \boxed{\text{[S]}} \left( \frac{3}{\sqrt{m}} \right) \boxed{\text{[S]}} \\
\text{[SH] } \boxed{\text{[S]}} \left( \frac{3}{\sqrt{m}} \right) \boxed{\text{[S]}} \left( \frac{3}{\sqrt{m}} \right) \boxed{\text{[S]}} \\
\text{
$$

Example 7: 
$$
\frac{1}{\frac{1}{3} \cdot \frac{1}{4}} = 12
$$
  
(LineIO)  $\boxed{]} \, 3 \, \boxed{x} \, \boxed{]} \, 4 \, \boxed{x} \, \boxed{]} \, \boxed{x} \, \boxed{\equiv}$ 

$$
12
$$

#### **Note**

• The following functions cannot be input in consecutive sequence:  $x^2$ ,  $x^3$ ,  $\chi$ <sup>■</sup>,  $x^{-1}$ . If you input 2  $\left[\overline{x^2}\right]$   $\left[\overline{x^2}\right]$ , for example, the final  $\left[\overline{x^2}\right]$  will be ignored. To input  $2^{2^2}$ , input 2  $\left[\overline{x^2}\right]$ , press the  $\bigcirc$  key, and then press  $\left[\overline{x^2}\right]$  (MthIO-MathO). •  $x^2$ ,  $x^3$ ,  $x^{-1}$  can be used in complex number calculations.

# **Integration Calculations**

Function for performing numerical integration using the Gauss-Kronrod method.

Natural Display input syntax is ∫ *b*  $\int_a^b f(x) dx$ , while Linear Display input syntax is ∫ (*f* (*x*), *a*, *b*, *tol*).

*tol* specifies tolerance, which becomes 1 × 10-5 when nothing is input for *tol*.

**Example 1:**  $\int_{1}^{e} \ln(x) = 1$ 

(MthIO-MathO)

$$
\text{[3] In [AFB] } \boxed{1} \text{ (X)} \boxed{1} \bigoplus 1 \bigoplus \text{[AFB] } \text{[C]} \text{ (c)} \boxed{1}
$$

1

(LineIO)

$$
\boxed{\underline{\mathbb{F}}}
$$
 
$$
\boxed{\text{In}}
$$
 
$$
\boxed{\text{AHM}}
$$
 
$$
\boxed{\text{I}}
$$
 
$$
\boxed{\text{SHF1}}
$$
 
$$
\boxed{\text{I}}
$$
 
$$
\boxed{\text{SHFT}}
$$
 
$$
\boxed{\text{SHFT}}
$$
 
$$
\boxed{\text{I}}
$$
 
$$
\boxed{\text{I}}
$$
 
$$
\boxed{\text{I}}
$$
 
$$
\boxed{\text{I}}
$$
 
$$
\boxed{\text{II}}
$$
 
$$
\boxed{\text{I}}
$$
 
$$
\boxed{\text{II}}
$$
 
$$
\boxed{\text{II}}
$$
 
$$
\boxed{\text{II}}
$$
 
$$
\boxed{\text{II}}
$$
 
$$
\boxed{\text{II}}
$$
 
$$
\boxed{\text{II}}
$$
 
$$
\boxed{\text{II}}
$$
 
$$
\boxed{\text{II}}
$$

**Example 2:** ∫( <sup>1</sup>  $\frac{1}{x^2}$ , 1, 5, 1 × 10<sup>-7</sup>) = 0.8 (LineIO)

$$
\begin{array}{ll}\n\boxed{3} & 1 & \boxed{-} \boxed{41} \\
\boxed{1} & \boxed{-} \\
\boxed{(1)} & \boxed{(1)} \\
\boxed{(2)} & \boxed{(3)} \\
\boxed{(4)} & \boxed{(4)} \\
\boxed{(5)} & \boxed{(5)} \\
\boxed{(6)} & \boxed{(6)} \\
\boxed{(6)} & \boxed{(6)} \\
\boxed{(6)} & \boxed{(6)} \\
\boxed{(7)} & \boxed{(7)} \\
\boxed{(9)} & \boxed{(1)} \\
\boxed{(1)} & \boxed{(1)} \\
\boxed{(1)} & \boxed{(1)} \\
\boxed{(1)} & \boxed{(1)} \\
\boxed{(1)} & \boxed{(1)} \\
\boxed{(1)} & \boxed{(1)} \\
\boxed{(1)} & \boxed{(1)} \\
\boxed{(1)} & \boxed{(1)} \\
\boxed{(1)} & \boxed{(1)} \\
\boxed{(1)} & \boxed{(1)} \\
\boxed{(1)} & \boxed{(1)} \\
\boxed{(1)} & \boxed{(1)} \\
\boxed{(1)} & \boxed{(1)} \\
\boxed{(1)} & \boxed{(1)} \\
\boxed{(1)} & \boxed{(1)} \\
\boxed{(1)} & \boxed{(1)} \\
\boxed{(1)} & \boxed{(1)} \\
\boxed{(1)} & \boxed{(1)} \\
\boxed{(1)} & \boxed{(1)} \\
\boxed{(1)} & \boxed{(1)} \\
\boxed{(1)} & \boxed{(1)} \\
\boxed{(1)} & \boxed{(1)} \\
\boxed{(1)} & \boxed{(1)} \\
\boxed{(1)} & \boxed{(1)} \\
\boxed{(1)} & \boxed{(1)} \\
\boxed{(1)} & \boxed{(1)} \\
\boxed{(1)} & \boxed{(1)} \\
\boxed{(1)} & \boxed{(1)} \\
\boxed{(1)} & \boxed{(1)} \\
\boxed{(1)} & \boxed{(1)} \\
\boxed{(1)} & \boxed{(1)} \\
\boxed{(1)} & \boxed{(1)} \\
\boxed{(1)} & \boxed{(1)} \\
\boxed{(1)} & \boxed{(1)} \\
\boxed{(1)} & \boxed{(1)} \\
\boxed{(1)} & \boxed{(1)} \\
\boxed{(1)} & \boxed{(1)} \\
\boxed{(1)} & \boxed{(1)} \\
\boxed{(1)} & \boxed{(1)} \\
\boxed{(1)} & \boxed{(1)} \\
\boxed{(1)} & \boxed{(1)} \\
\boxed{(1)} & \boxed{(1)} \\
\boxed{(1)} & \boxed{(1)} \\
\
$$

*π*

**Example 3:**  $\int_0^{\pi}$  (sin  $x + \cos x$ )<sup>2</sup>  $dx = \pi$  (*tol*: Not specified) (MthIO-MathO) (Angle unit: Rad)

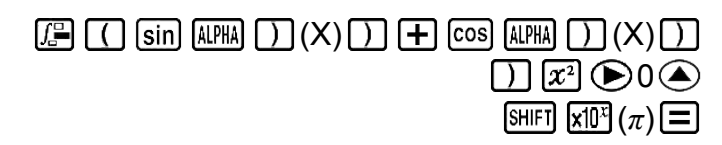

### **Integration Calculation Precautions**

- Integration calculation can be performed in the COMP Mode only.
- The following cannot be used in  $f(x)$ : Pol, Rec,  $\div$ R. The following cannot be used in  $f(x)$ ,  $a, b$ , or  $tol$ :  $\int$ ,  $d/dx$ ,  $\Sigma$ ,  $\Pi$ .
- When using a trigonometric function in  $f(x)$ , specify Rad as the angle unit.
- A smaller *tol* value increases precision, but it also increases calculation time. When specifying *tol*, use value that is 1 × 10-14 or greater.
- Integration normally requires considerable time to perform.
- Depending on the content of  $f(x)$  and the region of integration, calculation error that exceeds the tolerance may be generated, causing the calculator to display an error message.
- The content of  $f(x)$ , positive/negative values within the integration interval, and the interval to be integrated can cause large error in the resulting integration values. (Examples: When there are parts with discontinuous points or abrupt change. When the integration interval is too wide.) In such cases dividing the integration interval into parts and performing the calculation may improve calculation accuracy.

### **Tips for Successful Integration Calculations**

### **When a periodic function or integration interval results in positive and negative** *f***(***x***) function values**

Perform separate integrations for each cycle, or for the positive part and the negative part, and then combine the results.

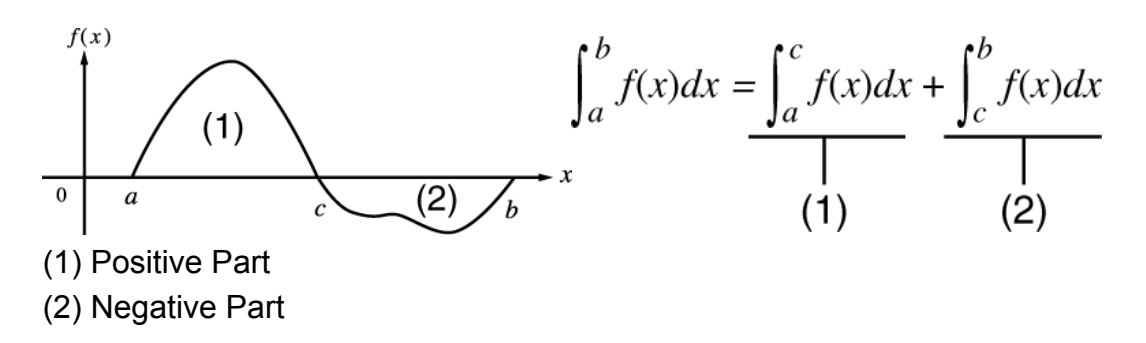

### **When integration values fluctuate widely due to minute shifts in the integration interval**

Divide the integration interval into multiple parts (in a way that breaks areas of wide fluctuation into small parts), perform integration on each part, and then combine the results.

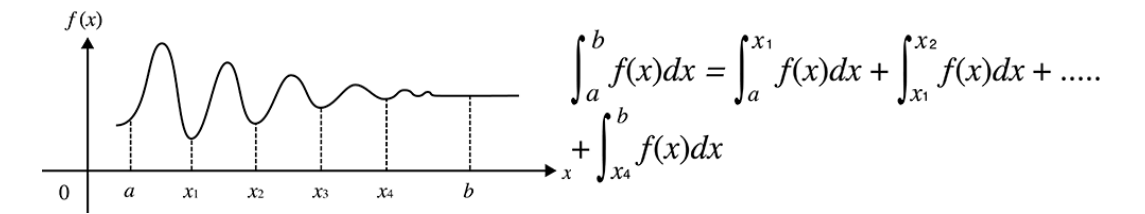

## **Differential Calculations**

Function for approximation of the derivative based on the central difference method.

Natural Display input syntax is  $\frac{d}{dx}$   $(f(x))\mid_{x=a}$ , while Linear Display input syntax is  $\frac{d}{dx}$  (*f* (*x*), *a*, *tol*).

*tol* specifies tolerance, which becomes 1 × 10-10 when nothing is input for *tol*.

**Example 1:** To obtain the derivative at point  $x = \pi/2$  for the function  $y =$ sin(*x*) (Angle unit: Rad) (MthIO-MathO)

$$
\text{SHF}(\text{F}(\frac{d}{dx}\text{I})\text{sin}(\text{APH})\text{D}(X)\text{D})\bigoplus \text{F}(\text{H}^{\text{H}}(\pi)\bigoplus 2\text{F})
$$

(LineIO)

$$
\frac{\text{[SHIF] } \left(\int_{\frac{\text{cl}}{\text{clx}}}\left(\frac{\text{cl}}{\text{clx}}\right) \left(\sin\left(\frac{\text{ALPHA}}{\text{ALPHA}}\right)\right)\right)}{\text{KIP}^3\left(\pi\right) \left(\frac{\text{SHIF}}{\text{Clx}}\right)} \left(\frac{\text{SHIF}}{\text{Clx}}\right)} \tag{1}
$$

**Example 2:** 
$$
\frac{d}{dx}
$$
 (3x<sup>2</sup> - 5x + 2, 2, 1 × 10<sup>-12</sup>) = 7 (LineIO)

### **Differential Calculation Precautions**

- Differential calculation can be performed in the COMP Mode only.
- The following cannot be used in  $f(x)$ : Pol, Rec,  $\div$ R. The following cannot be used in  $f(x)$ , *a*, *b*, or *tol*:  $\int$ ,  $d/dx$ ,  $\Sigma$ ,  $\Pi$ .

7

- When using a trigonometric function in  $f(x)$ , specify Rad as the angle unit.
- A smaller *tol* value increases precision, but it also increases calculation time. When specifying *tol*, use value that is 1 × 10-14 or greater.
- If convergence to a solution cannot be found when *tol* input is omitted, the *tol* value will be adjusted automatically to determine the solution.
- Non-consecutive points, abrupt fluctuation, extremely large or small points, inflection points, and the inclusion of points that cannot be differentiated, or a differential point or differential calculation result that approaches zero can cause poor precision or error.

## **Σ Calculations**

Function that, for a specified range of  $f(x)$ , determines sum

$$
\sum_{x=a}^{b} (f(x)) = f(a) + f(a+1) + f(a+2) + \dots + f(b).
$$

Natural Display input syntax is  $\sum_{x=a}^{b} (f(x))$ , while Linear Display input syntax

is *∑*(*f*(*x*), *a*, *b*).

*a* and *b* are integers that can be specified within the range of -1  $\times$  10<sup>10</sup> < *a*  $\leq b < 1 \times 10^{10}$ .

**Example:**  $\sum_{x=1}^{5} (x + 1) = 20$ (MthIO-MathO)

$$
\text{SHFI} \left[\text{Og\_I}\right](\overline{\Sigma} - \text{O} \left(\text{MFH} \right) \text{I} \text{O}) \left(\frac{1}{2} \text{I} \text{O} \text{O} \left(\text{O} \left(\frac{1}{2}\right) \text{I} \text{O} \right) \text{I} \text{O} \right) = \text{O} \left(\frac{1}{2} \text{I} \text{O} \left(\text{O} \left(\frac{1}{2}\right) \text{I} \text{O} \left(\text{O} \left(\frac{1}{2}\right) \text{I} \text{O} \left(\text{O} \left(\frac{1}{2}\right) \text{I} \text{O} \left(\text{O} \left(\frac{1}{2}\right) \text{I} \text{O} \left(\text{O} \left(\frac{1}{2}\right) \text{I} \text{O} \left(\text{O} \left(\frac{1}{2}\right) \text{I} \right)\right)\right)\right)\right)
$$

(LineIO)

$$
\text{[SHF]} \quad \boxed{\text{[0g\_]}} \left(\sum_{i=1}^n \text{[A/H]} \left(\frac{1}{\text{[1]}}\right) \left(\frac{1}{\text{[1]}}\right) + \text{[1g/H]} \left(\frac{1}{\text{[1]}}\right) \left(\frac{1}{\text{[1]}}\right) + \text{[1g/H]} \left(\frac{1}{\text{[1]}}\right) \left(\frac{1}{\text{[1]}}\right) \left(\frac{1}{\text{[1]}}\right) + \text{[1g/H]} \quad \boxed{1}
$$

#### **Note**

• The following cannot be used in  $f(x)$ : Pol, Rec,  $\div$ R. The following cannot be used in *f*(*x*), *a*, or *b*: *∫*, *d/dx*, Σ, Π.

# **∏ Calculations**

You can obtain the product of an input  $f(x)$  expression for a specific range.

The calculation formula is:  $\prod_{x=a}^{b} (f(x)) = f(a) \times f(a+1) \times f(a+2) \times \cdots \times f(b)$ . The Natural Display input syntax is  $\prod_{k=1}^{b} (f(x))$ , while Linear Display input syntax is *∏*(*f*(*x*), *a*, *b*). *a* and *b* are integers in the range of  $a \le 1 \times 10^{10}$ ,  $b \le 1 \times 10^{10}$ ,  $a \le b$ .

Example: 
$$
\prod_{x=1}^{9} (x+1) = 720
$$

\n(MthIO-MathO)

\n(MthIO-MathO)

\n(MthIO-MathO)

\n(MthIO-MathO)

\n(MthIO-MathO)

\n(MthIO-MathO)

\n(MthIO-MathO)

\n(MthIO-MathO)

\n(MthIO-MathO)

(LineIO)

( ) (X) 1 (,) 1 (,) 5 <sup>720</sup>

#### **Note**

• The following cannot be used in  $f(x)$ : Pol, Rec, ÷R. The following cannot be used in *f*(*x*), *a*, or *b*: *∫*, *d/dx*, Σ, Π.

## **Rectangular-Polar Coordinate Conversion**

Pol converts rectangular coordinates to polar coordinates, while Rec converts polar coordinates to rectangular coordinates.

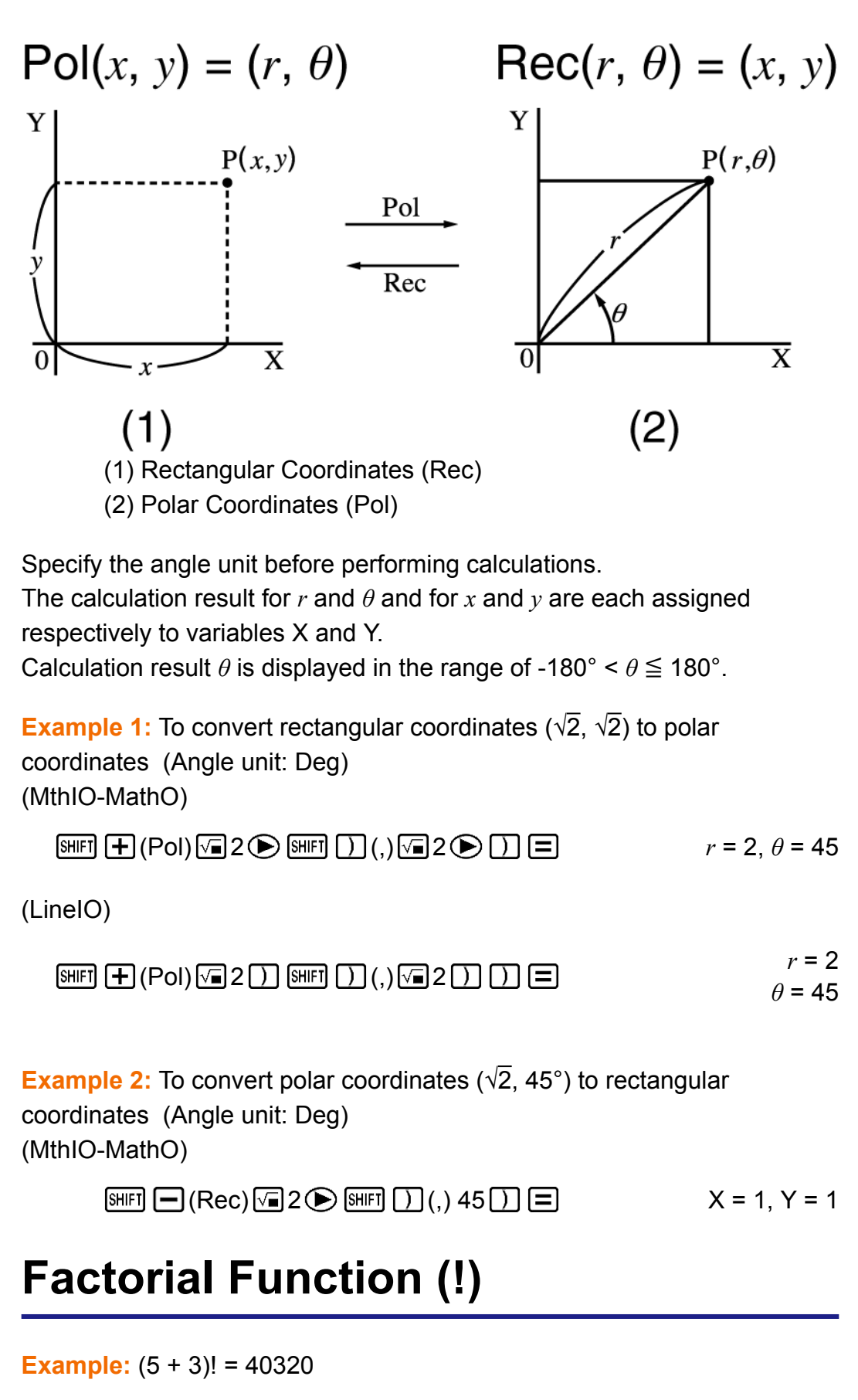

 $\Box$  5 + 3  $\Box$  SHET  $\chi$ <sup>2</sup> $(x!)$   $\Box$  40320

# **Absolute Value Function (Abs)**

Note that the input method is different depending upon whether you are using Natural Display or Linear Display.

**Example:** |2 - 7| × 2 = 10 (MthIO-MathO)

$$
\boxed{\text{NIF}} \text{ [NFP]} (\text{Abs}) 2 \boxed{\text{ } 7 \text{ } \textcircled{\textbf{}} \text{ [X]} 2 \boxed{\text{ } 2} \text{ [}
$$

(LineIO)

$$
\boxed{\text{NIF}} \text{ [hyp (Abs) 2} \boxed{\text{ } 7 \text{ [J] [X] 2} \boxed{\text{}} \boxed{\text{}} \text{}
$$

## **Random Number (Ran#)**

Function that generates a pseudo random number in the range of 0.000 to 0.999.

The result is displayed as a fraction when Natural Display is selected.

**Example:** Generate three 3-digit random numbers.

The random 3-digit decimal values are converted to 3-digit integer values by multiplying by 1000.

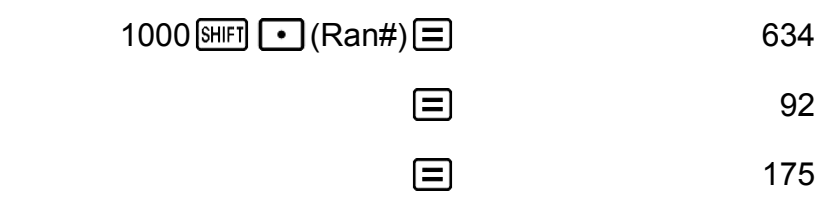

(Results shown here are for illustrative purposes only. Actual results will differ.)

# **Random Integer (RanInt#)**

For input of the function of the form RanInt#(*a*, *b*), which generates a random integer within the range of *a* to *b*.

**Example:** To generate random integers in the range of 1 to 6

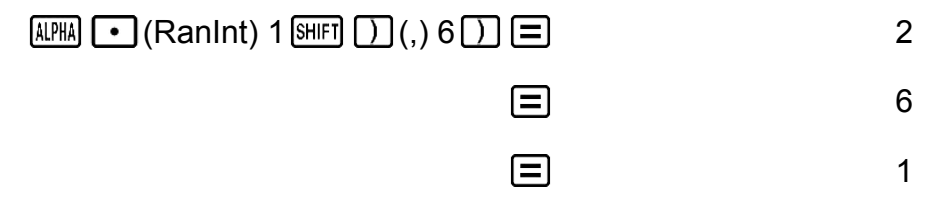

(Results shown here are for illustrative purposes only. Actual results will differ.)

# **Permutation (***n***P***r***) and Combination (***n***C***r***)**

**Example:** To determine the number of permutations and combinations possible when selecting four people from a group of 10.

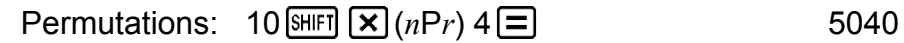

Combinations:  $10 \text{ [N/H]} \left( \frac{1}{12} (n \text{C}_r) 4 \right) =$  210

# **Rounding Function (Rnd)**

The argument of this function is made a decimal value and then rounded in accordance with the current number of display digits setting (Norm, Fix, or Sci).

With Norm 1 or Norm 2, the argument is rounded off to 10 digits.

With Fix and Sci, the argument is rounded off to the specified digit.

When Fix 3 is the display digits setting, for example, the result of  $10 \div 3$  is displayed as 3.333, while the calculator maintains a value of

3.33333333333333 (15 digits) internally for calculation.

In the case of Rnd( $10\div 3$ ) = 3.333 (with Fix 3), both the displayed value and the calculator's internal value become 3.333.

Because of this a series of calculations will produce different results depending on whether Rnd is used (Rnd( $10\div 3$ )  $\times$  3 = 9.999) or not used  $(10 \div 3 \times 3 = 10.000)$ .

**Example:** To perform the following calculations when Fix 3 is selected for the number of display digits:  $10 \div 3 \times 3$  and Rnd(10  $\div 3 \times 3$  (LineIO)

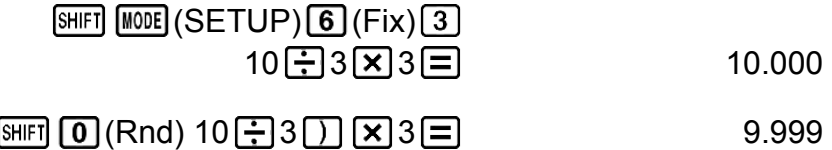

## **Greatest Common Divisor (GCD) and Least Common Multiple (LCM)**

### **Greatest Common Divisor (GCD)**

GCD determines the greatest common divisor of two values.

**Example:** To determine the greatest common divisor of 28 and 35

 $\boxed{\text{AIPHA}}$   $\boxed{\text{X}}$  (GCD) 28 SHIFT  $\boxed{)}$  (.) 35  $\boxed{)}$   $\boxed{=}$ 

### **Least Common Multiple (LCM)**

LCM determines the least common multiple of two values.

**Example:** To determine the least common multiple of 9 and 15

 $[ALPHA]$   $\begin{array}{c} \begin{array}{c} \begin{array}{c} \hline \end{array} \\ \hline \end{array}$  (LCM) 9 SHIFT  $\begin{array}{c} \hline \end{array}$  (, ) 15  $\begin{array}{c} \hline \end{array}$   $\begin{array}{c} \hline \end{array}$  ( )

## **Integer Part of a Value (Int) and Largest Integer that does not Exceed a Value (Intg)**

**Integer Part of a Value (Int)**

Extracts the integer part of a value.

**Example:** To extract the integer part of -3.5

 $[APHA]$   $[+](\ln t)$   $\boxed{\lhd}$  3  $\boxed{\cdot}$  5  $\boxed{\rhd}$   $\boxed{\lhd}$  3

### **Largest Integer that does not Exceed a Value (Intg)**

Determines the largest integer that does not exceed a value.

**Example:** To determine the largest integer that does not exceed -3.5

 $\boxed{4}$   $\boxed{=}$  (Intg)  $\boxed{ }$  3  $\boxed{ }$  5  $\boxed{ }$   $\boxed{ }$ 

# **Using CALC**

CALC lets you save calculation expressions that contain variables, which you can then recall and execute in the COMP Mode and the CMPLX Mode.

The following describes the types of expressions you can save with CALC.

- Expressions: 2X + 3Y, 2AX + 3BX + C, A + B*i*
- Multi-statements:  $X + Y : X(X + Y)$

• Equations with a single variable on the left and an expression including variables on the right:  $A = B + C$ ,  $Y = X^2 + X + 3$ 

 $(Use [AIPIA] CALC] (=)$  to input the equals sign of the equality.)

To start a CALC operation after inputting an expression, press the key.

**Example 1:** To store 3A + B and then substitute the following values to perform the calculation:  $(A, B) = (5, 10), (7, 20)$ 

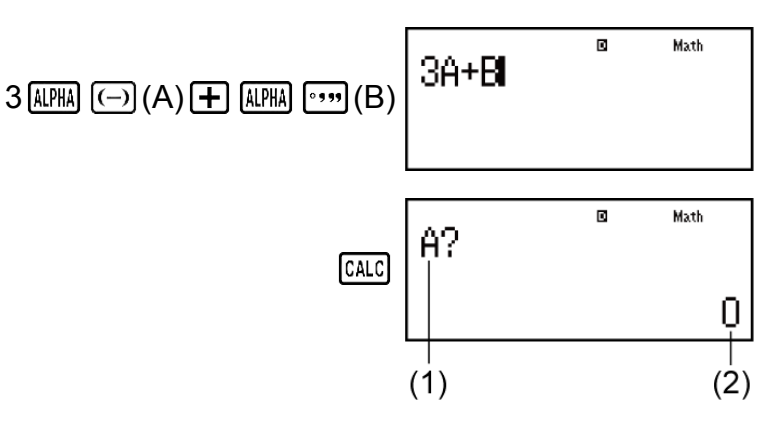

(1) Prompts for input of a value for A (2) Current value of A

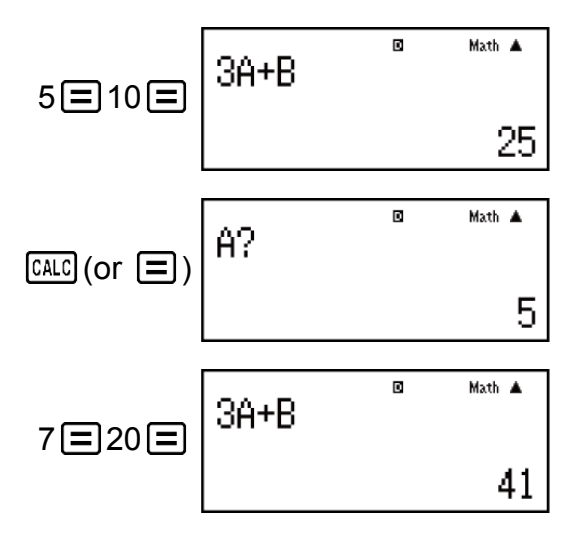

To exit CALC: AC

**Example 2:** To store A+B*i* and then determine  $\sqrt{3} + i$ , 1 +  $\sqrt{3}i$  using polar coordinates (*r*∠*θ*) (Angle Unit: Deg)

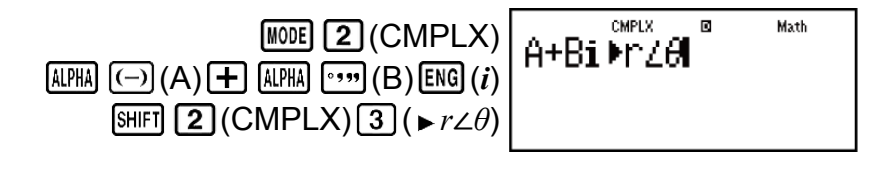

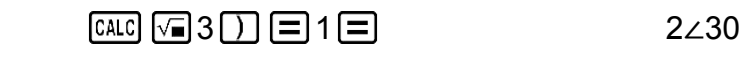

 $\boxed{\text{CALC}}$ (or  $\boxed{\blacksquare}$ ) 1  $\boxed{\blacksquare}$  3  $\boxed{\square}$   $\boxed{\blacksquare}$  2∠60

#### **Note**

• During the time from when you press  $\overline{CALC}$  until you exit CALC by pressing AC, you should use Linear Display input procedures for input.

## **Using SOLVE**

SOLVE uses Newton's method to approximate the solution of equations. Note that SOLVE can be used in the COMP Mode only.

The following describes the types of equations whose solutions can be obtained using SOLVE.

• Equations that include variable X:  $X^2$  + 2X - 2, Y = X + 5, X = sin(M), **X + 3 = B + C**

SOLVE solves for X. An expression like  $X^2 + 2X - 2$  is treated as  $X^2 + 2X$  $-2 = 0$ .

• **Equations input using the following syntax: {equation}, {solution variable}**

SOLVE solves for Y, for example, when an equation is input as:  $Y = X +$ 5, Y

**Important!**

- If an equation contains input functions that include an open parenthesis (such as sin and log), do not omit the closing parenthesis.
- The following functions are not allowed inside of an equation: *∫*, *d/dx*, Σ, Π, Pol, Rec, ÷R.

**Example:** To solve  $y = ax^2 + b$  for x when  $y = 0$ ,  $a = 1$ , and  $b = -2$ 

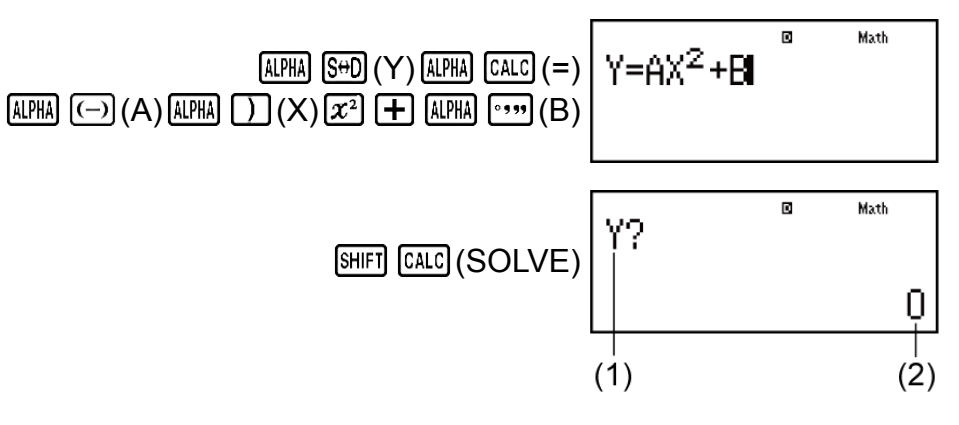

(1) Prompts for input of a value for Y (2) Current value of Y

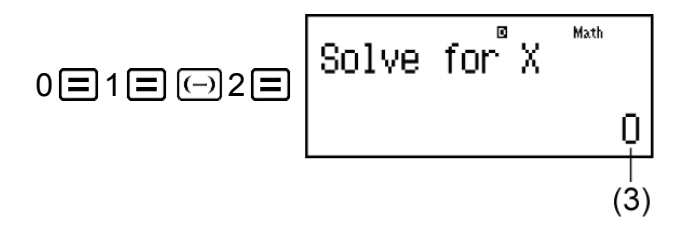

(3) Current value of X

Input an initial value for X (Here, input 1):

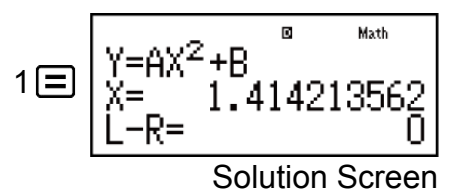

To exit SOLVE: AC

#### **Note**

• During the time from when you press [SHIFT] [CALC] (SOLVE) until you exit SOLVE by pressing  $AC$ , you should use Linear Display input procedures for input.

#### **Important!**

- Depending on what you input for the initial value for X (solution variable), SOLVE may not be able to obtain solutions. If this happens, try changing the initial value so they are closer to the solution.
- SOLVE may not be able to determine the correct solution, even when one exists.
- SOLVE uses Newton's method, so even if there are multiple solutions, only one of them will be returned.
- Due to limitations in Newton's method, solutions tend to be difficult to obtain for equations like the following:  $y = sin(x)$ ,  $y = e^x$ ,  $y = \sqrt{x}$ .

### **Solution Screen Contents**

Solutions are always displayed in decimal form.

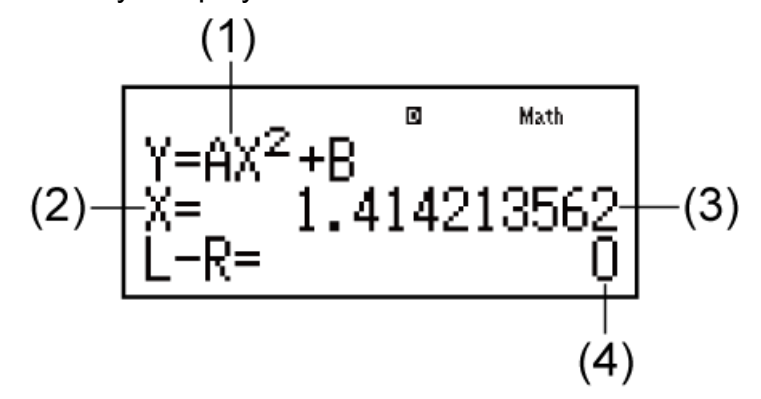

- (1) Equation (The equation you input.)
- (2) Variable solved for
- (3) Solution
- (4) (Left Side) (Right Side) result

"(Left Side) - (Right Side) result" shows the result when the right side of the equation is subtracted from the left side, after assigning the obtained value to the variable being solved for. The closer this result is to zero, the higher the accuracy of the solution.

## **Continue Screen**

SOLVE performs convergence a preset number of times. If it cannot find a solution, it displays a confirmation screen that shows "Continue: [=]", asking if you want to continue.

Press  $\equiv$  to continue or  $\overline{AC}$  to cancel the SOLVE operation.

**Example:** To solve  $y = x^2 - x + 1$  for  $x$  when  $y = 3, 7$ , and 13.

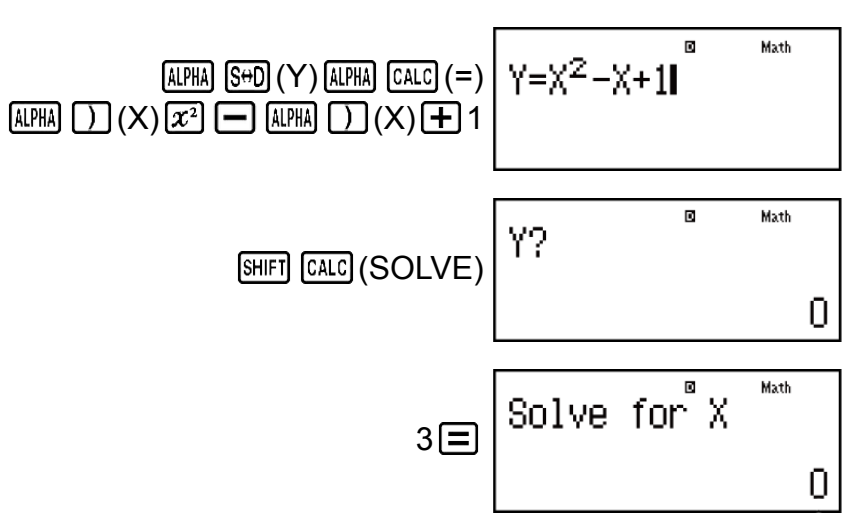

Input an initial value for X (Here, input 1):

1 7 13

## **Scientific Constants**

Your calculator comes with 40 built-in scientific constants that can be used in any mode besides BASE-N.

Each scientific constant is displayed as a unique symbol (such as  $\pi$ ), which can be used inside of calculations.

To input a scientific constant into a calculation, press  $[TH]$   $[7]$  (CONST) and then input the two-digit number that corresponds to the constant you want.

**Example 1:** To input the scientific constant  $C_0$  (speed of light in a vacuum), and display its value

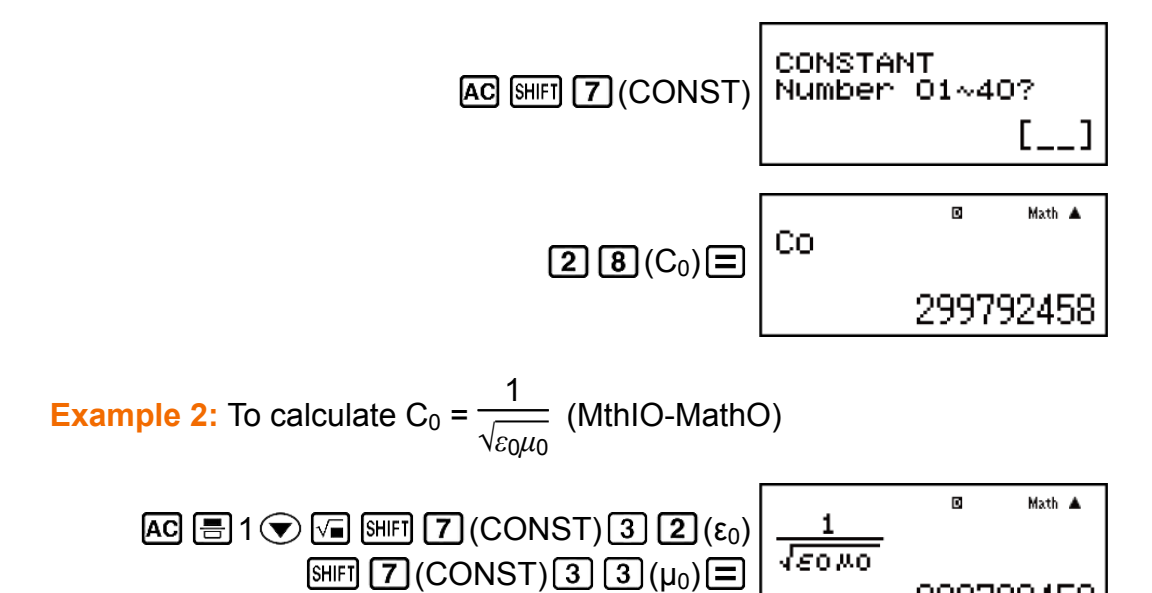

299792458

The following shows the two-digit numbers for each of the scientific constants.

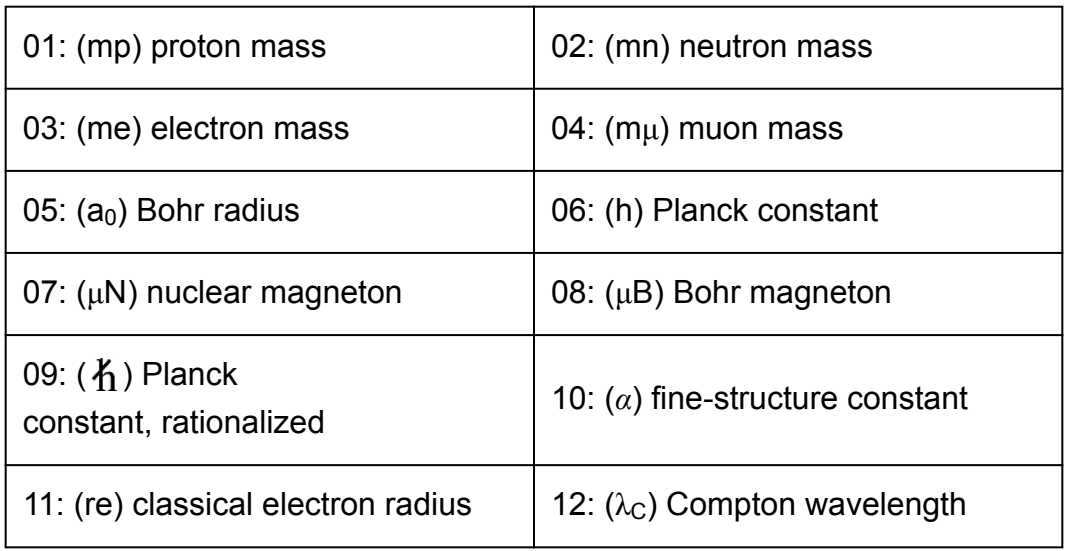

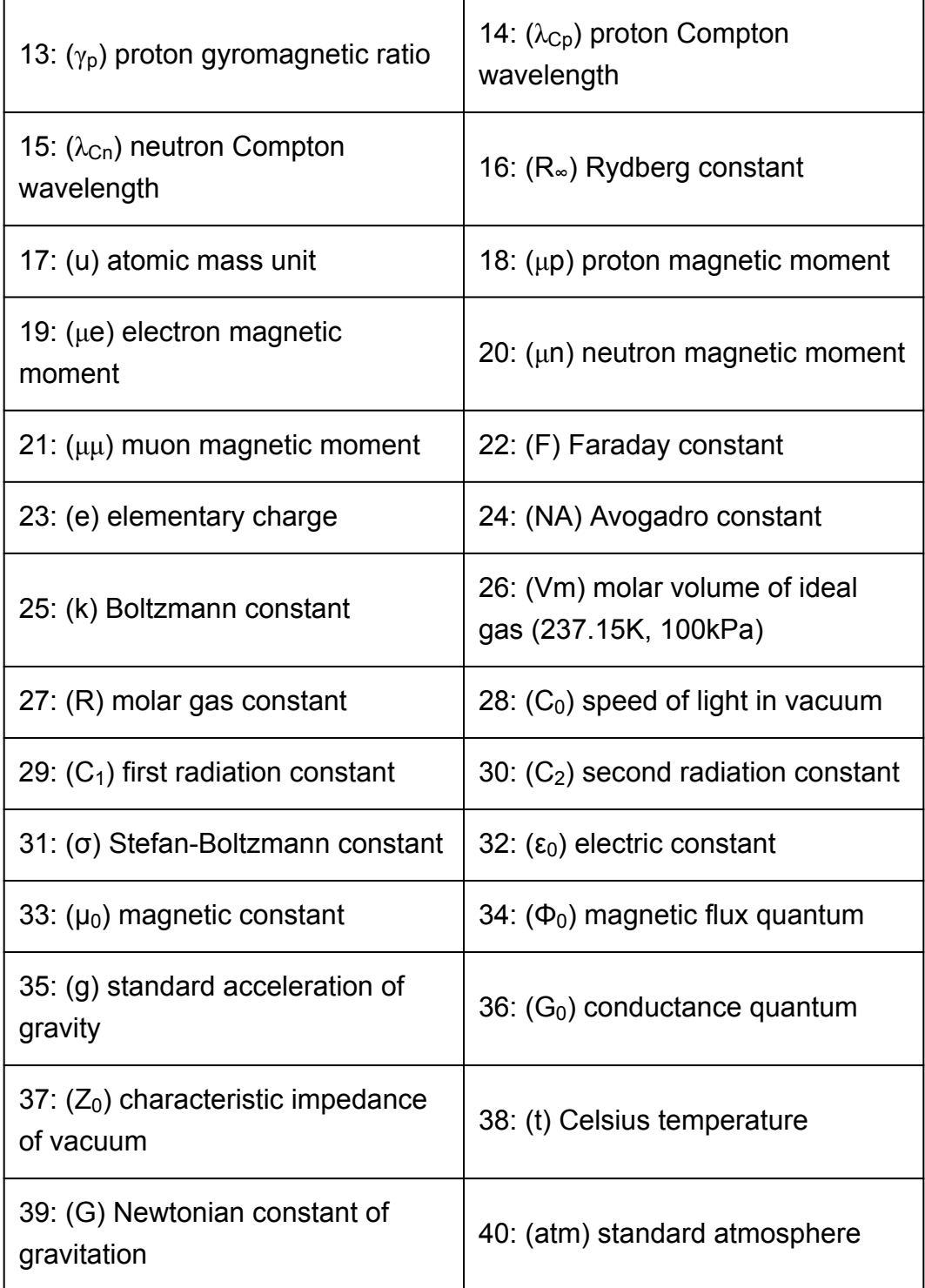

• The values are based on CODATA (2014) recommended values.

## **Metric Conversion**

The calculator's built-in metric conversion commands make it simple to convert values from one unit to another. You can use the metric conversion commands in any calculation mode except for BASE-N and TABLE.

To input a metric conversion command into a calculation, press  $[SHFT]$  **8** 

(CONV) and then input the two-digit number that corresponds to the command you want.

**Example 1:** To convert 5 cm into inches (LineIO)

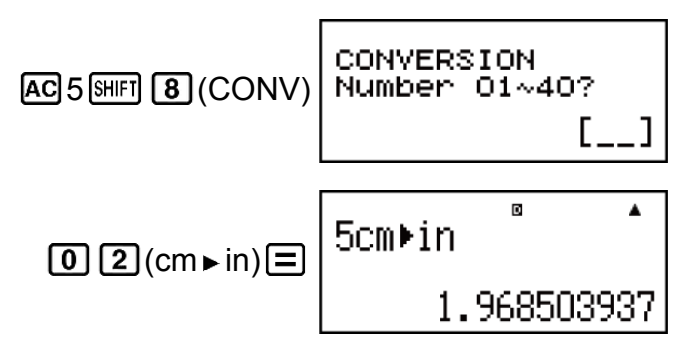

**Example 2:** To convert 100 g into ounces (LineIO)

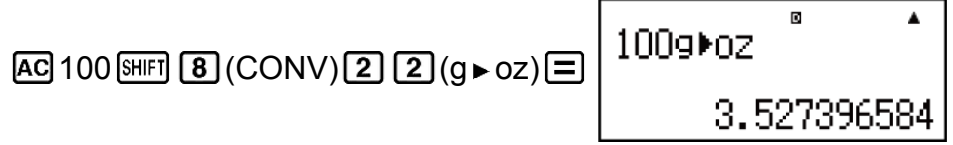

**Example 3:** To convert -31°C into Fahrenheit (LineIO)

31 (CONV) (°C °F)

The following shows the two-digit numbers for each of the metric conversion commands.

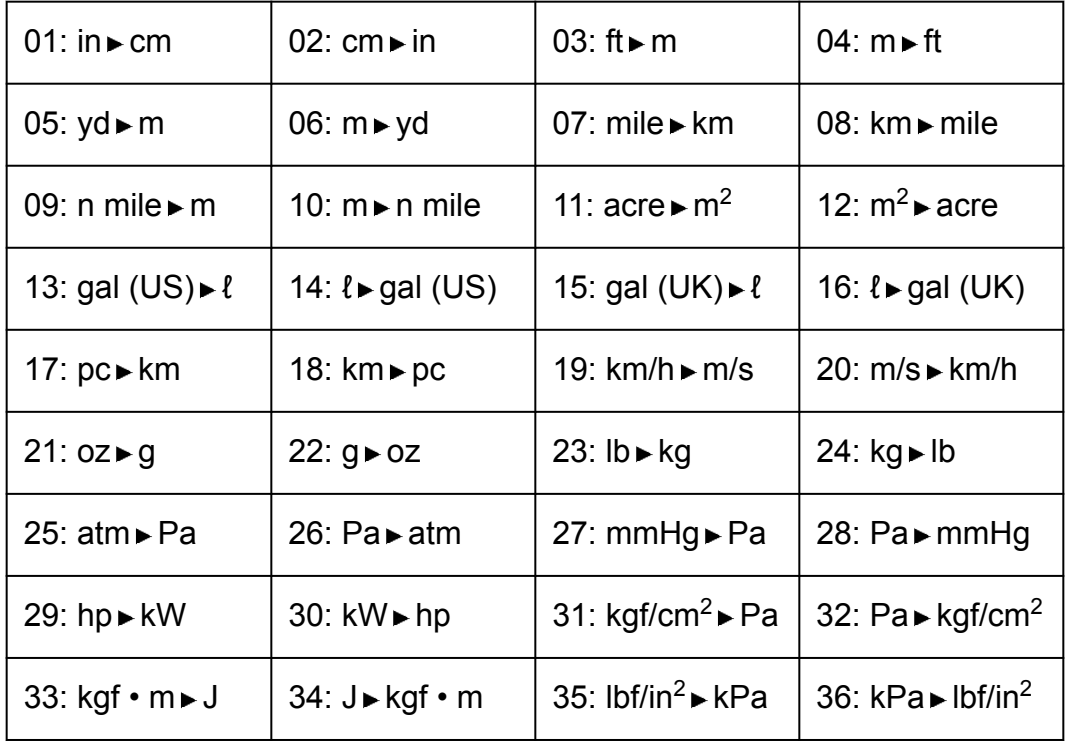

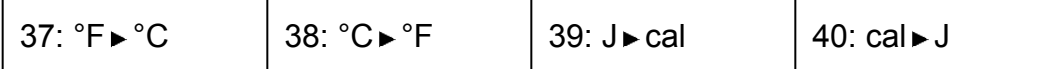

Conversion formula data is based on the "NIST Special Publication 811 (2008)".

#### **Note**

 $\cdot$  The J  $\blacktriangleright$  cal command performs conversion for values at a temperature of 15°C.

# **Using Calculation Modes**

# **Complex Number Calculations (CMPLX)**

To perform complex number calculations, first press  $\text{MME}$  (CMPLX) to enter the CMPLX Mode.

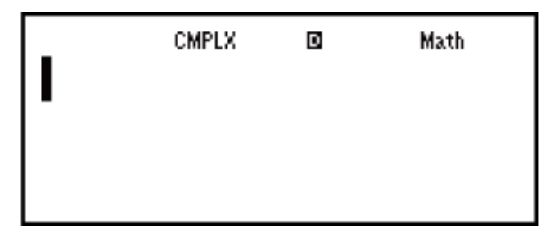

You can use either rectangular coordinates (*a*+*bi*) or polar coordinates (*r*∠*θ*) to input complex numbers.

Complex number calculation results are displayed in accordance with the complex number format setting on the setup menu.

**Example 1:**  $(2 + 6i) \div (2i) = 3 - i$  (Complex number format:  $a + bi$ )

$$
\boxed{12} \oplus 6 \text{ [NS]}(i) \boxed{1} \oplus \boxed{12} \text{ [NS]}(i) \boxed{1} \boxminus \boxed{1}
$$

**Example 2:** 2∠45 =  $\sqrt{2}$  +  $\sqrt{2}i$  (MthIO-MathO) (Angle unit: Deg) (Complex number format: a+b*i*)

$$
2\sin\left(\frac{1}{2}\right)(\angle) 45\sqrt{2}
$$

**Example 3:**  $\sqrt{2} + \sqrt{2}i = 2\angle 45$  (MthIO-MathO) (Angle unit: Deg) (Complex number format: *r*∠*θ*)

$$
\mathbf{12}\bigoplus\mathbf{H}\bigoplus\mathbf{2}\bigoplus\mathbf{EM}(i)\bigoplus\mathbf{22}\qquad\qquad 22.45
$$

#### **Note**

- If you are planning to perform input and display of the calculation result in polar coordinate format, specify the angle unit before starting the calculation.
- The  $\theta$  value of the calculation result is displayed in the range of -180° <  $\theta \le 180$ °.
- Display of the calculation result while Linear Display is selected will show *a* and *bi* (or *r* and *θ*) on separate lines.

### **CMPLX Mode Calculation Examples**

**Example 1:**  $(1 - i)^{-1} = \frac{1}{2}$ 2  $\frac{1}{2}$  $\frac{1}{2}$ *i* (MthIO-MathO) (Complex number format:  $a$ +*bi*)

$$
\boxed{1} \boxed{1} \boxed{ENG}(i) \boxed{1} \boxed{x} \boxed{1} \boxed{1}
$$

**Example 2:**  $(1 + i)^2 + (1 - i)^2 = 0$  (MthIO-MathO)

$$
\boxed{1} \oplus \boxed{\text{ENG}(i) \text{ }} \boxed{2^2} \oplus \boxed{1} \text{ } \boxed{1} \oplus \boxed{\text{ENG}(i) \text{ }} \boxed{2^2}
$$

**Example 3:** To obtain the conjugate complex number of 2 + 3*i* (Complex number format: *a*+*bi*)

$$
\boxed{2} \text{ (CMPLX)} \boxed{2} \text{ (Conig)} 2 \boxed{+} 3 \boxed{10} \boxed{=} \boxed{}
$$

**Example 4:** To obtain the absolute value and argument of 1 + *i* (MthIO-MathO) (Angle unit: Deg) Absolute Value (Abs):

$$
\boxed{\text{Hiff (hyp) (Abs) 1 + [EM] (i) =}}
$$

Argument (arg):

```
\boxed{\text{SHIF}} \boxed{2} (CMPLX) \boxed{1} (arg) 1 \boxed{+} \boxed{\text{ENG}} (i) \boxed{)} \boxed{=} 45
```
### **Using a Command to Specify the Calculation Result Format**

Either of two special commands ( $\triangleright$ r∠ $\theta$  or  $\triangleright$   $a+b$ *i*) can be input at the end of a calculation to specify the display format of the calculation results. The command overrides the calculator's complex number format setting.

**Example:**  $\sqrt{2} + \sqrt{2}i = 2\angle 45$ ,  $2\angle 45 = \sqrt{2} + \sqrt{2}i$  (MthIO-MathO) (Angle unit: Deg)

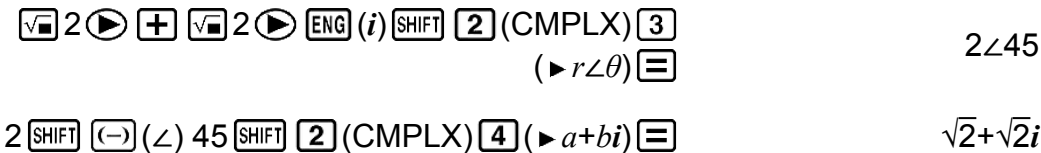

## **Statistical Calculations (STAT)**

To start a statistical calculation, perform the key operation  $\text{[MODE]}$  (STAT) to enter the STAT Mode and then use the screen that appears to select the type of calculation you want to perform.

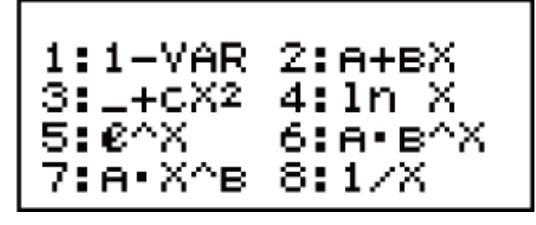

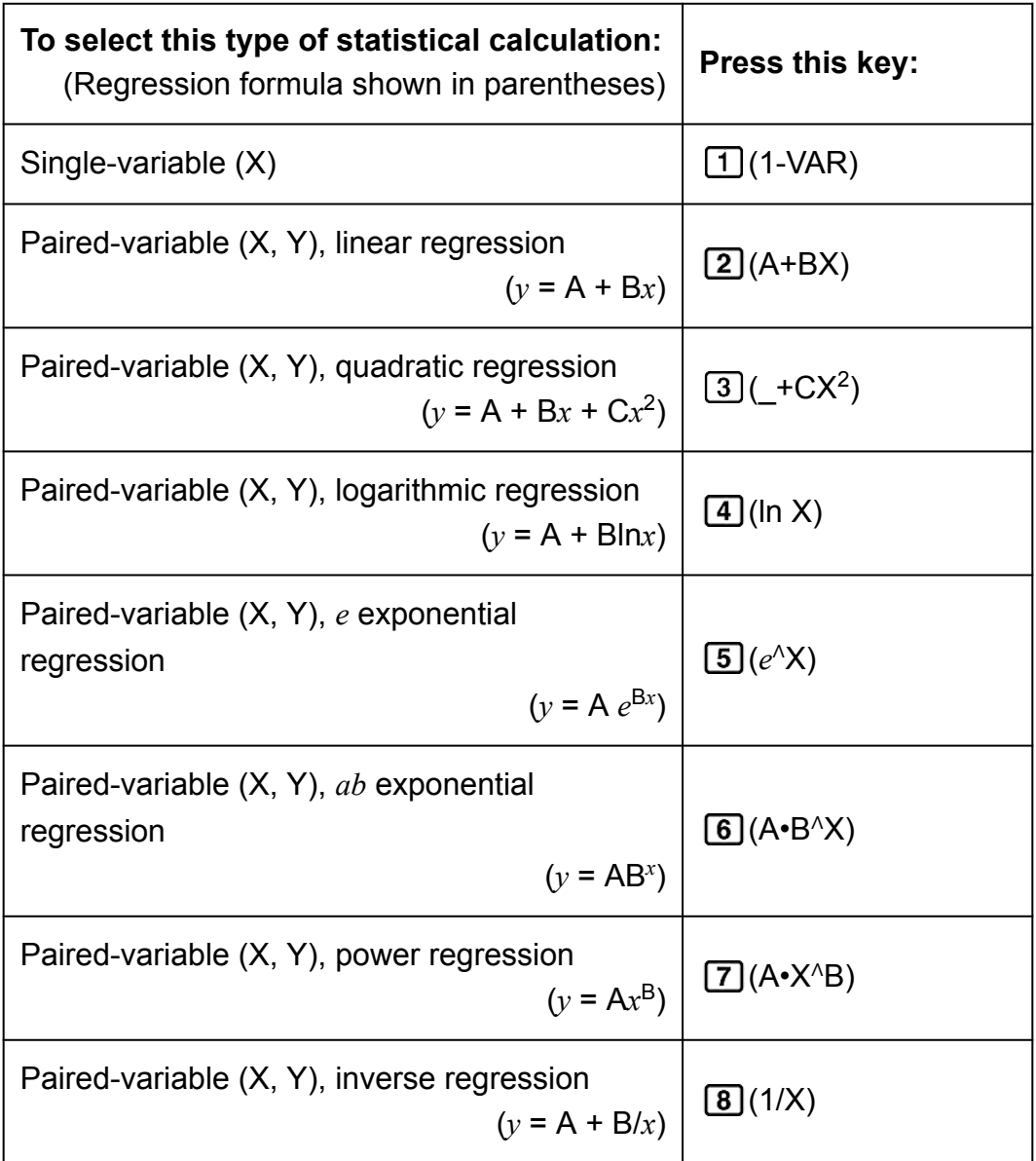

Pressing any of the above keys ( $\Box$  to  $\Box$ ) displays the Statistics Editor.

#### **Note**

• When you want to change the calculation type after entering the STAT Mode, perform the key operation  $[SHFT]$   $[1]$  (STAT/DIST)  $[1]$  (Type) to display the calculation type selection screen.

## **Inputting Data**

Use the Statistics Editor to input data. Perform the following key operation to display the Statistics Editor:  $\mathbb{S}\text{H}\text{H}$  (STAT/DIST) 2 (Data).

The Statistics Editor provides 40 rows for data input when there is an X column only or when there are X and Y columns, 20 rows when there are X and FREQ columns, or 26 rows when there are X, Y, and FREQ columns.

#### **Note**

• Use the FREQ (frequency) column to input the quantity (frequency) of identical data items. Display of the FREQ column can be turned on (displayed) or off (not displayed) using the Stat Format setting on the setup menu.

**Example 1:** To select linear regression and input the following data: (170, 66), (173, 68), (179, 75)

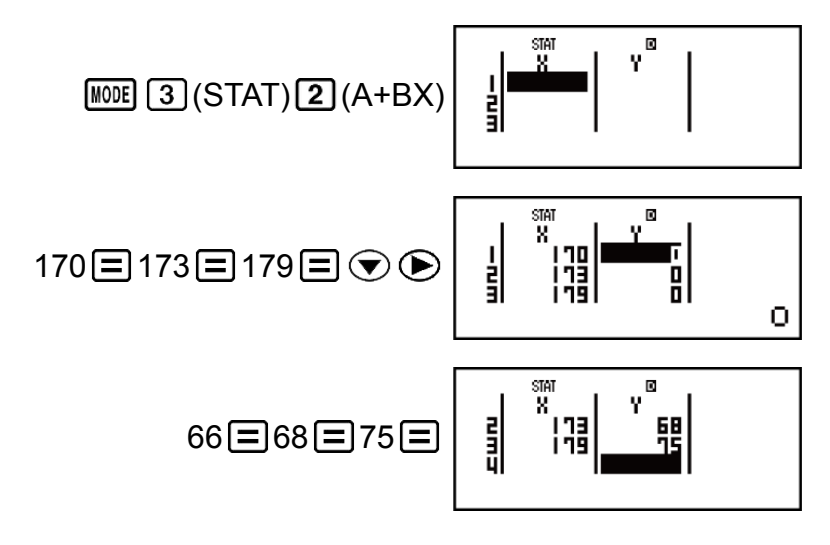

#### **Important!**

- All data currently input in the Statistics Editor is deleted whenever you exit the STAT Mode, switch between the single-variable and a paired-variable statistical calculation type, or change the Stat Format setting on the setup menu.
- The following operations are not supported by the Statistics Editor:  $[M+]$ ,  $[M+]$ (M-),  $\overline{\text{S HIF1}}$   $\overline{\text{RCL}}$  (STO). Pol, Rec,  $\div \text{R}$ , and multi-statements also cannot be input with the Statistics Editor.

#### **To change the data in a cell:**

In the Statistics Editor, move the cursor to the cell that contains the data you want to change, input the new data, and then press  $\equiv$ .

#### **To delete a line:**

In the Statistics Editor, move the cursor to the line that you want to delete and then press  $[PE]$ .

#### **To insert a line:**

In the Statistics Editor, move the cursor to the location where you want to insert the line and then perform the following key operation:

 $[SHIF]$   $[1]$  (STAT/DIST)  $[3]$  (Edit)  $[1]$  (Ins).

### **To delete all Statistics Editor contents:**

In the Statistics Editor, perform the following key operation:  $[SHIF]$   $[1]$  (STAT/DIST)  $[3]$  (Edit)  $[2]$  (Del-A).

### **Statistics Calculation Screen**

The Statistics Calculation Screen is for performing statistical calculations with the data you input with the Statistics Editor. Pressing the AC key while the Statistics Editor is displayed switches to the Statistics Calculation Screen.

### **Using the Statistics Menu**

While the Statistics Calculation Screen is on the display, press SHIFT [1] (STAT/DIST) to display the Statistics Menu.

The content to the Statistics Menu depends on whether the currently selected statistical operation type uses a single variable or paired variables.

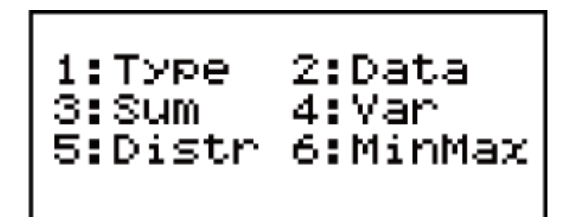

Single-variable Statistics

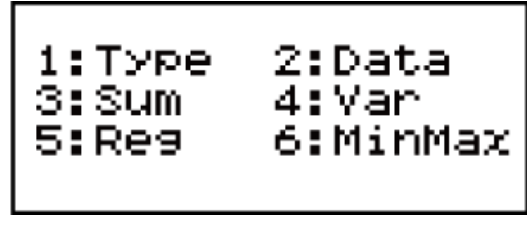

Paired-variables Statistics

### **Statistics Menu Items**

**Common Items**

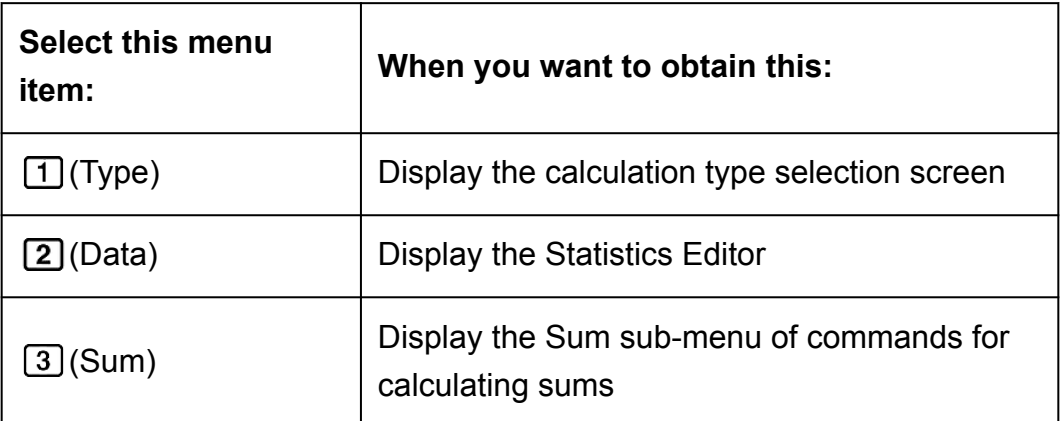

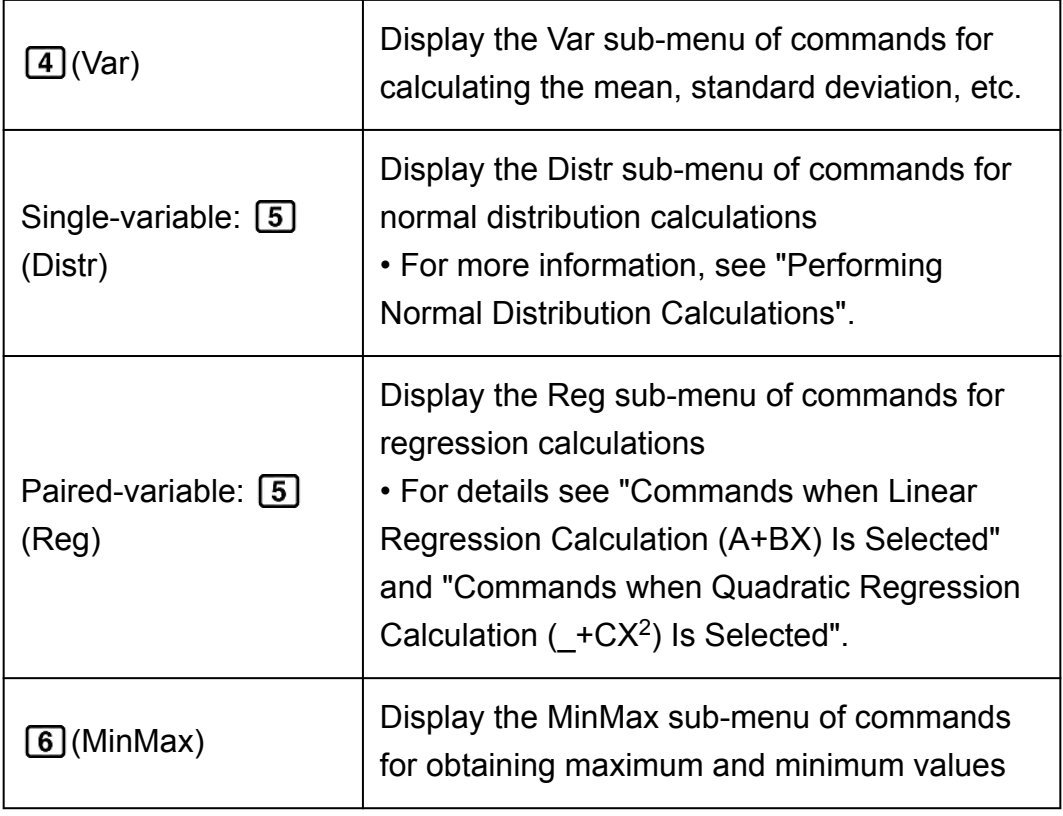

### **Single-variable (1-VAR) Statistical Calculation Commands Sum Sub-menu ( (STAT/DIST) (Sum))**

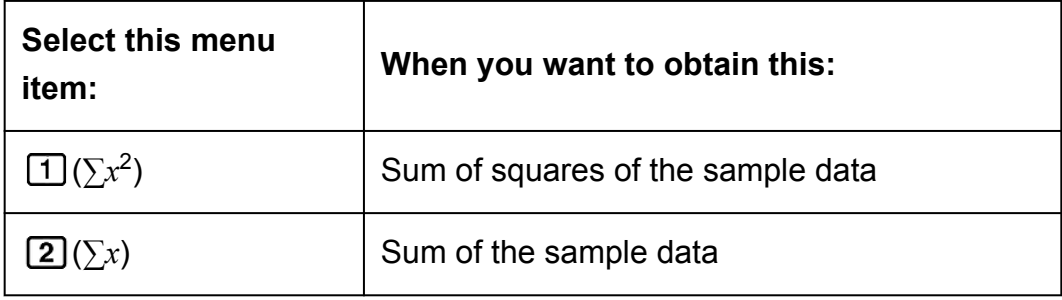

### **Var Sub-menu ( (STAT/DIST) (Var))**

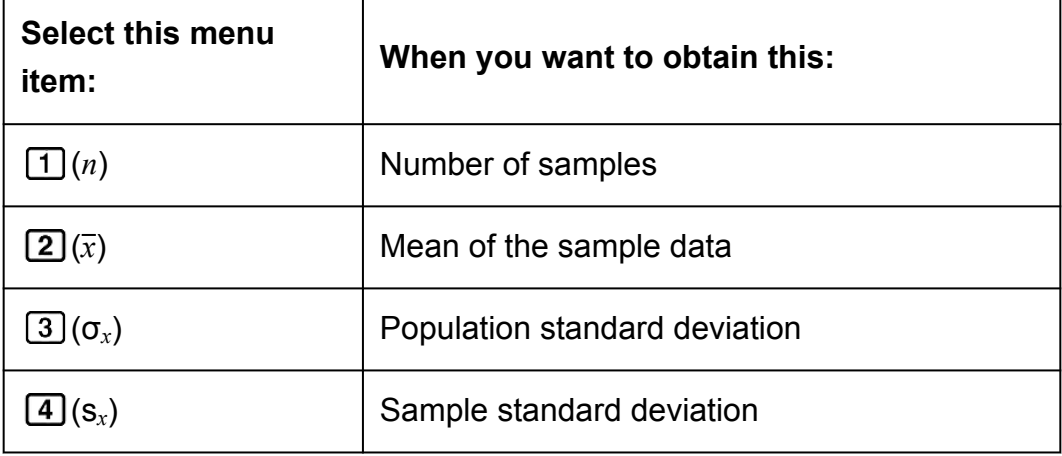

### **Distr Sub-menu ( (STAT/DIST) (Distr))**

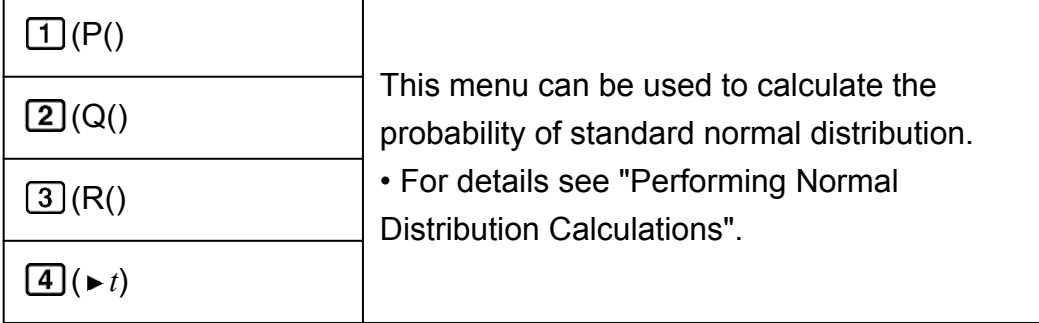

### **MinMax Sub-menu ( (STAT/DIST) (MinMax))**

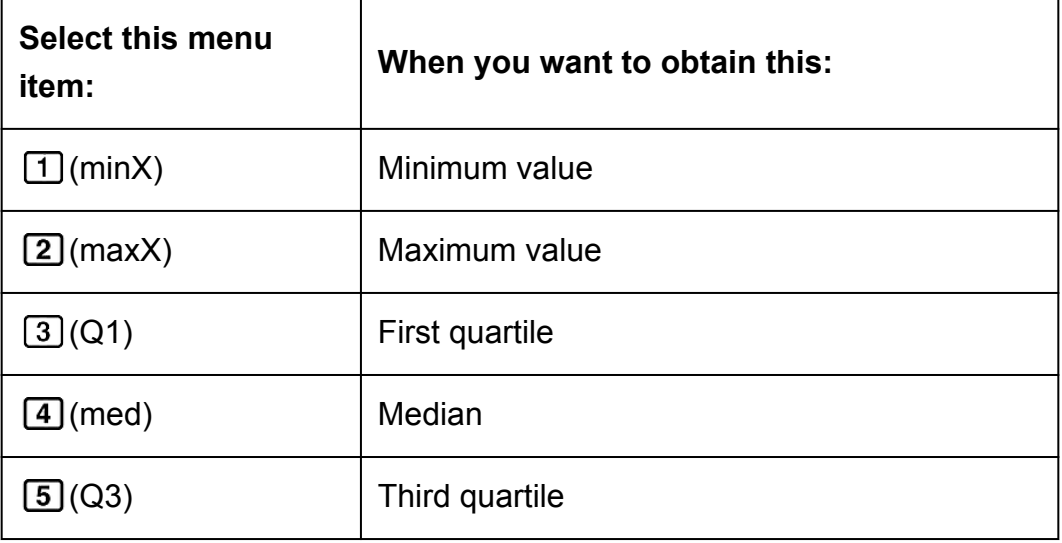

### **Commands when Linear Regression Calculation (A+BX) Is Selected Sum Sub-menu ( (STAT/DIST) (Sum))**

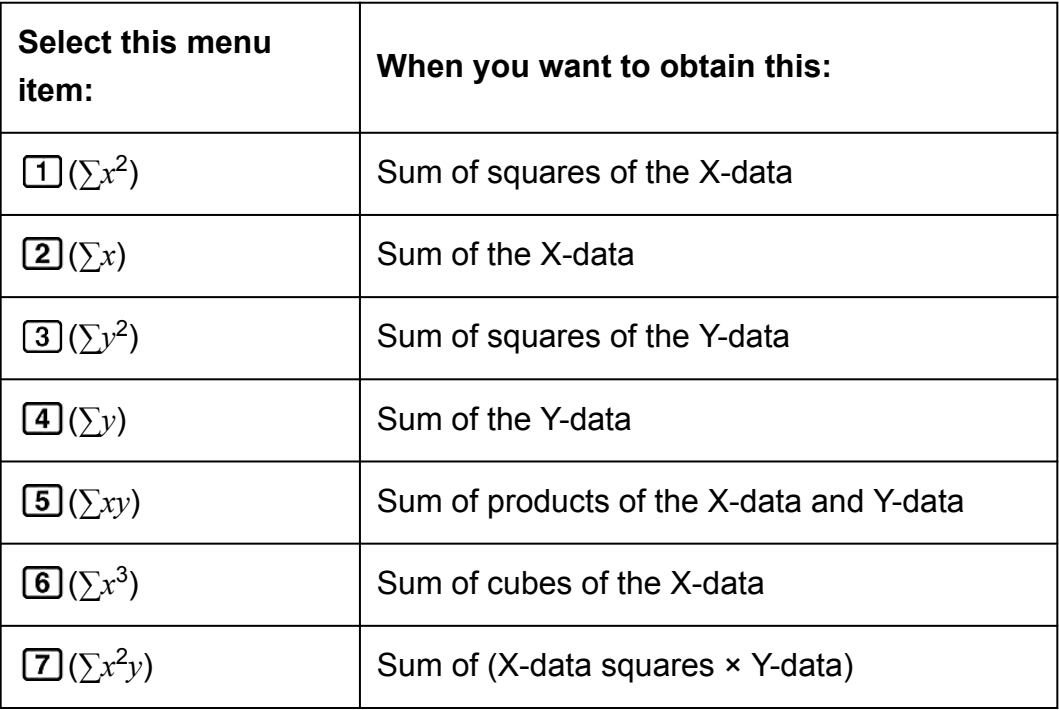

 $\textbf{(8)}(\sum x^4)$ 

### **Var Sub-menu ( (STAT/DIST) (Var))**

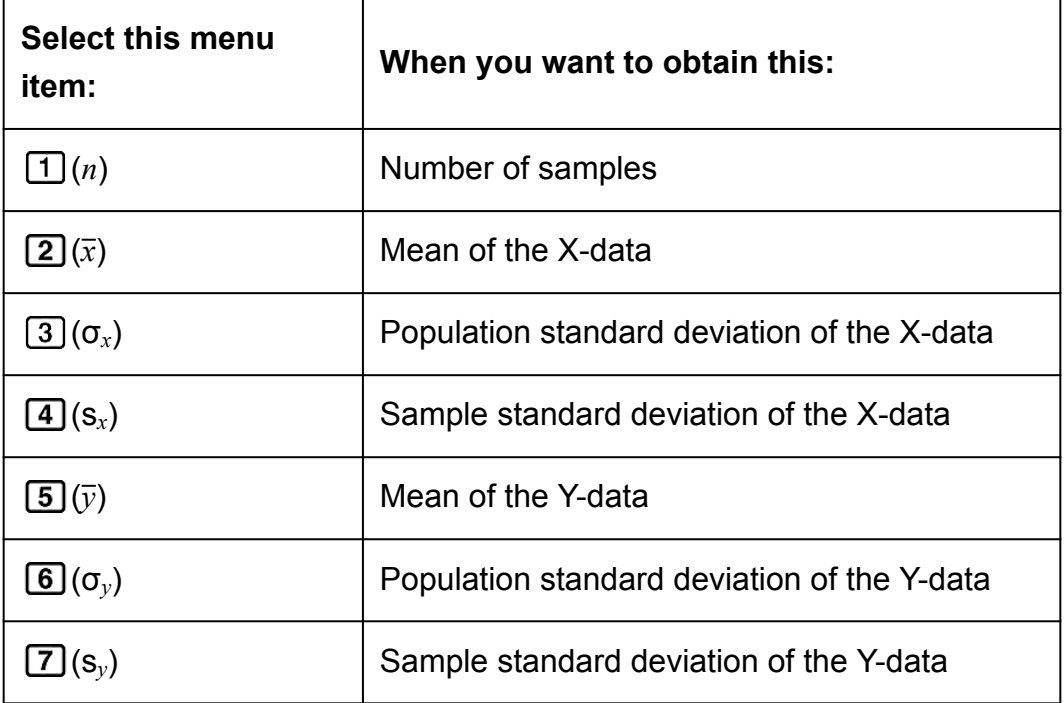

### **Reg Sub-menu ( (STAT/DIST) (Reg))**

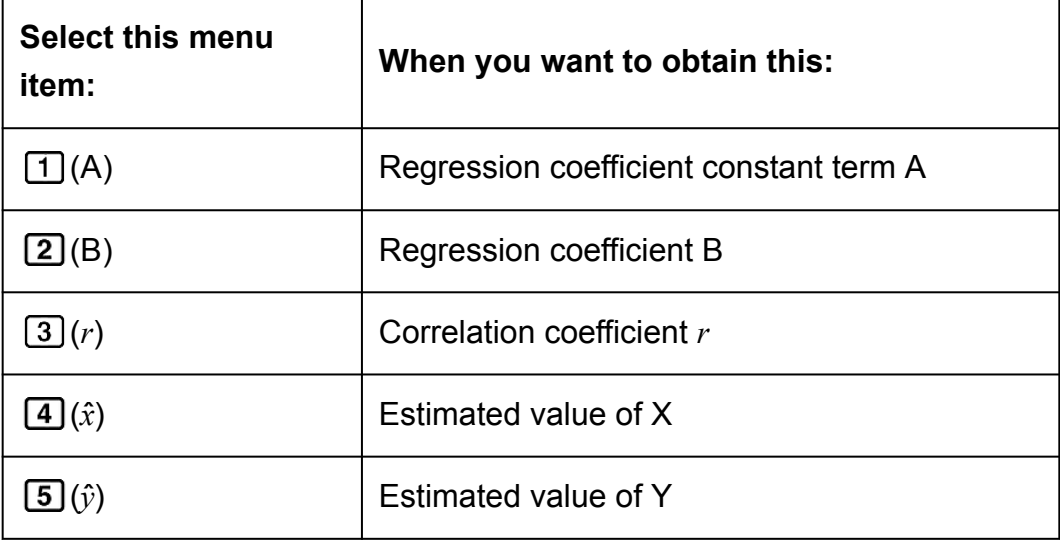

### **MinMax Sub-menu ( (STAT/DIST) (MinMax))**

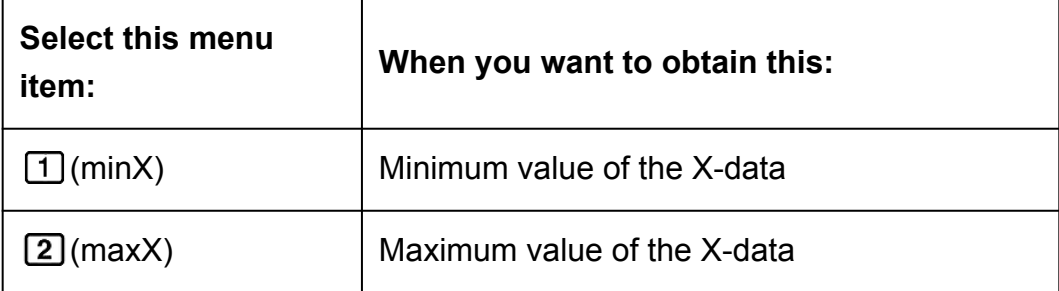

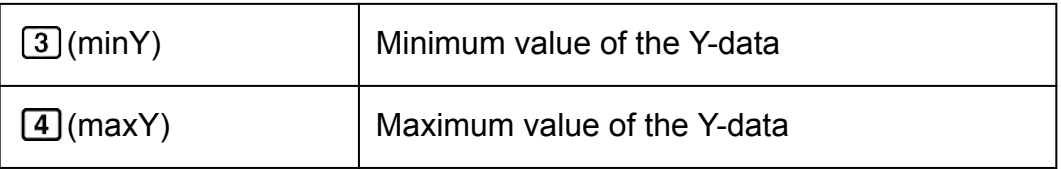

### **Commands when Quadratic Regression Calculation (\_+CX<sup>2</sup> ) Is Selected**

**Reg Sub-menu ( (STAT/DIST) (Reg))**

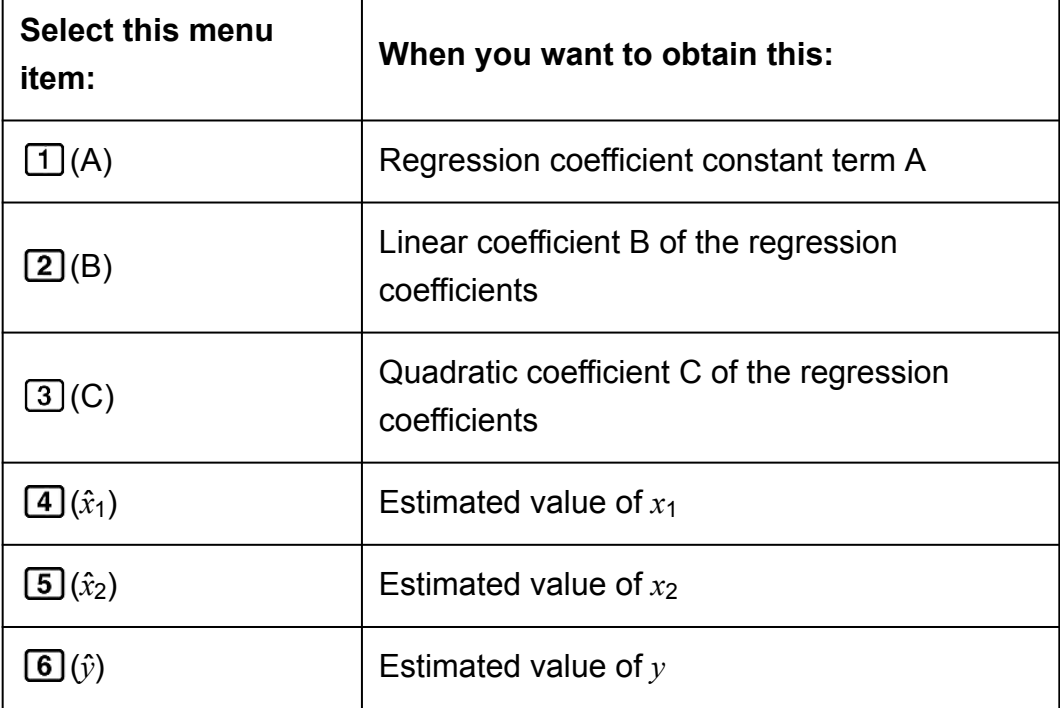

#### **Note**

•  $\hat{x}, \hat{x}_1, \hat{x}_2$  and  $\hat{y}$  are not variables. They are commands of the type that take an argument immediately before them. See "Calculating Estimated Values" for more information.

**Example 2:** To input the single-variable data  $x = \{1, 2, 2, 3, 3, 3, 4, 4, 6\}$ 5}, using the FREQ column to specify the number of repeats for each items ( $\{x_n, \text{freq}_n\} = \{1, 1, 2, 2, 3, 3, 4, 2, 5, 1\}$ ), and calculate the mean and population standard deviation.

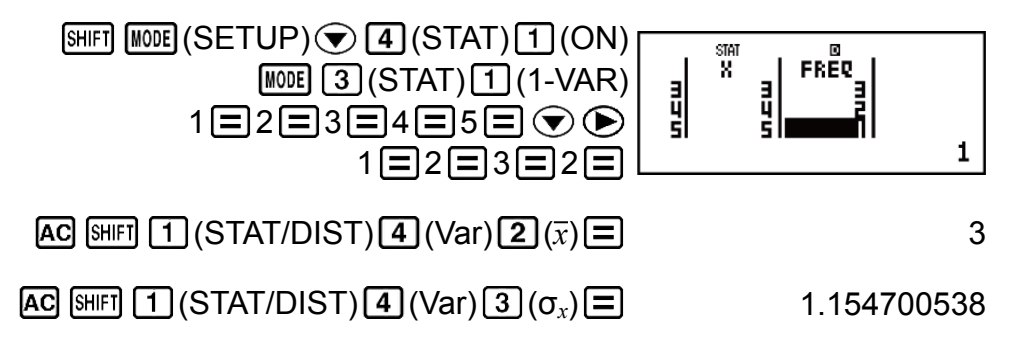

**Results:** Mean: 3, Population Standard Deviation: 1.154700538

**Example 3:** To calculate the linear regression and logarithmic regression correlation coefficients for the following paired-variable data and determine the regression formula for the strongest correlation:  $(x, y) = (20, 3150)$ , (110, 7310), (200, 8800), (290, 9310). Specify Fix 3 (three decimal places) for results.

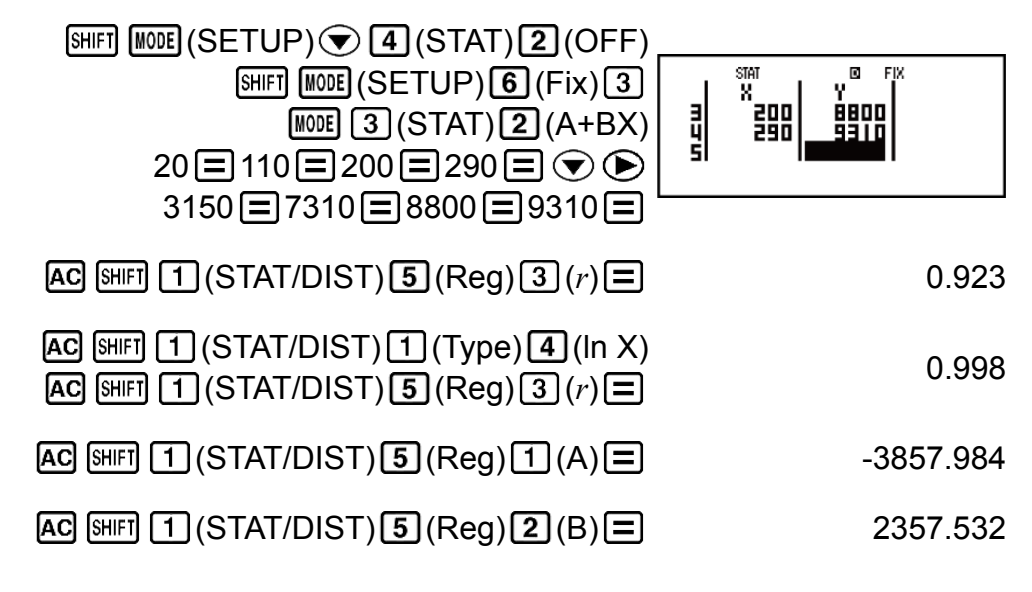

**Results:** Linear Regression Correlation Coefficient: 0.923 Logarithmic Regression Correlation Coefficient: 0.998 Logarithmic Regression Formula: *y* = -3857.984 + 2357.532ln*x*

## **Calculating Estimated Values**

Based on the regression formula obtained by paired-variable statistical calculation, the estimated value of *y* can be calculated for a given *x*-value. The corresponding *x*-value (two values,  $x_1$  and  $x_2$ , in the case of quadratic regression) also can be calculated for a value of *y* in the regression formula.

**Example 4:** To determine the estimate value for *x* when  $y = -130$  in the regression formula produced by logarithmic regression of the data in Example 3. Specify Fix 3 for the result. (Perform the following operation after completing the operations in Example 3.)

$$
\text{AG} \stackrel{(-)}{=} 130 \text{ [HE]} \stackrel{[ \text{]}{[ \text{]}]}{=} (STAT/DIST) \stackrel{[ \text{]}{[ \text{]}]}{=} (Reg) \stackrel{[ \text{]}{[ \text{]}]}{=} (x)}
$$
\n
$$
\stackrel{[ \text{]}{=} 4.861
$$

#### **Important!**

• Regression coefficient, correlation coefficient, and estimated value calculations can take considerable time when there are a large number of data items.

## **Performing Normal Distribution Calculations**

While single-variable statistical calculation is selected, you can perform normal distribution calculation using the functions shown below from the menu that appears when you perform the following key operation: SHIFT 1 (STAT/DIST) (Distr).

**P, Q, R:** These functions take the argument *t* and determine a probability of standard normal distribution as illustrated below.

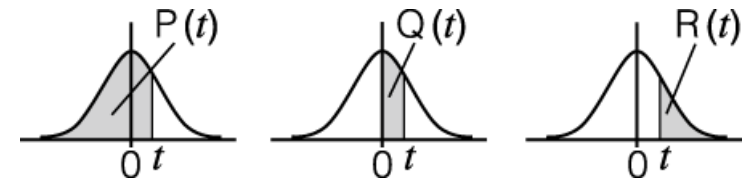

 $\blacktriangleright$  **t:** This function is preceded by the argument X, and determines the normalized variate  $X \triangleright t =$ *X* - *x* σ*x* .

**Example 5:** For the single variable data  $\{x_n\}$  freq<sub>n</sub> $\}$  =  $\{0,1, 1,2, 2,1, 3,2, 4,2,$ 5;2, 6;3, 7;4, 9;2, 10;1}, to determine the normalized variate ( $\blacktriangleright$  *t*) when *x* = 3, and P(*t*) at that point up to three decimal places (Fix 3).

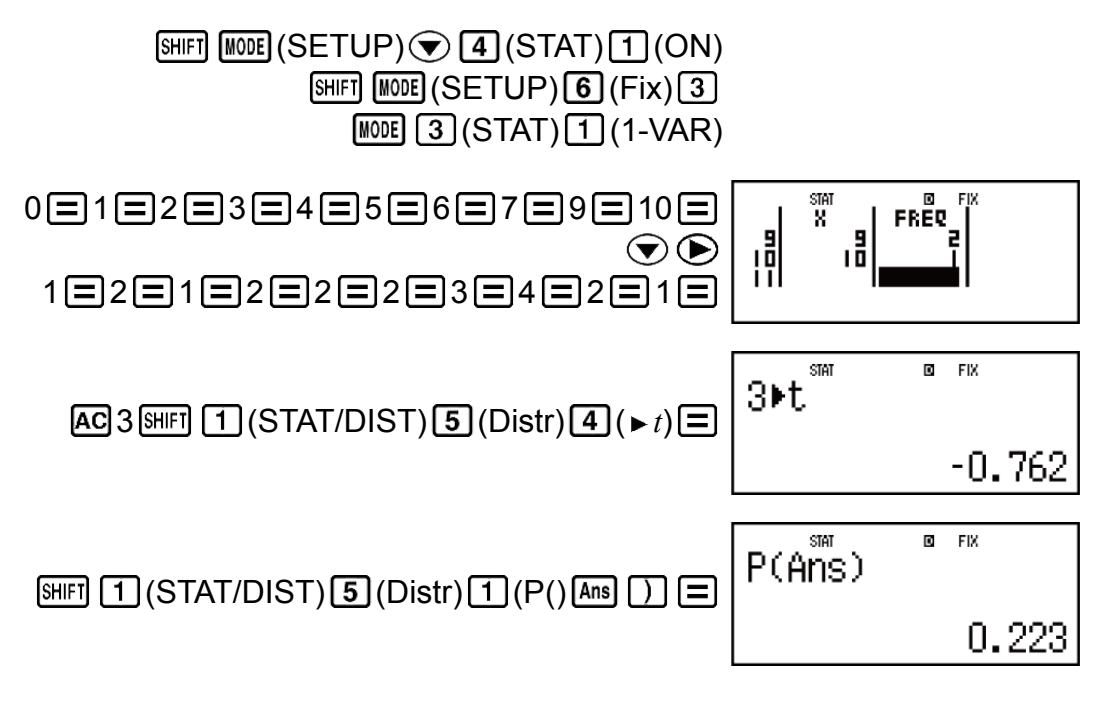

**Results:** Normalized variate (► t): -0.762 P(*t*): 0.223

## **Base-***n* **Calculations (BASE-N)**

Press  $[100]$  (BASE-N) to enter the BASE-N Mode when you want to perform calculations using decimal, hexadecimal, binary, and/or octal values.

The initial default number mode when you enter the BASE-N Mode is decimal, which means input and calculation results use the decimal number format.

Press one of the following keys to switch number modes:  $\boxed{x^2}$  (DEC) for decimal,  $\mathbb{Z}^{\bullet}$  (HEX) for hexadecimal,  $\mathbb{Q}$  (BIN) for binary, or  $\mathbb{I}$  (OCT) for octal.

**Example 1:** To enter the BASE-N Mode, switch to the binary mode, and calculate  $11<sub>2</sub> + 1<sub>2</sub>$ 

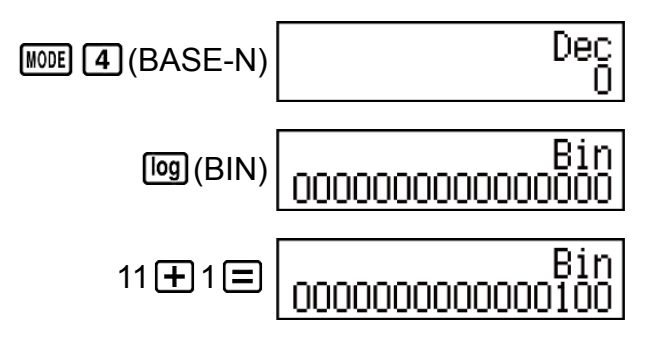

**Example 2:** Continuing from above, switch to the hexadecimal mode and calculate  $1F_{16} + 1_{16}$ 

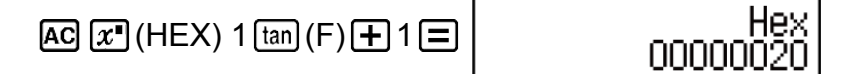

**Example 3:** Continuing from above, switch to the octal mode and calculate  $7_8$  + 1<sub>8</sub>

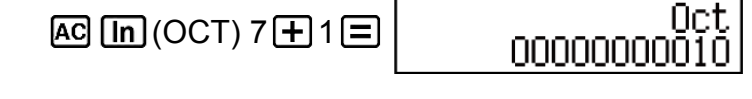

## **Note** • Use the following keys to input the letters A through F for hexadecimal values:  $\overline{(-)}$  $(A)$ ,  $\sqrt{3}$ ,  $(B)$ ,  $\sqrt{hyp}(C)$ ,  $\sin(D)$ ,  $\cos(E)$ ,  $\tan(E)$ . • In the BASE-N Mode, input of fractional (decimal) values and exponents is not supported. If a calculation result has a fractional part, it is cut off. • The input and output ranges is 16 bits for binary values, and 32 bits for other types of values. The following shows details about input and output ranges.

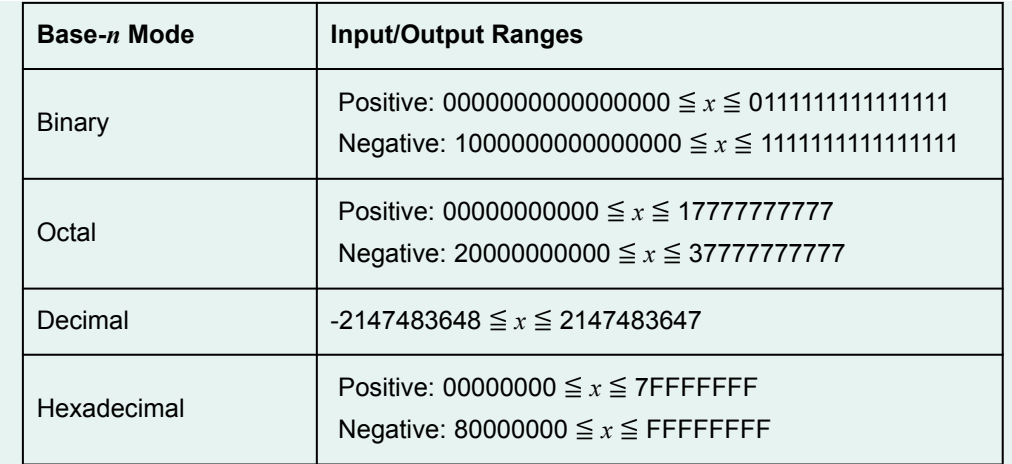

### **Specifying the Number Mode of a Particular Input Value**

You can input a special command immediately following a value to specify the number mode of that value. The special commands are: d (decimal), h (hexadecimal), b (binary), and o (octal).

**Example:** To calculate  $10_{10} + 10_{16} + 10_2 + 10_8$  and display the result as a decimal value

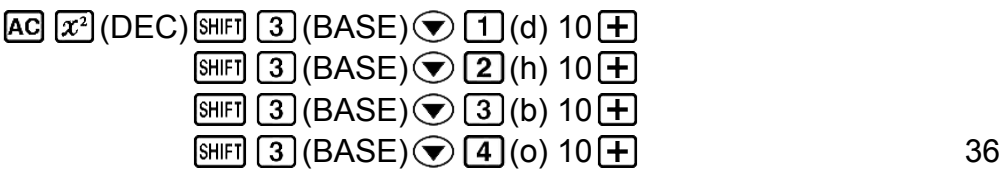

### **Converting a Calculation Result to another Type of Value**

You can use any one of the following key operations to convert the currently displayed calculation result to another type of value:  $\mathbb{Z}^2$  (DEC) (decimal),  $\boxed{x}$  (HEX) (hexadecimal),  $\boxed{\phantom{a}}$  (BIN) (binary),  $\boxed{\phantom{a}}$  (OCT) (octal).

**Example:** To calculate  $15_{10} \times 37_{10}$  in the decimal mode, and then convert the result to hexadecimal, binary, and octal

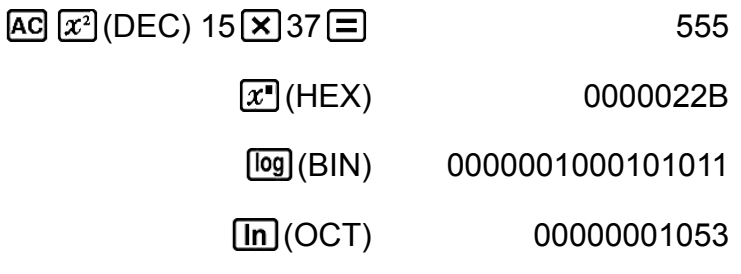

## **Logical and Negation Operations**

Your calculator provides you with logical operators (and, or, xor, xnor) and functions (Not, Neg) for logical and negation operations on binary values. Use the menu that appears when you press  $[3]$  (BASE) to input these logical operators and functions.

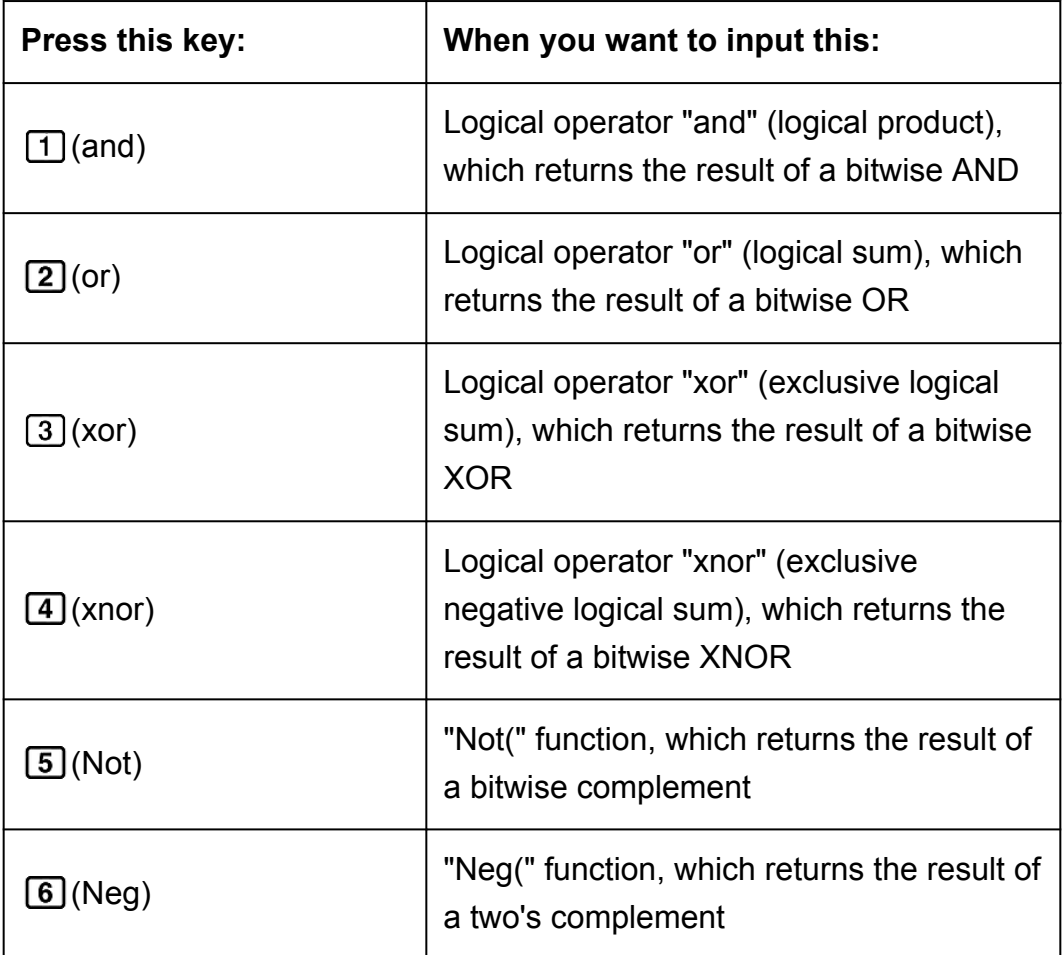

All of the following examples are performed in the binary mode ( $\overline{[0g]}$ (BIN)).

**Example 1:** To determine the logical AND of 1010<sub>2</sub> and 1100<sub>2</sub> (1010<sub>2</sub> and  $1100<sub>2</sub>$ )

 $\overline{AC}$  1010  $\overline{9$ HFT $\overline{3}$  (BASE)  $\overline{1}$  (and) 1100  $\overline{2}$  000000000000001000

**Example 2:** To determine the logical OR of 1011<sub>2</sub> and 11010<sub>2</sub> (1011<sub>2</sub> or  $11010<sub>2</sub>$ )

 $AG$ 1011  $[9]$   $(3)$   $(BASE)$   $(2)$   $(0)$  11010  $\Box$  0000000000011011

**Example 3:** To determine the logical XOR of  $1010<sub>2</sub>$  and  $1100<sub>2</sub>$  (1010<sub>2</sub> xor  $1100<sub>2</sub>$ )

 $AG$ 1010  $H$   $(3)$  (BASE)  $(3)$  (xor) 1100  $\Box$  00000000000000110

**Example 4:** To determine the logical XNOR of 1111<sub>2</sub> and 101<sub>2</sub> (1111<sub>2</sub> xnor  $101<sub>2</sub>$ )

 $[AC]$  1111  $[SHIF]$   $[3]$   $(BASE)$   $[4]$   $(xnor)$  101  $[3]$  11111111111111110101

**Example 5:** To determine the bitwise complement of  $1010<sub>2</sub>$  (Not( $1010<sub>2</sub>$ ))

 $[AC]$   $[SHF]$   $[3]$   $(BASE)$   $[5]$   $(Not)$   $1010$   $[$   $]$   $[$   $]$   $[$   $]$   $[$   $]$   $[111111111110101$ 

**Example 6:** To negate (take the two's complement) of 1011012 (Neg(1011012))

 $[AC]$   $[9||F]$   $[3]$   $(BASE)$   $[6]$   $(Neg)$  101101  $[7]$   $[2]$  1111111111111010011

#### **Note**

• In the case of a negative binary, octal or hexadecimal value, the calculator converts the value to binary, takes the two's complement, and then converts back to the original number base. For decimal (base-10) values, the calculator merely adds a minus sign.

## **Equation Calculations (EQN)**

You can use the following procedure in the EQN Mode to solve simultaneous linear equations with two or three unknowns, quadratic equations, and cubic equations.

1. Press  $[1.0000]$   $[5]$  (EQN) to enter the EQN Mode.

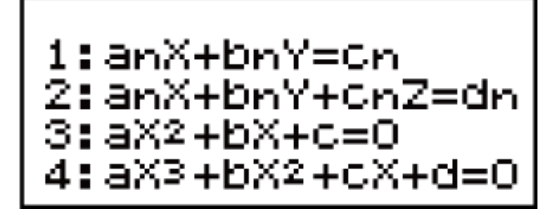

2. On the menu that appears, select an equation type.

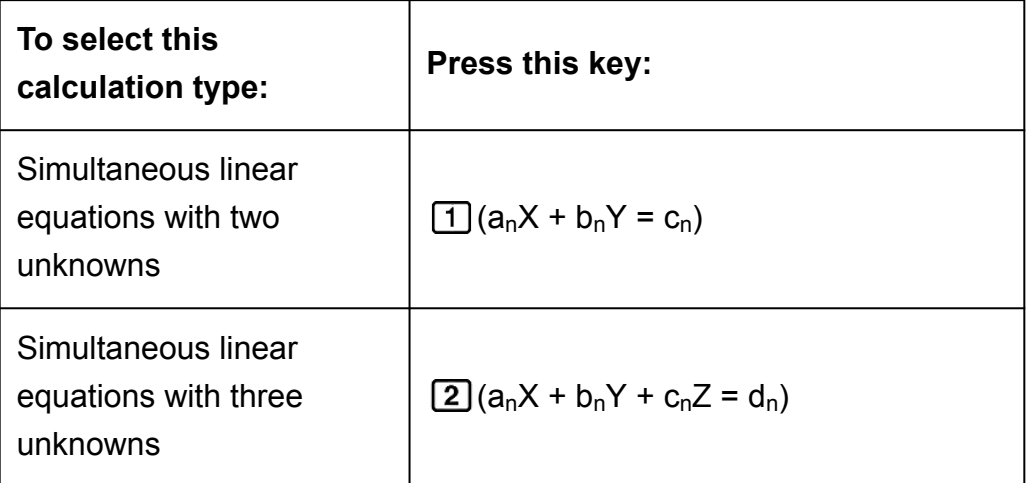

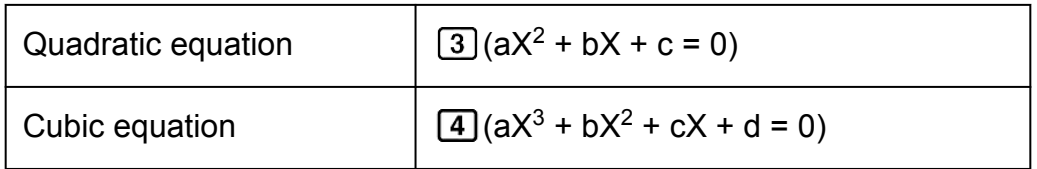

- 3. Use the Coefficient Editor that appears to input coefficient values.
	- To solve  $2x^2 + x 3 = 0$ , for example, press  $\boxed{3}$  in step 2, and then input the following for the coefficients (a = 2, b = 1, c = -3):  $2 \equiv 1 \equiv$  $\Box$ 3 $\Xi$ .
	- To change a coefficient value you already have input, move the cursor to the appropriate cell, input the new value, and then press  $\equiv$ .
	- Pressing  $[AG]$  will clear all of the coefficients to zero.

#### **Important!**

- The following operations are not supported by the Coefficient Editor:  $[M+]$ ,  $[M+]$  $[M+]$  (M-),  $\overline{S H F1}$   $\overline{RCL}$  (STO). Pol, Rec,  $\div R$ , and multi-statements also cannot be input with the Coefficient Editor.
- 4. After all the values are the way you want, press  $\Xi$ .
	- This will display a solution. Each press of  $\equiv$  will display another solution. Pressing  $\equiv$  while the final solution is displayed will return to the Coefficient Editor.
	- You can scroll between the solutions using the  $\odot$  and  $\spadesuit$  keys.
	- To return to the Coefficient Editor while any solution is displayed, press **AC**.

#### **Note**

- Even if Natural Display is selected, the solutions of simultaneous linear equations are not displayed using any form that includes  $\sqrt{ }$ .
- Values cannot be converted to engineering notation on the solution screen.
- A message appears to let you know when there is no solution or when there are infinite solutions. Pressing  $\overline{AC}$  or  $\overline{=}$  will return to the Coefficient Editor.

## **Changing the Current Equation Type Setting**

Press  $[More]$   $[5]$  (EQN) and then select an equation type from the menu that appears. Changing the equation type causes the values of all Coefficient Editor coefficients to change to zero.

### **EQN Mode Calculation Examples**

**Example 1:**  $x + 2y = 3$ ,  $2x + 3y = 4$
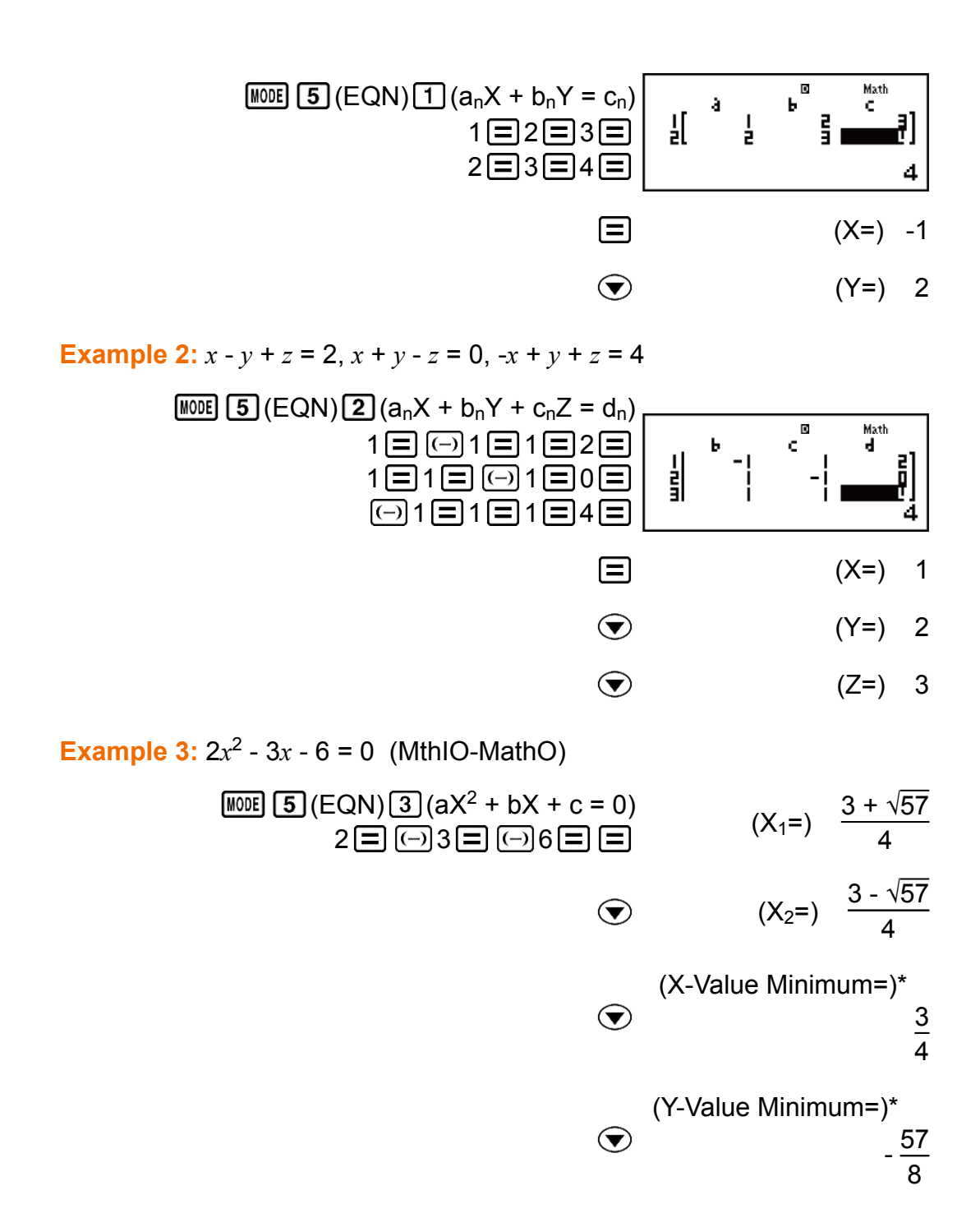

 $*$  The local minimum value is displayed when  $a > 0$ . The local maximum value is displayed when *a* < 0.

**Example 4:**  $x^2 - 2\sqrt{2}x + 2 = 0$  (MthIO-MathO)  $(EQN)$   $(3)(aX^2 + bX + c = 0)$  $1 \equiv \textcircled{1} 2 \equiv \textcircled{1} 2 \equiv \textcircled{1}$  (X=)  $\sqrt{2}$ **Example 5:**  $x^3 - 2x^2 - x + 2 = 0$  $(EQN)$   $(4)(aX^3 + bX^2 + cX + d = 0)$ 

$$
1 \equiv \text{G}(C/N) \text{G}(4N^2 + 6N^2 + C(N + d - 0))
$$
  
1 \equiv \text{G}(2) \equiv \text{G}(1) \equiv 2 \equiv \text{G}(2) \equiv 1 \qquad (X\_1 = ) -1

 $\odot$ 

$$
(\mathsf{X}_2 =) \quad 2
$$

## **Matrix Calculations (MATRIX)**

Use the MATRIX Mode to perform calculations involving matrices of up to 3 rows by 3 columns. To perform a matrix calculation, you first assign data to special matrix variables (MatA, MatB, MatC), and then use the variables in the calculation as shown in the example below.

**Example 1:** To assign 
$$
\begin{bmatrix} 2 & 1 \\ 1 & 1 \end{bmatrix}
$$
 to MatA and  $\begin{bmatrix} 2 & -1 \\ -1 & 2 \end{bmatrix}$  to MatB, and then perform the following calculations:  $\begin{bmatrix} 2 & 1 \\ 1 & 1 \end{bmatrix} \times \begin{bmatrix} 2 & -1 \\ -1 & 2 \end{bmatrix}$  (MatA+MatB),  $\begin{bmatrix} 2 & 1 \\ 1 & 1 \end{bmatrix} \times \begin{bmatrix} 2 & -1 \\ -1 & 2 \end{bmatrix}$  (MatA+MatB)

1. Press  $\boxed{\text{MODE}}$   $\boxed{6}$  (MATRIX) to enter the MATRIX Mode.

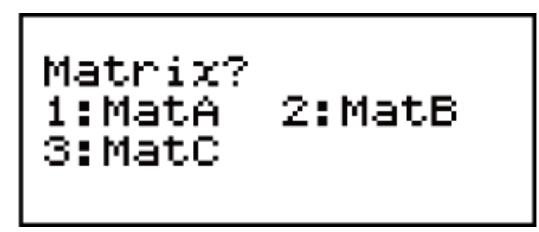

- 2. Press  $\boxed{1}$  (MatA)  $\boxed{5}$  (2×2).
	- This will display the Matrix Editor for input of the elements of the 2 × 2 matrix you specified for MatA.

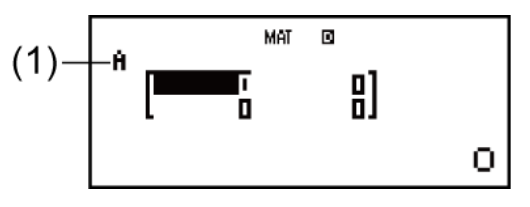

- (1) "A" stands for "MatA".
- 3. Input the elements of MatA:  $2 \equiv 1 \equiv 1 \equiv 1 \equiv$ .
- 4. Perform the following key operation:
	- $[SHIF]$   $[4]$  (MATRIX)  $[2]$  (Data)  $[2]$  (MatB)  $[5]$  (2×2).
	- This will display the Matrix Editor for input of the elements of the 2 × 2 matrix you specified for MatB.
- 5. Input the elements of MatB:  $2 \equiv \text{[} \ominus \text{]} 1 \equiv \text{[} \ominus \text{]} 1 \equiv \text{[} 2 \equiv \text{]}$ .
- 6. Press AC to advance to the calculation screen, and perform the first calculation (MatA×MatB):

 $\boxed{\text{SHIF}}$   $\boxed{4}$  (MATRIX)  $\boxed{3}$  (MatA)  $\boxed{\times}$   $\boxed{\text{SHIF}}$   $\boxed{4}$  (MATRIX)  $\boxed{4}$  (MatB)  $\boxed{\equiv}$ .

• This will display the MatAns screen with the calculation results.

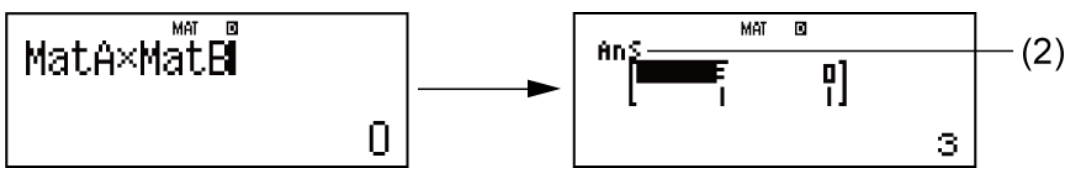

(2) "Ans" stands for "MatAns".

 **Note:** "MatAns" stands for "Matrix Answer Memory". See "Matrix Answer Memory" for more information.

7. Perform the next calculation (MatA+MatB):

 $\overline{AC}$   $\overline{SHF}$   $\overline{A}$  (MATRIX)  $\overline{3}$  (MatA)  $\overline{+}$   $\overline{SHF}$   $\overline{4}$  (MATRIX)  $\overline{4}$  (MatB)  $\overline{=}$  .

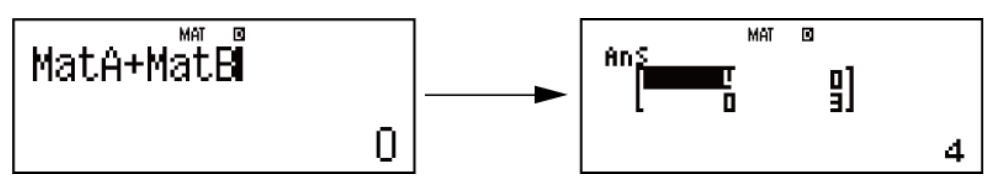

### **Matrix Answer Memory**

Whenever the result of a calculation executed in the MATRIX Mode is a matrix, the MatAns screen will appear with the result. The result also will be assigned to a variable named "MatAns".

The MatAns variable can be used in calculations as described below.

- To insert the MatAns variable into a calculation, perform the following key operation:  $[SH]$   $[4]$  (MATRIX)  $[6]$  (MatAns).
- Pressing any one of the following keys while the MatAns screen is displayed will switch automatically to the calculation screen:  $\Box$ ,  $\Box$ , ,  $\boxed{\div}$ ,  $\boxed{x}$ ,  $\boxed{x}$ ,  $\boxed{3}$ ,  $\boxed{\div}$ ,  $\boxed{x^2}$   $\boxed{x^3}$ . The calculation screen will show the MatAns variable followed by the operator or function for the key you pressed.

## **Assigning and Editing Matrix Variable Data**

#### **Important!**

• The following operations are not supported by the Matrix Editor:  $[M+]$ ,  $[SHIF] [M+] (M-)$ ,  $[SHIF] [RCL] (STO)$ . Pol, Rec,  $\div R$ , and multi-statements also cannot be input with the Matrix Editor.

#### **To assign new data to a matrix variable:**

- 1. Press  $\frac{\text{SHEI}}{4}$  (MATRIX)  $\boxed{1}$  (Dim), and then, on the menu that appears, select the matrix variable to which you want to assign data.
- 2. On the next menu that appears, select dimension (*m*×*n*).
- 3. Use the Matrix Editor that appears to input the elements of the matrix.

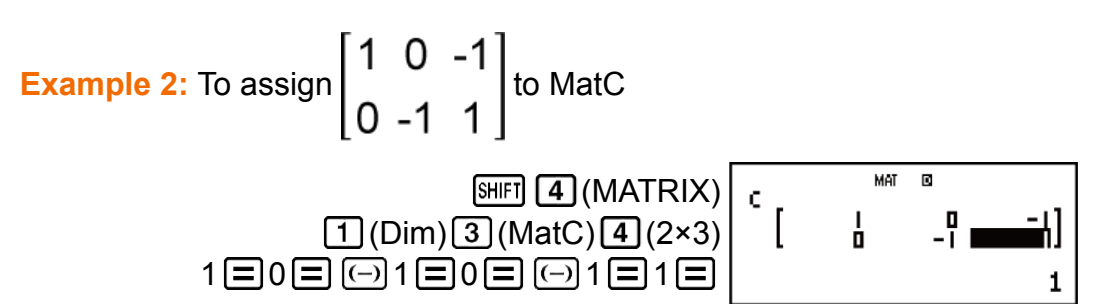

#### **To edit the elements of a matrix variable:**

- 1. Press  $\boxed{\text{SHEI}}$   $\boxed{4}$  (MATRIX) $\boxed{2}$  (Data), and then, on the menu that appears, select the matrix variable you want to edit.
- 2. Use the Matrix Editor that appears to edit the elements of the matrix.
	- Move the cursor to the cell that contains the element you want to change, input the new value, and then press  $\Xi$ .

#### **To copy matrix variable (or MatAns) contents:**

- 1. Use the Matrix Editor to display the matrix you want to copy.
	- If you want to copy MatA, for example, perform the following key operation:  $\boxed{\text{SHEI}}$   $\boxed{4}$  (MATRIX)  $\boxed{2}$  (Data)  $\boxed{1}$  (MatA).
	- If you want to copy MatAns contents, perform the following to display the MatAns screen:  $AG \text{ [SHF]} (MATRIX) \text{ [6]} (MatAns) \text{ = }.$
- 2. Press  $\boxed{\text{SHEI}}$  (RCL) (STO), and then perform one of the following key operations to specify the copy destination:  $\Theta$  (MatA),  $\Theta$ , (MatB), or [hyp] (MatC).
	- This will display the Matrix Editor with the contents of the copy destination.

### **Matrix Calculation Examples**

The following examples use MatA =  $\begin{bmatrix} 2 & 1 \\ 1 & 1 \end{bmatrix}$  and MatB =  $\begin{bmatrix} 2 & -1 \\ -1 & 2 \end{bmatrix}$  from Example 1, and MatC =  $\begin{bmatrix} 1 & 0 & -1 \\ 0 & -1 & 1 \end{bmatrix}$  from Example 2.

**Example 3:** 3 × MatA (Matrix Scalar Multiplication).

$$
\begin{bmatrix} 1 & 0 \\ 0 & 0 \end{bmatrix} \begin{bmatrix} 2 & 0 \\ 0 & 1 \end{bmatrix} \begin{bmatrix} 4 & 0 \\ 0 & 0 \end{bmatrix} \begin{bmatrix} \text{MATRIX} \end{bmatrix} \begin{bmatrix} 3 & 0 \\ 0 & 1 \end{bmatrix} \begin{bmatrix} 1 & 0 \\ 0 & 1 \end{bmatrix} \begin{bmatrix} 2 & 0 \\ 0 & 1 \end{bmatrix}
$$

**Example 4:** Obtain the determinant of MatA (det(MatA)).

$$
\begin{array}{c}\n\boxed{\text{AG}} \\
\boxed{\text{SHIF}} \\
\boxed{4} \text{ (MATRIX)} \\
\boxed{3} \text{ (MATA)} \\
\boxed{1} \boxed{2}\n\end{array}
$$

**Example 5:** Obtain the transposition of MatC (Trn(MatC)).

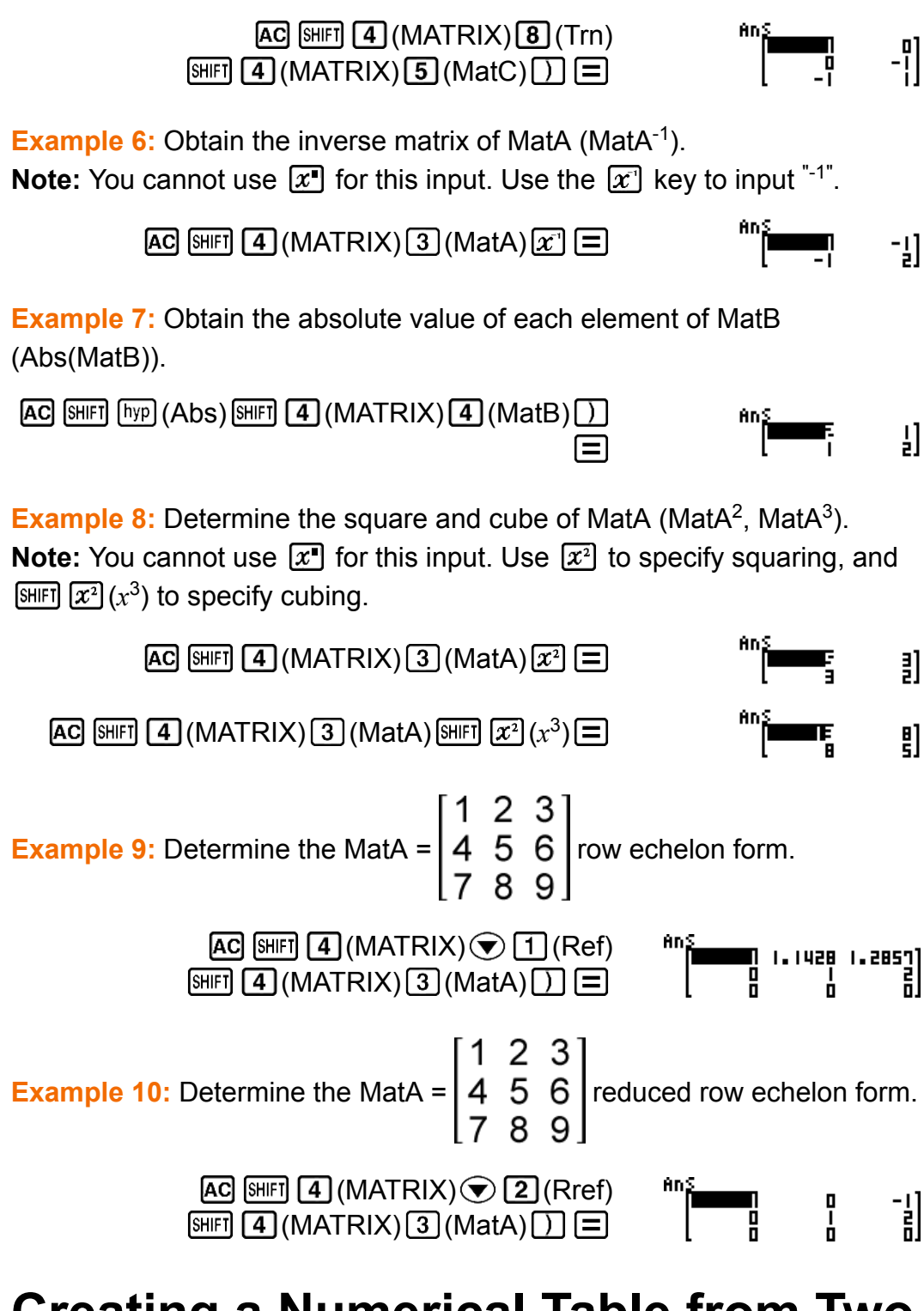

## **Creating a Numerical Table from Two Functions (TABLE)**

TABLE generates a numerical table based on one or two functions. You can use the function  $f(x)$  or the two functions  $f(x)$  and  $g(x)$ . See "Configuring the Calculator Setup" for more information. Perform the following steps to generate a numerical table.

1. Press  $\boxed{\text{MOIE}}$   $\boxed{7}$  (TABLE) to enter the TABLE Mode.

 $\mathbf{E}$ 

- 2. Use the X variable to input two functions, one in the format  $f(x)$  and the other in the format  $g(x)$ .
	- Be sure to input the X variable ( $(MPHA)$ ) when generating a numerical table. Any variable other than X is handled as a constant.
	- If you are using a single function, input a function in the format *f*(*x*) only.
	- The following cannot be used in the function: Pol, Rec, *∫*, *d/dx*, Σ, Π.
- 3. In response to the prompts that appear, input the values you want to use, pressing  $\equiv$  after each one.

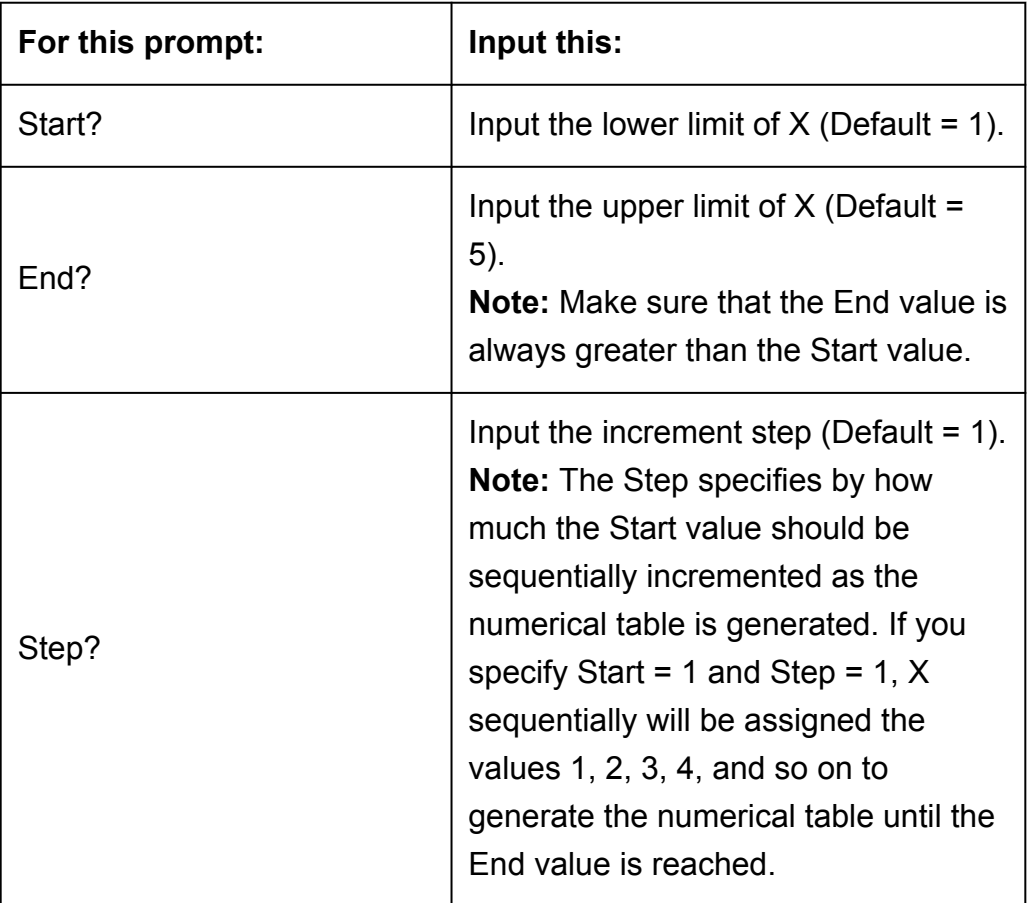

- Inputting the Step value and pressing  $\equiv$  generates and displays the numerical table in accordance with the parameters you specified.
- Pressing AC while the numerical table screen is displayed will return to the function input screen in step 2.

**Example:** To generate a numerical table for the functions  $f(x) = x^2 + \frac{1}{2}$ 2 and  $g(x) = x^2 - \frac{1}{2}$  $\frac{1}{2}$  for the range -1  $\le x \le 1$ , incremented in steps of 0.5 (MthIO-MathO)

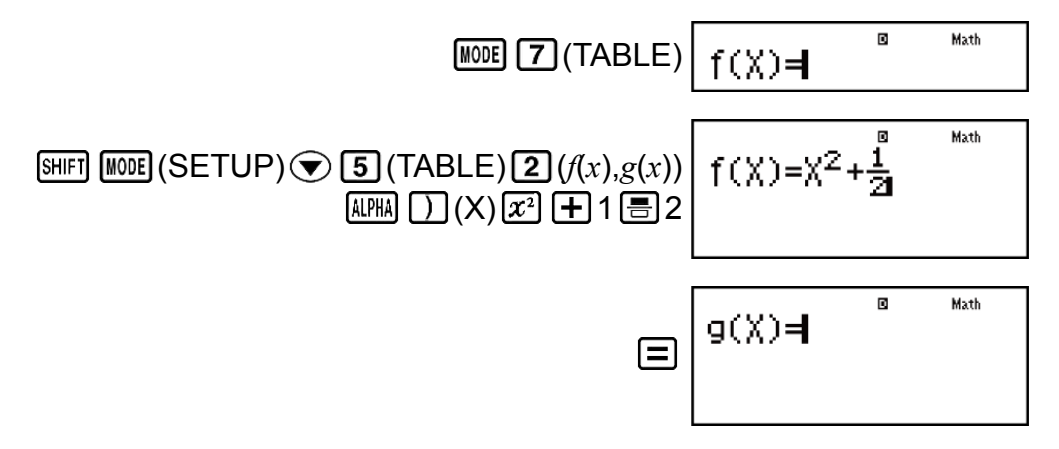

• Pressing  $\equiv$  without inputting anything for  $g(x)$  will generate a numerical table based on *f*(*x*) only.

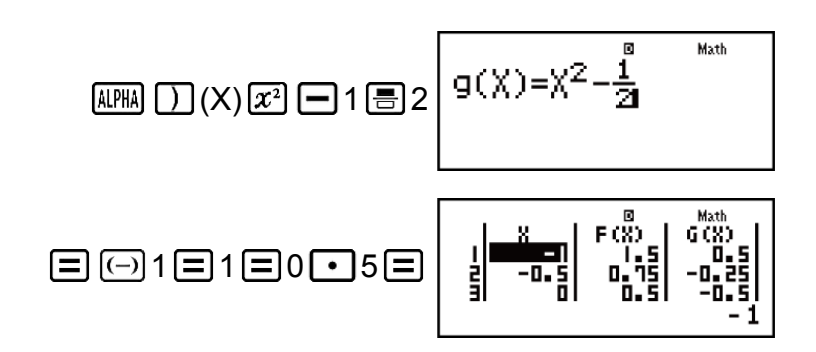

#### **Note**

- You can use the numerical table screen for viewing values only. Table contents cannot be edited.
- The numerical table generation operation causes the contents of variable X to be changed.
- The maximum number of rows in the generated numerical table depends on the setup menu table setting. Up to 30 rows are supported for the "*f*(*x*)" setting, while 20 rows are supported for the " $f(x)$ ,  $g(x)$ " setting.

#### **Important!**

• The function you input for numerical table generation is deleted whenever you display the setup menu in the TABLE Mode and switch between Natural Display and Linear Display.

## **Vector Calculations (VECTOR)**

Use the VECTOR Mode to perform 2-dimensional and 3-dimensional vector calculations. To perform a vector calculation, you first assign data to special vector variables (VctA, VctB, VctC), and then use the variables in the calculation as shown in the example below.

**Example 1:** To assign (1, 2) to VctA and (3, 4) to VctB, and then perform the following calculations:  $(1, 2) + (3, 4)$ 

1. Press WODE **8** (VECTOR) to enter the VECTOR Mode.

Vector? 1:VotA 2: VotB

- 2. Press  $\boxed{1}$  (VctA) $\boxed{2}$  (2).
	- This will display the Vector Editor for input of the 2-dimensional vector for VctA.

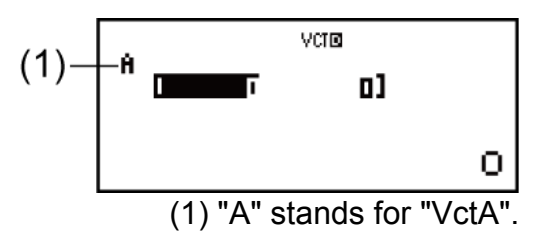

- 3. Input the elements of VctA:  $1 = 2 = 1$ .
- 4. Perform the following key operation:  $[SHIF]$   $[5]$  (VECTOR)  $[2]$  (Data)  $[2]$  (VctB)  $[2]$  (2).
	- This will display the Vector Editor for input of the 2-dimensional vector for VctB.
- 5. Input the elements of VctB:  $3 = 4 =$ .
- 6. Press AC to advance to the calculation screen, and perform the calculation (VctA+VctB):

 $\boxed{S}$  (VECTOR)  $\boxed{3}$  (VctA)  $\boxed{+}$   $\boxed{S}$  (VECTOR)  $\boxed{4}$  (VctB)  $\boxed{\equiv}$ .

• This will display the VctAns screen with the calculation results.

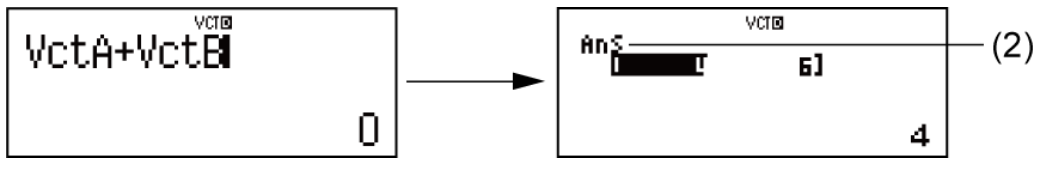

(2) "Ans" stands for "VctAns".

**Note:** "VctAns" stands for "Vector Answer Memory". See "Vector Answer Memory" for more information.

## **Vector Answer Memory**

Whenever the result of a calculation executed in the VECTOR Mode is a vector, the VctAns screen will appear with the result. The result also will be assigned to a variable named "VctAns".

The VctAns variable can be used in calculations as described below.

- To insert the VctAns variable into a calculation, perform the following key operation:  $[SHFT]$  (5) (VECTOR) [6] (VctAns).
- Pressing any one of the following keys while the VctAns screen is displayed will switch automatically to the calculation screen:  $\Box$ ,  $\Box$ ,  $[\overline{x}]$ ,  $[\frac{1}{x}]$ . The calculation screen will show the VctAns variable followed by the operator or function for the key you pressed.

## **Assigning and Editing Vector Variable Data**

#### **Important!**

• The following operations are not supported by the Vector Editor:  $[M+]$ ,  $[SHF]$   $[M+]$  (M-),  $[SHIF]$   $[RL]$  (STO). Pol, Rec,  $\div R$ , and multi-statements also cannot be input with the Vector Editor.

#### **To assign new data to a vector variable:**

- 1. Press  $\boxed{\text{SHE}}$  (VECTOR)  $\boxed{1}$  (Dim), and then, on the menu that appears, select the vector variable to which you want to assign data.
- 2. On the next menu that appears, select dimension (*m*).
- 3. Use the Vector Editor that appears to input the elements of the vector.

**Example 2:** To assign (2, -1, 2) to VctC

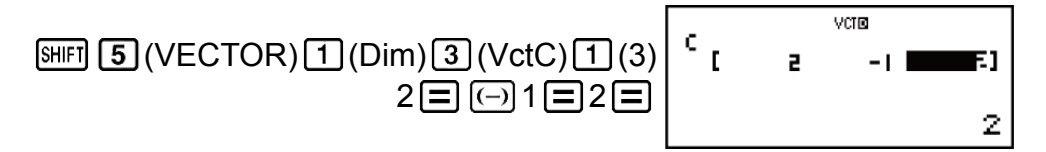

#### **To edit the elements of a vector variable:**

- 1. Press  $[SHIF]$   $[5]$  (VECTOR)  $[2]$  (Data), and then, on the menu that appears, select the vector variable you want to edit.
- 2. Use the Vector Editor that appears to edit the elements of the vector.
	- Move the cursor to the cell that contains the element you want to change, input the new value, and then press  $\equiv$ .

#### **To copy vector variable (or VctAns) contents:**

1. Use the Vector Editor to display the vector you want to copy.

- If you want to copy VctA, for example, perform the following key operation:  $[$HH]$  (5) (VECTOR) (2) (Data) (1) (VctA).
- If you want to copy VctAns contents, perform the following to display the VctAns screen:  $[AC]$   $[CHF]$   $[5]$  (VECTOR)  $[6]$  (VctAns)  $[=]$ .
- 2. Press  $[SHIF]$  RCL (STO), and then perform one of the following key operations to specify the copy destination:  $\overline{(-)}$  (VctA),  $\overline{(*)}$  (VctB), or  $\overline{[hyp]}$ (VctC).
	- This will display the Vector Editor with the contents of the copy destination.

### **Vector Calculation Examples**

The following examples use VctA =  $(1, 2)$  and VctB =  $(3, 4)$  from Example 1, and  $VctC = (2, -1, 2)$  from Example 2.

**Example 3:** 3 × VctA (Vector scalar multiplication), 3 × VctA - VctB (Calculation example using VctAns)

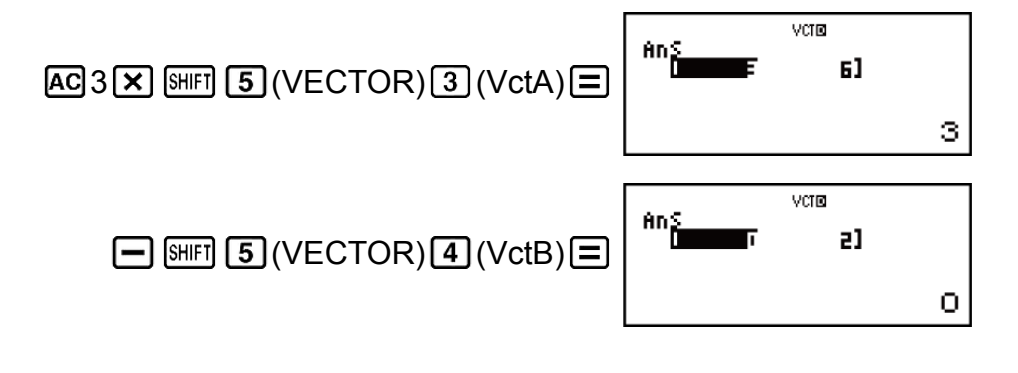

**Example 4:** VctA • VctB (Vector dot product)

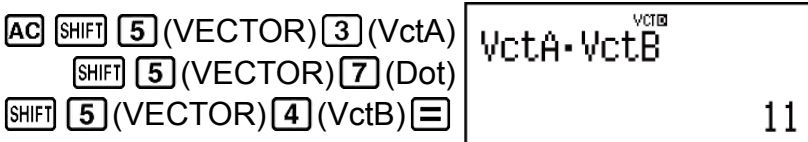

**Example 5:** VctA × VctB (Vector cross product)

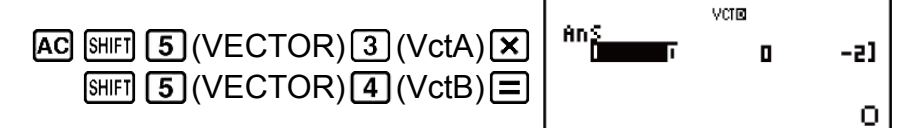

**Example 6:** Obtain the absolute values of VctC.

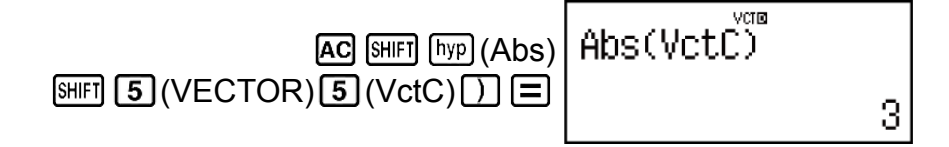

**Example 7:** Determine the angle formed by VctA and VctB to three decimal places (Fix 3). (Angle unit: Deg)

 $(\cos\theta = \frac{(A \cdot B)}{A \sin B})$  $|A||B|$ , which becomes  $\theta = \cos^{-1}\frac{(A \cdot B)}{|A||B|}$  $|A||B|$ )

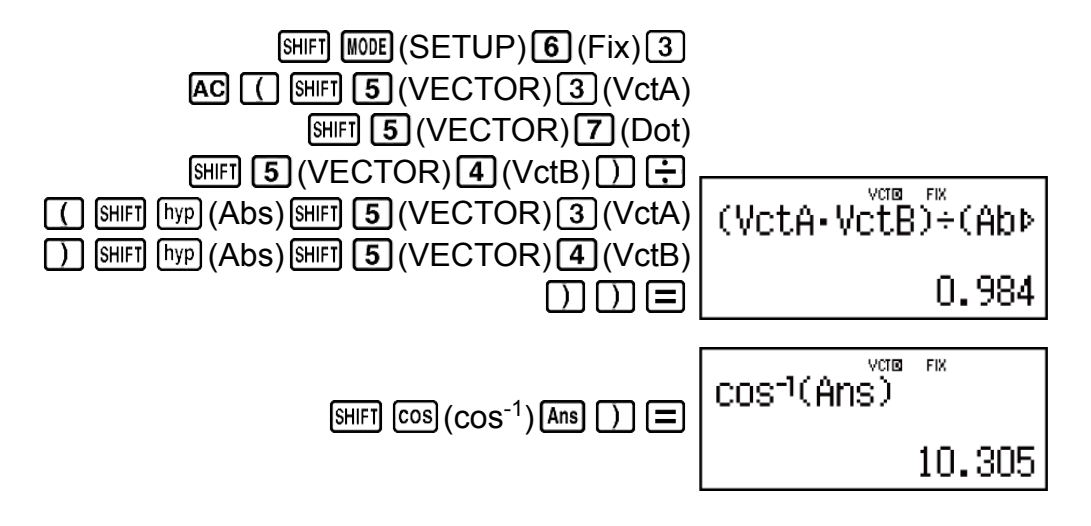

## **Inequality Calculations (INEQ)**

You can use the following procedure to solve a quadratic inequality or cubic inequality.

1. Press  $\boxed{\text{MOIE}}$   $\bigcirc$   $\boxed{1}$  (INEQ) to enter the INEQ Mode.

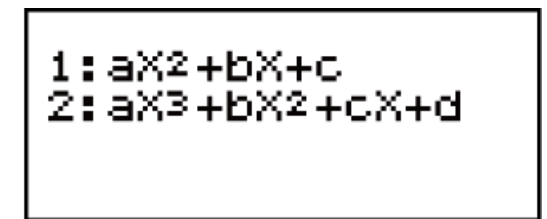

2. On the menu that appears, select an inequality type.

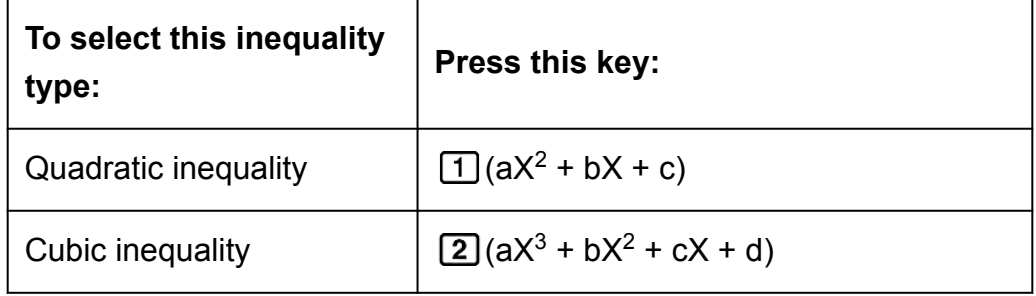

- 3. On the menu that appears, use keys  $\begin{bmatrix} 1 \end{bmatrix}$  through  $\begin{bmatrix} 4 \end{bmatrix}$  to select the inequality symbol type and orientation.
- 4. Use the Coefficient Editor that appears to input coefficient values.
	- To solve  $x^2 + 2x 3 < 0$ , for example, input the coefficients  $a = 1$ ,  $b = 2$ ,  $c = -3$  by pressing  $1 = 2 = \boxed{(-)} 3 =$ .
	- To change a coefficient value you already have input, move the cursor to the appropriate cell, input the new value, and then press  $\equiv$ .
	- Pressing AC will clear all of the coefficients to zero.

**Note:** The following operations are not supported by the Coefficient

Editor:  $[M+]$ ,  $[M+]$   $(M-)$ ,  $[M+]$   $RC$ .  $S+CC$ ). Pol, Rec,  $\div R$ , and multi-

statements also cannot be input with the Coefficient Editor.

- 5. After all the values are the way you want, press  $\equiv$ .
	- This will display the solutions.
	- To return to the Coefficient Editor while the solutions are displayed,  $pres<sub>1</sub>  $\overline{AG}$ .$

#### **Note**

• Values cannot be converted to engineering notation on the solution screen.

### **Changing the Inequality Type**

Press  $\text{Mone}(\bigtriangledown \text{I} \text{I})$  (INEQ) and then select an inequality type from the menu that appears. Changing the inequality type causes the values of all Coefficient Editor coefficients to change to zero.

### **INEQ Mode Calculation Examples**

**Example 1:**  $x^2 + 2x - 3 < 0$  (MthIO-MathO)

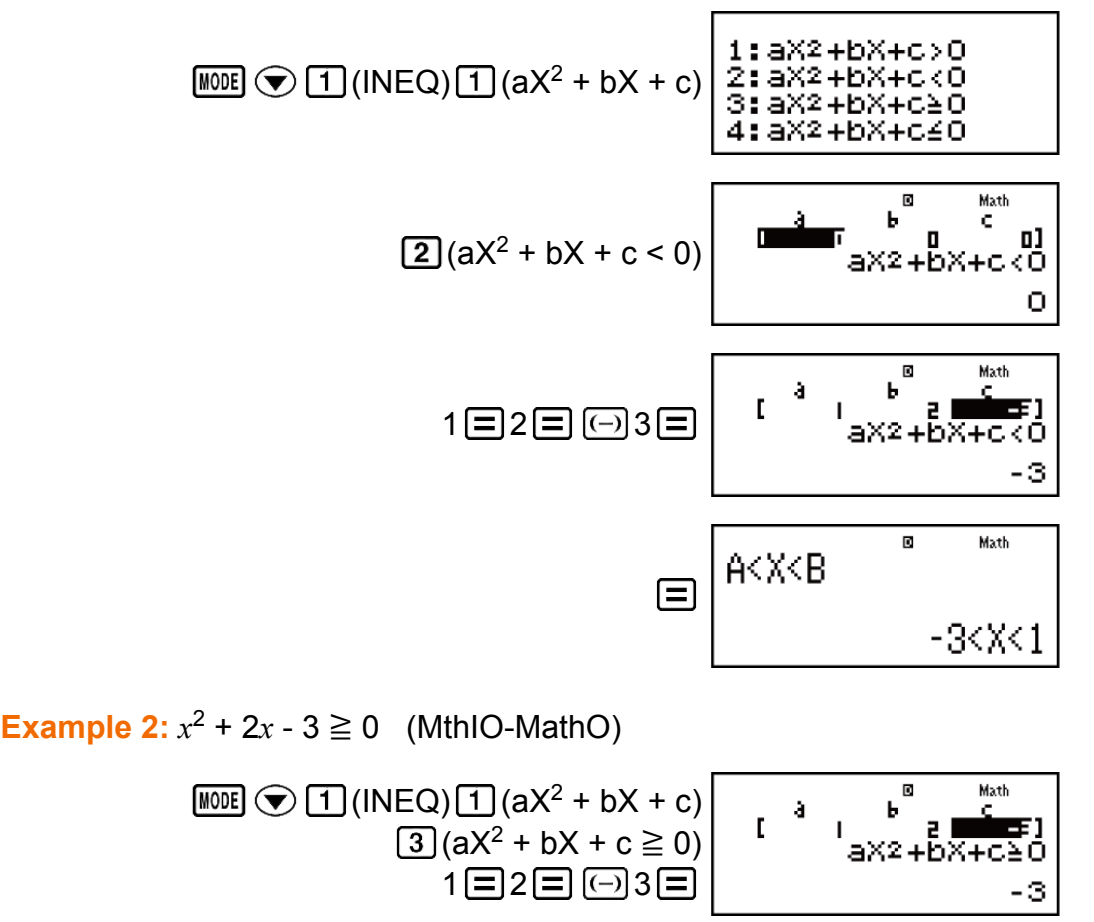

**Note:** Solutions are displayed as shown here when Linear Display is selected.

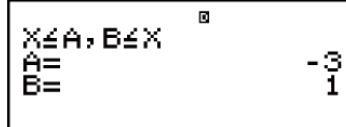

**Example 3:**  $2x^3 - 3x^2 \ge 0$  (MthIO-MathO)

(INEQ) (aX<sup>3</sup> + bX<sup>2</sup> + cX + d) (aX<sup>3</sup> + bX<sup>2</sup> + cX + d ≧ 0) 2 3

**Example 4:**  $3x^3 + 3x^2 - x > 0$  (MthIO-MathO)

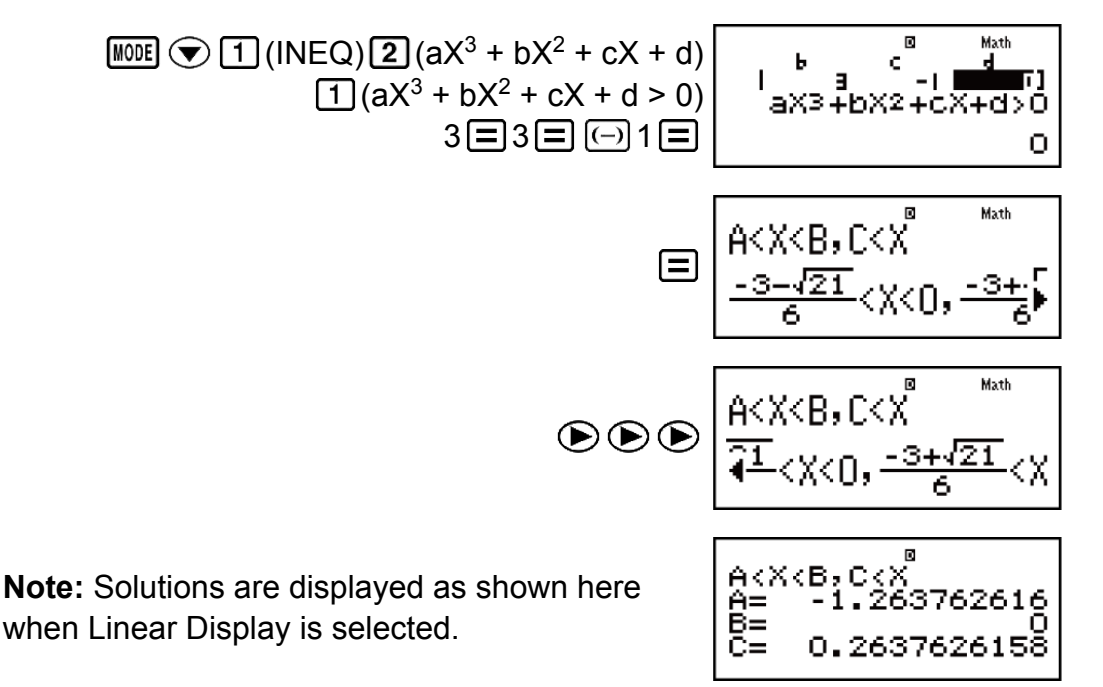

### **Special Solution Display**

• "All Real Numbers" appears on the solution screen when the solution of an inequality is all numbers.

**Example:**  $x^2 \ge 0$  (MthIO-MathO)

$$
\begin{array}{c}\n\text{[NOIE]} \bigotimes \boxed{1} (\text{INEQ}) \boxed{1} (aX^2 + bX + c) \\
\boxed{3} (aX^2 + bX + c) \geq 0) \\
1 \text{[IO]} \bigotimes \boxed{3} \text{[C]} \bigotimes \boxed{3} \text{[A1] Real Numbers}\n\end{array}
$$

• "No-Solution" appears on the solution screen when no solution exists for an inequality (such as  $X^2 < 0$ ).

# **Using VERIFY (VERIF)**

VERIFY is a function you can use to verify whether an input equality or inequality is true (indicated by TRUE) or false (indicated by FALSE). The following shows the general procedure for using VERIFY.

**Example:** To verify whether  $4\sqrt{9}$  = 12 is true (MthIO-MathO) 1. Press  $\text{WOE} \bigodot \big(2\big)$  (VERIF) to enter the VERIFY Mode.

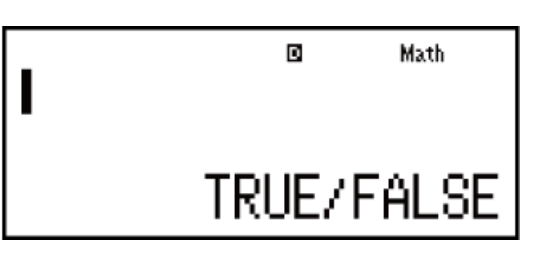

2. Input  $4\sqrt{9}$  = 12.

 $4 \sqrt{9}$  9  $\bigoplus$   $\text{SHF}$  6 (VERIF)  $\boxed{1}$  (=) 12

• You can select the equality symbol or inequality symbol from the menu that appears when you press  $[SHFT]$   $[6]$  (VERIFY).

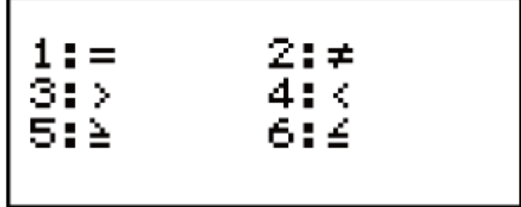

3. To verify, press  $\Xi$ .

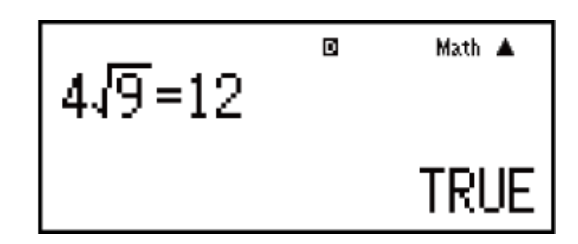

You can input the following expressions for verification in the VERIFY Mode.

- Equalities or inequalities that include one relational operator  $4 = \sqrt{16}$ ,  $4 \neq$ 3,  $\pi$  > 3, 1 + 2  $\leq$  5, (3 × 6) < (2 + 6) × 2, etc.
- Equalities or inequalities that include multiple relational operators  $1 \leq 1$  $<$  1 + 1, 3  $<$   $\pi$   $<$  4, 2<sup>2</sup> = 2 + 2 = 4  $<$  6, 2 + 3 = 5  $\neq$  2 + 5 = 8, etc.

#### **Note**

- The verification result will cause 1 to be assigned to Ans memory when TRUE and 0 when FALSE.
- The input expression can be a total of 99 bytes, including the left side, right side, and relational operators.
- Any variable (A, B, C, D, E, F, X, Y, M) input into an expression is treated as a value, using the value currently assigned to the variable.
- $\cdot$  ÷R, Pol and Rec functions cannot be used in an expression.
- In the VERIFY Mode, the calculator performs a mathematical operation on the input expression and then displays TRUE or FALSE based on the result. Because of this, calculation error can occur or a mathematically correct result may not be able to be displayed when the input calculation expression includes calculation that approaches the singular point or inflection point of a function, or when the input expression contains multiple calculation operations.

### **Expression Input Precautions**

The following types of expressions cause a Syntax ERROR and cannot be verified.

- An expression with nothing on the left side or right side (Example: =  $5\sqrt{7}$
- An expression in which a relational operator is inside of a fraction or function (Example:  $\frac{1=1}{2}$  $\frac{1}{2}$ , cos (8  $\leq$  9))
- An expression in which a relational operator is enclosed in parentheses (Example: 8 < (9 < 10))
- An expression in which multiple relational operators that are not oriented in the same direction (Example:  $5 \le 6 \ge 4$ )
- An expression that contains two of the following operators in any combination (Example:  $4 < 6 \neq 8$ )
- An expression that contains consecutive relational operators (Example:  $5 \ge 9$

## **VERIFY Mode Calculation Examples**

**Example 1:** To verify  $log2 < log3 < log4$ 

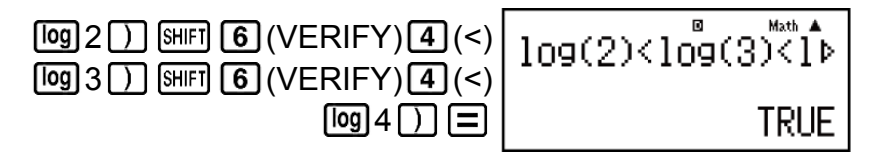

**Example 2:** To verify  $0 < \left(\frac{8}{6}\right)$ 9  $(x^2)^2 - \frac{8}{9}$ 9 (MthIO-MathO)

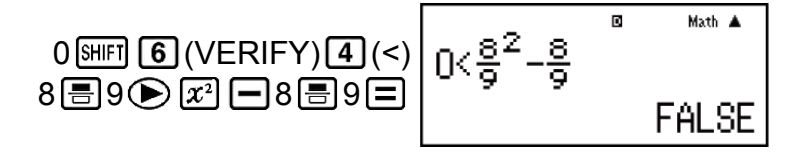

**Example 3:** To verify  $5^2 = 25 = \sqrt{625}$  (MthIO-MathO)

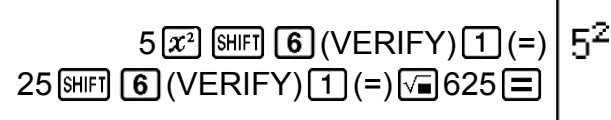

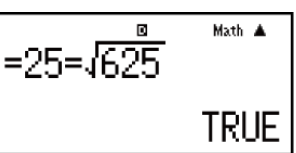

## **Distribution Calculations (DIST)**

You can use the procedures below to perform seven different types of distribution calculations.

1. Press  $\text{MOE} \odot \text{3}$  (DIST) to enter the DIST Mode.

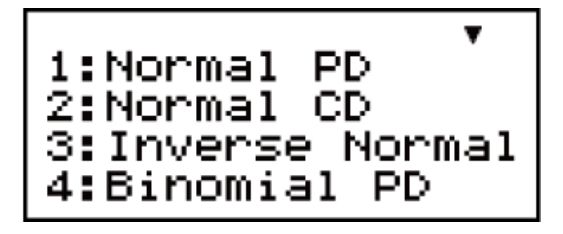

2. On the menu that appears, select a distribution calculation type.

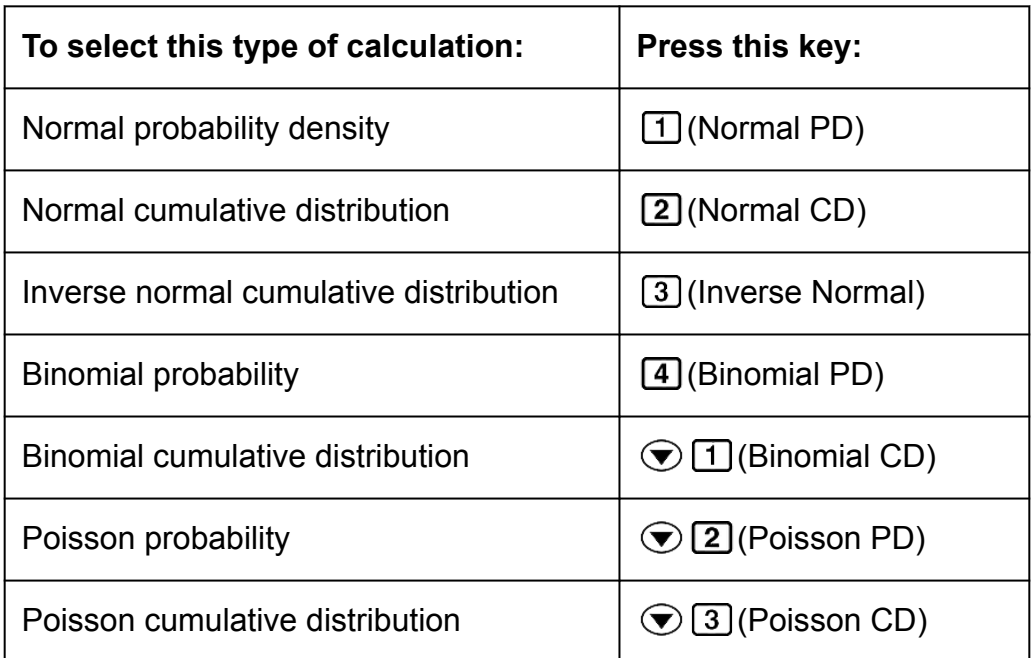

- 3. Input values for the variables.
	- With Binomial PD, Binomial CD, Poisson PD, and Poisson CD, you can input sample data and then perform calculations.
- 4. After inputting values for all of the variables, press  $\equiv$ .
	- This displays the calculation results.
	- Pressing  $\equiv$  or  $\overline{AC}$  while a calculation result is displayed will return to the input screen of the first variable.
- To change the distribution calculation type after you enter the DIST Mode, press SHIFT  $\lceil \cdot \rceil$  (STAT/DIST)  $\lceil \cdot \rceil$  (Type) and then select the distribution type you want.
- Distribution calculation accuracy is up to five significant digits.

### **Variables that Accept Input**

The following are distribution calculation variables that accept input values.

Normal PD ........................... *x*, σ, *μ* Normal CD ........................... Lower, Upper, σ, *μ* Inverse Normal .................... Area, σ, *μ* (Tail setting always left.) Binomial PD, Binomial CD ... *x* (or List), N, p Poisson PD, Poisson CD ..... *x* (or List), *μ x*: data σ: standard deviation (σ < 0) *μ*: mean Lower: lower boundary Upper: upper boundary Tail: probability value tail specification Area: probability value ( $0 \leq$  Area  $\leq$  1) List: sample data list N: number of trials p: success probability ( $0 \leq p \leq 1$ )

### **List Screen (Binomial PD, Binomial CD, Poisson PD, Poisson CD)**

With Binomial PD, Binomial CD, Poisson PD, and Poisson CD, use the List Screen for sample data input. You can input up to 25 data samples for each variable. Calculation results are also displayed on the List Screen.

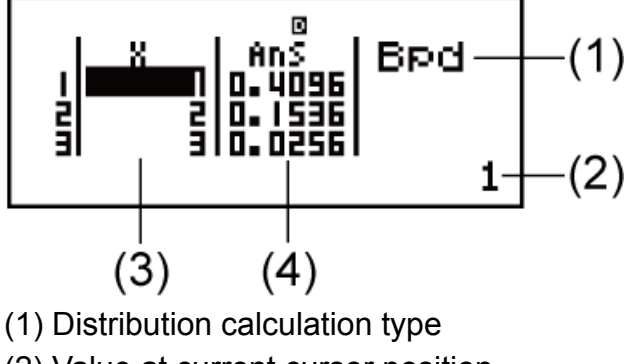

- (2) Value at current cursor position
- (3) X: Sample data
- (4) Ans: Calculation results

#### **To edit sample data:**

Move the cursor to the cell that contains the data you want to edit, input the new data, and then press  $\Xi$ .

#### **To delete data:**

Move the cursor to the sample data you want to delete and then press  $[DEL]$ .

#### **To insert sample data:**

Move the cursor to the position where you want to insert the sample data, press  $\boxed{\text{SIF}}$   $\boxed{1}$  (STAT/DIST)  $\boxed{2}$  (Edit)  $\boxed{1}$  (lns), and then input the sample data.

#### **To delete all sample data:**

Press  $[SHF]$   $[1]$  (STAT/DIST)  $[2]$  (Edit)  $[2]$  (Del-A).

### **DIST Mode Calculation Examples**

**Example 1:** To calculate the normal probability density when  $x = 36$ ,  $\sigma = 2$ , *μ* = 35

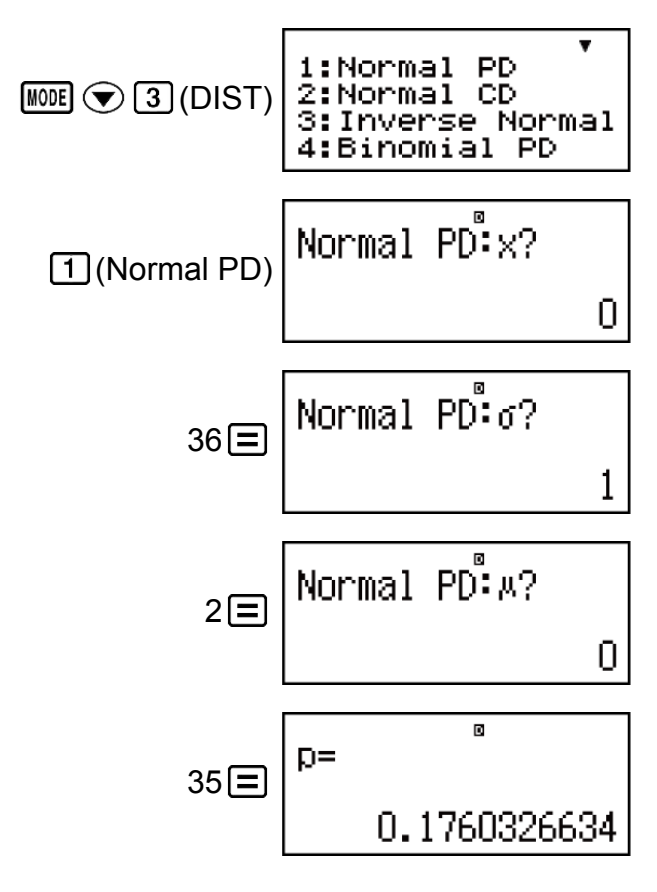

#### **Result:** 0.1760326634

• Pressing  $\equiv$  or  $\triangle$  returns to the *x* input screen.

**Example 2:** To calculate binomial probability for the sample data {10, 11, 12, 13, 14} when  $N = 15$  and  $p = 0.6$ 

 $\boxed{\text{MODE}}$   $\odot$   $\boxed{3}$  (DIST) $\boxed{4}$  (Binomial PD)

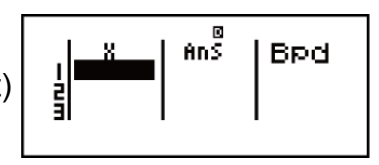

Display the List Screen:  $\boxed{1}$  (List)

• To specify data using parameter format, press  $[2]$  (Var).

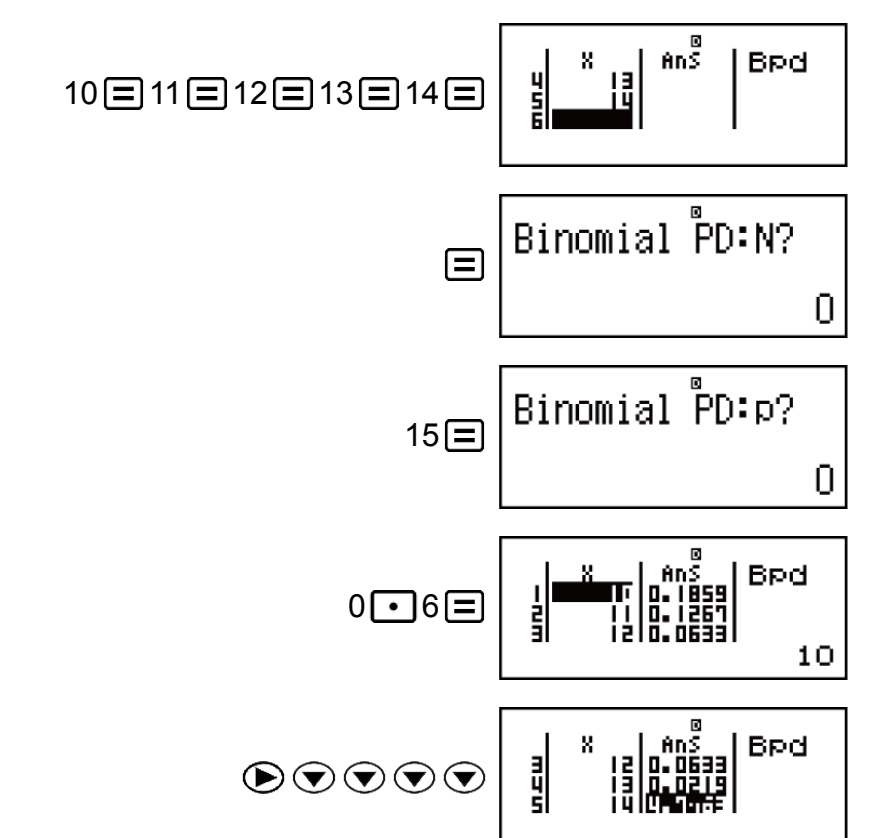

**Results:**  $x =$  binomial probability of 10  $\equiv$  0.18594

- *x* = binomial probability of 11  $\div$  0.12678
- *x* = binomial probability of  $12 \div 0.063388$
- *x* = binomial probability of  $13 \div 0.021942$
- *x* = binomial probability of  $14 \div 4.7018 \times 10^{-3}$
- Pressing  $\equiv$  returns to the N input screen. Pressing  $\overline{AC}$  returns to the List Screen (input data samples are stored).

#### **Note**

- The following cannot be used in the distribution calculations: Pol, Rec, ÷R, *∫*, *d*/*dx*.
- When data is specified using parameter format, calculation results are stored in Ans memory.

• An error message appears if the input value is outside the allowable range. "ERROR" will appear in the Ans column of the List Screen when the value input for the corresponding sample data is outside the allowable range.

## **Errors**

The calculator will display an error message whenever an error occurs for any reason during a calculation.

There are two ways to exit an error message display: Pressing  $\bigcirc$  or  $\bigcirc$ to display the location of the error, or pressing AC to clear the message and calculation.

## **Displaying the Location of an Error**

While an error message is displayed, press  $\bigcirc$  or  $\bigcirc$  to return to the calculation screen. The cursor will be positioned at the location where the error occurred, ready for input. Make the necessary corrections to the calculation and execute it again.

**Example:** When you input  $14 \div 0 \times 2$  by mistake instead of  $14 \div 10 \times 2$ 2 (MthIO-MathO)

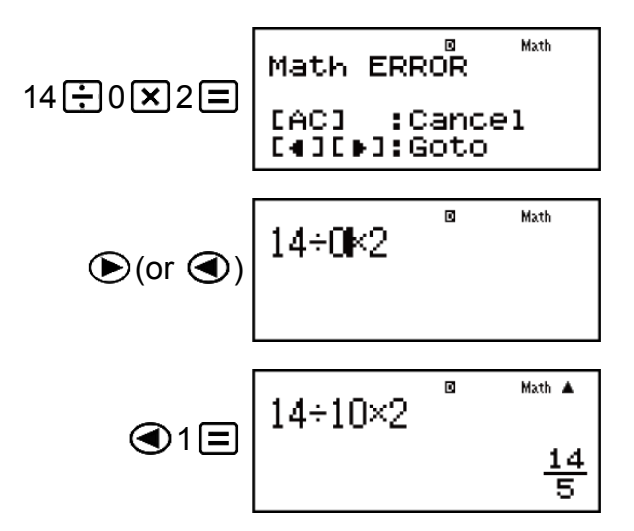

## **Clearing the Error Message**

While an error message is displayed, press AC to return to the calculation screen. Note that this also clears the calculation that contained the error.

### **Error Messages**

#### **Math ERROR**

#### **Cause:**

• The intermediate or final result of the calculation you are performing exceeds the allowable calculation range.

- Your input exceeds the allowable input range (particularly when using functions).
- The calculation you are performing contains an illegal mathematical operation (such as division by zero).

#### **Action:**

- Check the input values, reduce the number of digits, and try again.
- When using independent memory or a variable as the argument of a function, make sure that the memory or variable value is within the allowable range for the function.

#### **Stack ERROR**

#### **Cause:**

- The calculation you are performing has caused the capacity of the numeric stack or the command stack to be exceeded.
- The calculation you are performing has caused the capacity of the matrix or vector stack to be exceeded.

#### **Action:**

- Simplify the calculation expression so it does not exceed the capacity of the stack.
- Try splitting the calculation into two or more parts.

#### **Syntax ERROR**

#### **Cause:**

• There is a problem with the format of the calculation you are performing.

#### **Action:**

• Make necessary corrections.

#### **Argument ERROR**

#### **Cause:**

• There is a problem with the argument of the calculation you are performing.

#### **Action:**

• Make necessary corrections.

#### **Dimension ERROR (MATRIX and VECTOR Modes only)**

#### **Cause:**

• The matrix or vector you are trying to use in a calculation was input without specifying its dimension.

• You are trying to perform a calculation with matrices or vectors whose dimensions do not allow that type of calculation.

#### **Action:**

- Specify the dimension of the matrix or vector and then perform the calculation again.
- Check the dimensions specified for the matrices or vectors to see if they are compatible with the calculation.

#### **Variable ERROR (SOLVE feature only)**

#### **Cause:**

- You did not specify a solution variable, and there is no X variable in the equation you input.
- The solution variable that you specified is not included in the equation you input.

#### **Action:**

- The equation you input must include an X variable when you do not specify the solution variable.
- Specify a variable that is included in the equation you input as the solution variable.

#### **Can't Solve Error (SOLVE feature only)**

#### **Cause:**

• The calculator could not obtain a solution.

#### **Action:**

- Check for errors in the equation that you input.
- Input a value for the solution variable that is close to the expected solution and try again.

#### **Insufficient MEM Error**

#### **Cause:**

• An attempt to generate a numerical table in the TABLE Mode whose conditions cause it to exceed the maximum number of allowable rows. The maximum number of rows is 30 when  $f(x)$ " is selected for the setup menu table setting and 20 when " $f(x)$ , $g(x)$ " is selected.

#### **Action:**

• Narrow the table calculation range by changing the Start, End, and Step values, and try again.

#### **Time Out Error**

#### **Cause:**

• The current differential or integration calculation ends without the ending condition being fulfilled.

#### **Action:**

• Try increasing the *tol* value. Note that this also decreases solution precision.

## **Before Assuming Malfunction of the Calculator...**

Perform the following steps whenever an error occurs during a calculation or when calculation results are not what you expected. If one step does not correct the problem, move on to the next step.

Note that you should make separate copies of important data before performing these steps.

- 1. Check the calculation expression to make sure that it does not contain any errors.
- 2. Make sure that you are using the correct mode for the type of calculation you are trying to perform.
- 3. If the above steps do not correct your problem, press the  $[60]$  key. This will cause the calculator to perform a routine that checks whether calculation functions are operating correctly. If the calculator discovers any abnormality, it automatically initializes the calculation mode and clears memory contents. For details about initialized settings, see "Configuring the Calculator Setup".
- 4. Initialize all modes and settings by performing the following operation: SHIFT [9] (CLR) [1] (Setup)  $\equiv$  (Yes).

## **Replacing the Battery**

The battery needs to be replaced after a specific number of years. Also, replace the battery immediately after display figures become dim. A low battery is indicated by a dim display, even if contrast is adjusted, or by failure of figures to appear on the display immediately after you turn on the calculator. If this happens, replace the battery with a new one.

#### **Important!**

<sup>•</sup> Removing the battery will cause all of the calculator's memory contents to be deleted.

- 1. Press SHIFT AC (OFF) to turn off the calculator.
- 2. On the back of the calculator, remove the screws and the cover.

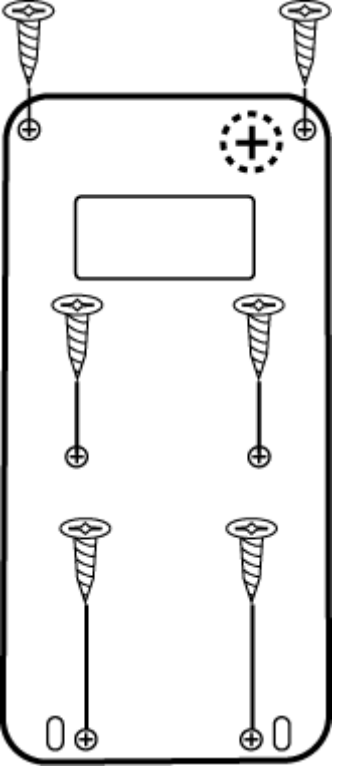

- 3. Remove the battery, and then load a new battery with its plus (+) and minus (-) ends facing correctly.
- 4. Replace the cover.
- 5. Initialize the calculator:  $\boxed{0}$   $\boxed{9}$  (CLR) $\boxed{3}$  (All)  $\boxed{=}$  (Yes).
	- Do not skip the above step!

## **Calculation Priority Sequence**

The priority sequence of input calculations is evaluated in accordance with the rules below.

When the priority of two expressions is the same, the calculation is performed from left to right.

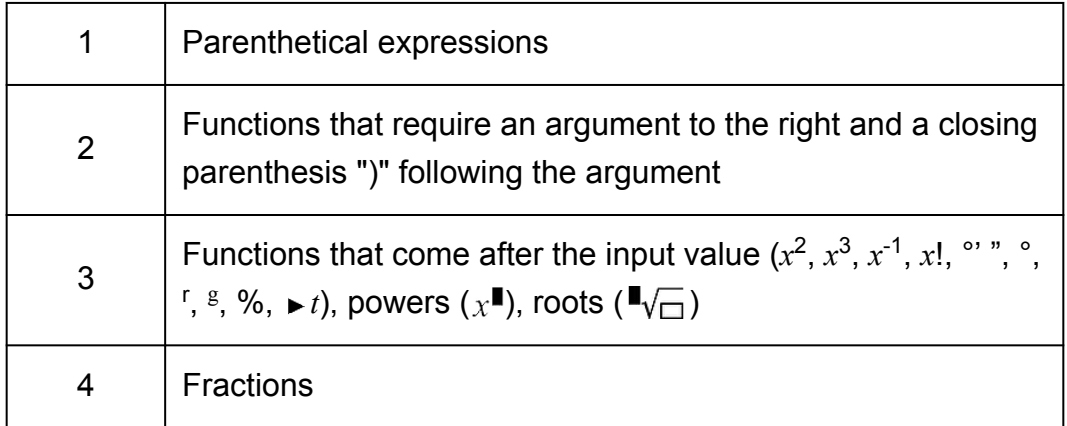

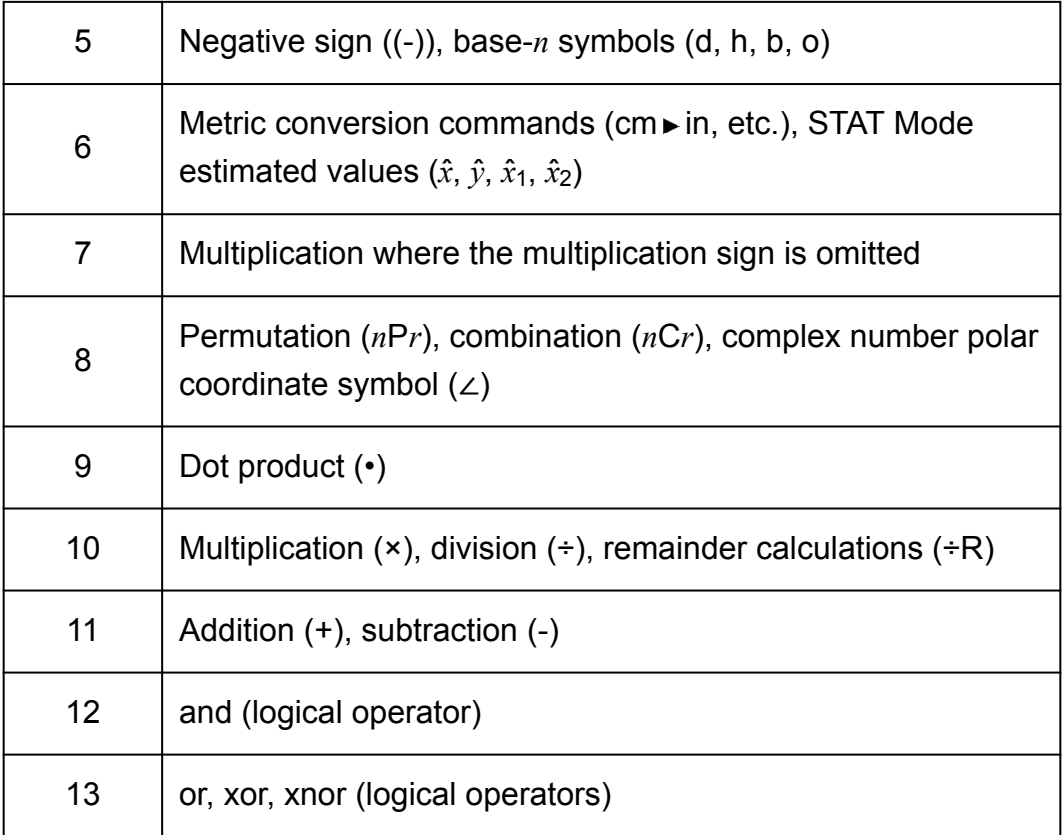

#### **Note**

- When squaring a negative value (such as -2), the value being squared must be enclosed in parentheses ( $\lceil\binom{1}{1}\rceil$  $\lceil\frac{2}{1}\rceil$ )  $\lceil\frac{1}{2}\rceil$ ). Since  $x^2$  has a higher priority than the negative sign, inputting  $\overline{(-)}$   $2\overline{x^2}$   $\equiv$  would result in the squaring of 2 and then appending a negative sign to the result.
- Always keep the priority sequence in mind, and enclose negative values in parentheses when required.

## **Calculation Ranges, Number of Digits, and Precision**

The calculation range, number of digits used for internal calculation, and calculation precision depends on the type of calculation you are performing.

## **Calculation Range and Precision**

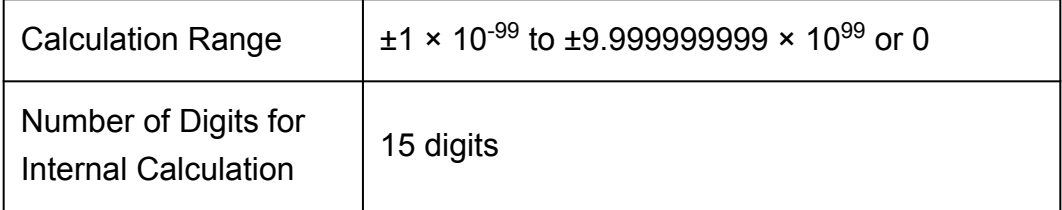

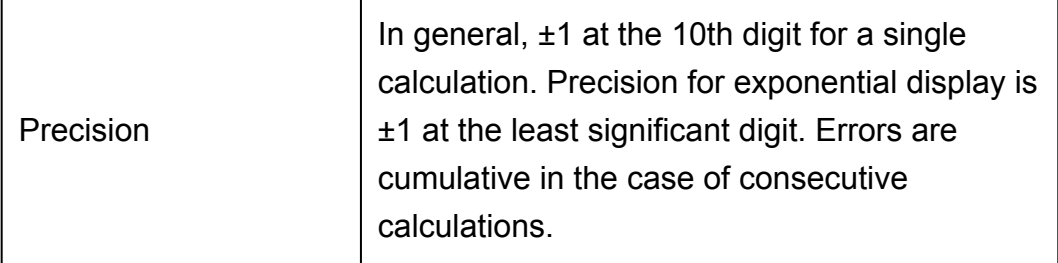

## **Function Calculation Input Ranges and Precision**

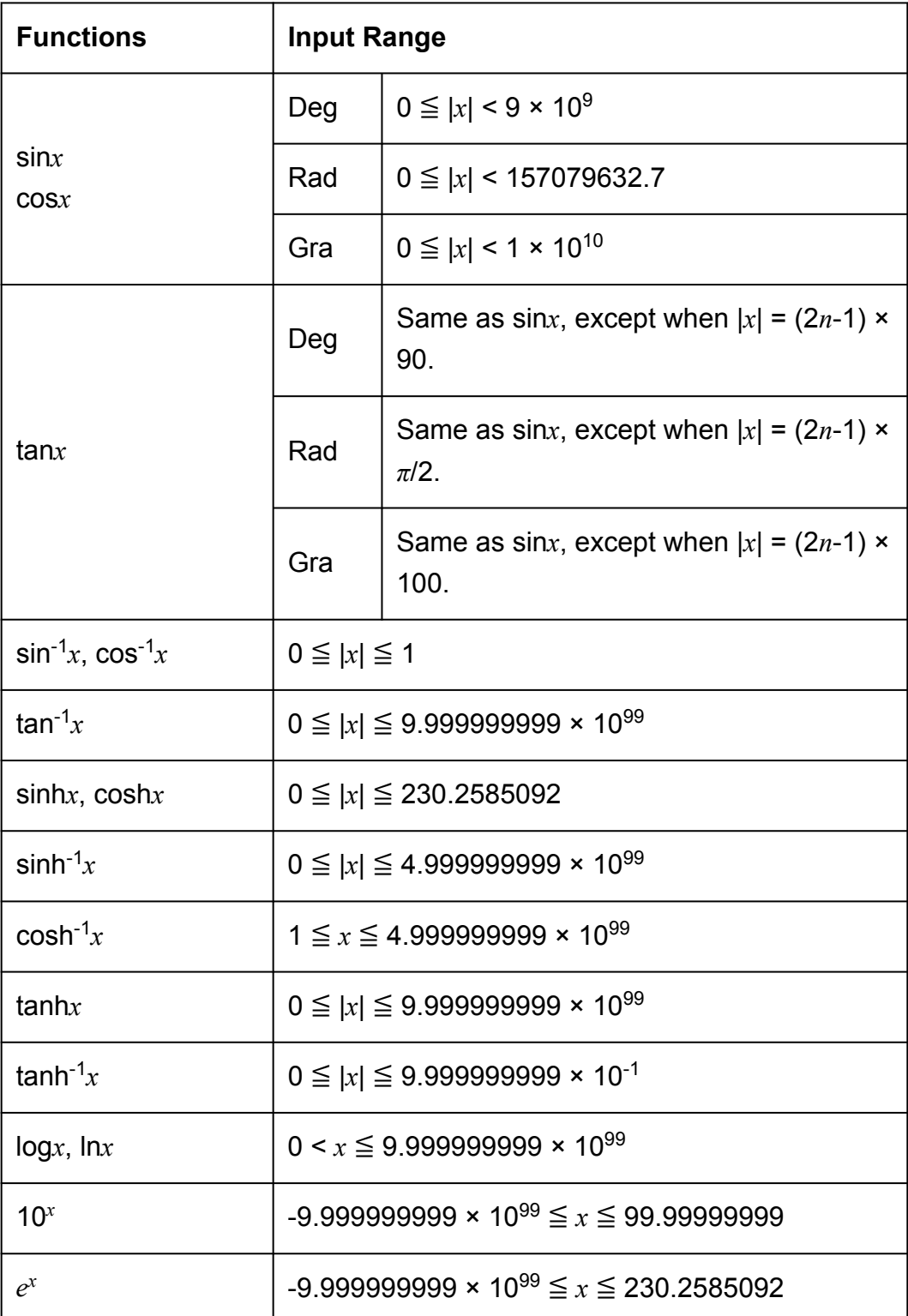

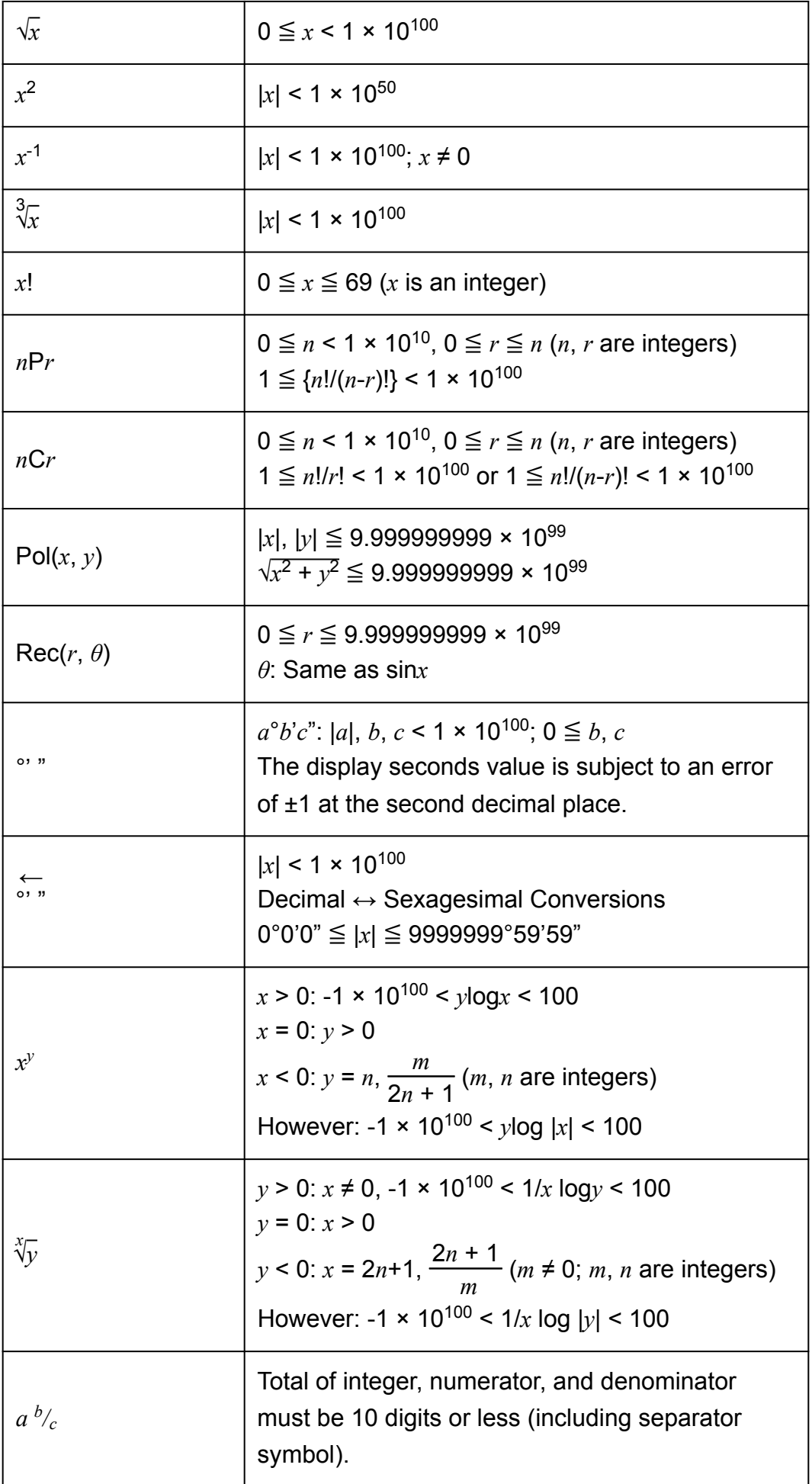

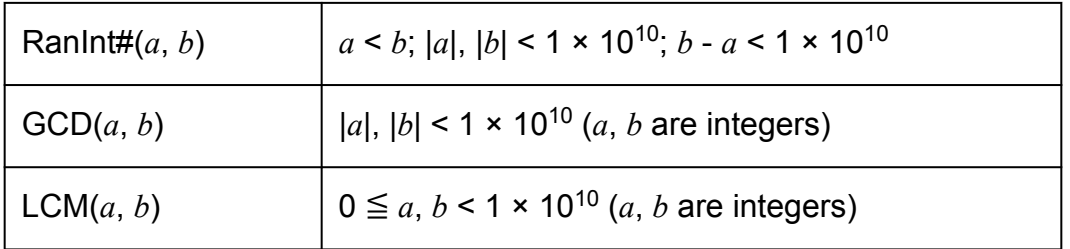

- Precision is basically the same as that described under "Calculation Range and Precision", above.
- $x^y$ ,  $\sqrt[3]{y}$ ,  $\sqrt[3]{y}$ , *x*!, *nPr*, *nCr* type functions require consecutive internal calculation, which can cause accumulation of errors that occur with each calculation.
- Error is cumulative and tends to be large in the vicinity of a function's singular point and inflection point.
- The range for calculation results that can be displayed in *π* form when using Natural Display is  $|x|$  < 10<sup>6</sup>. Note, however, that internal calculation error can make it impossible to display some calculation results in *π* form. It also can cause calculation results that should be in decimal form to appear in *π* form.

## **Specifications**

#### **Power Requirements:**

Built-in solar cell; button battery LR44 × 1

#### **Approximate Battery Life:**

3 years (based on one hour of operation per day)

#### **Operating Temperature:**

0°C to 40°C (32°F to 104°F)

#### **Dimensions:**

11.1 (H) × 77 (W) × 161.5 (D) mm  $3/8$ " (H) × 3" (W) × 6 $3/8$ " (D)

#### **Approximate Weight:**

95 g (3.4 oz) including the battery

## **Verifying the Authenticity of Your Calculator**

Use the steps below to verify that your calculator is a genuine CASIO calculator.

- 1. Press MODE.
- $2.$  Press  $\boxed{0}$ .
	- This displays the information below.
		- Calculator ID number (24-character string)
		- QR Code for accessing the Worldwide Education Service [\(https://wes.casio.com/calc/\)](https://wes.casio.com/calc/)
- 3. Access the above site.
- 4. Follow the instructions on the display to verify the authenticity of your calculator.

Press AC to return to the mode menu.

# **Frequently Asked Questions**

## **Frequently Asked Questions**

- **How can I perform input and display results the same way I did on a model that does not have Natural Textbook Format?**
- $\rightarrow$  Perform the following key operation:  $\sqrt{\frac{S+|F|}{|S|}}$  (SETUP) 2 (LineIO). See "Configuring the Calculator Setup" for more information.
- How can I change a fraction form result to decimal form? **How can I change a fraction form result produced by a division operation to decimal form?**

 $\rightarrow$  See "Toggling Calculation Results" for the procedure.

- What is the difference between Ans memory, PreAns memory, **independent memory, and variable memory?**
- $\rightarrow$  Each of these types of memory acts like "containers" for temporary storage of a single value.

#### **Ans Memory:**

Stores the result of the last calculation performed. Use this memory to carry the result of one calculation on to the next.

#### **PreAns Memory:**

Stores the result of calculation before the last one. PreAns memory can be used only in the COMP Mode.

#### **Independent Memory:**

Use this memory to totalize the results of multiple calculations.

#### **Variables:**

This memory is helpful when you need to uses the same value multiple times in one or more calculations.

- **What is the key operation to take me from the STAT Mode or TABLE Mode to a mode where I can perform arithmetic calculations?**
- $\rightarrow$  Press [MODE] [1] (COMP).

#### **■ How can I return the calculator to its initial default settings?**

- $\rightarrow$  Perform the following key operation:  $\boxed{\phantom{B}}$  (CLR)  $\boxed{1}$  (Setup)  $\boxed{=}$  (Yes).
- When I execute a function calculation, why do I get a calculation **result that is completely different from older CASIO calculator models?**
- $\rightarrow$  With a Natural Textbook Display model, the argument of a function that uses parentheses must be followed by a closing parenthesis. Failing to

press  $\Box$  after the argument to close the parentheses may cause unwanted values or expressions to be included as part of the argument.

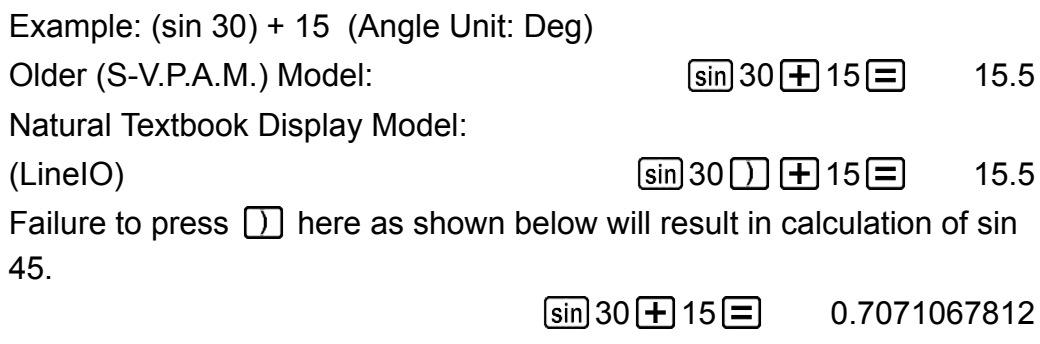

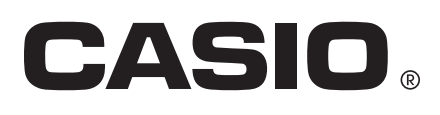

© 2019 CASIO COMPUTER CO., LTD.